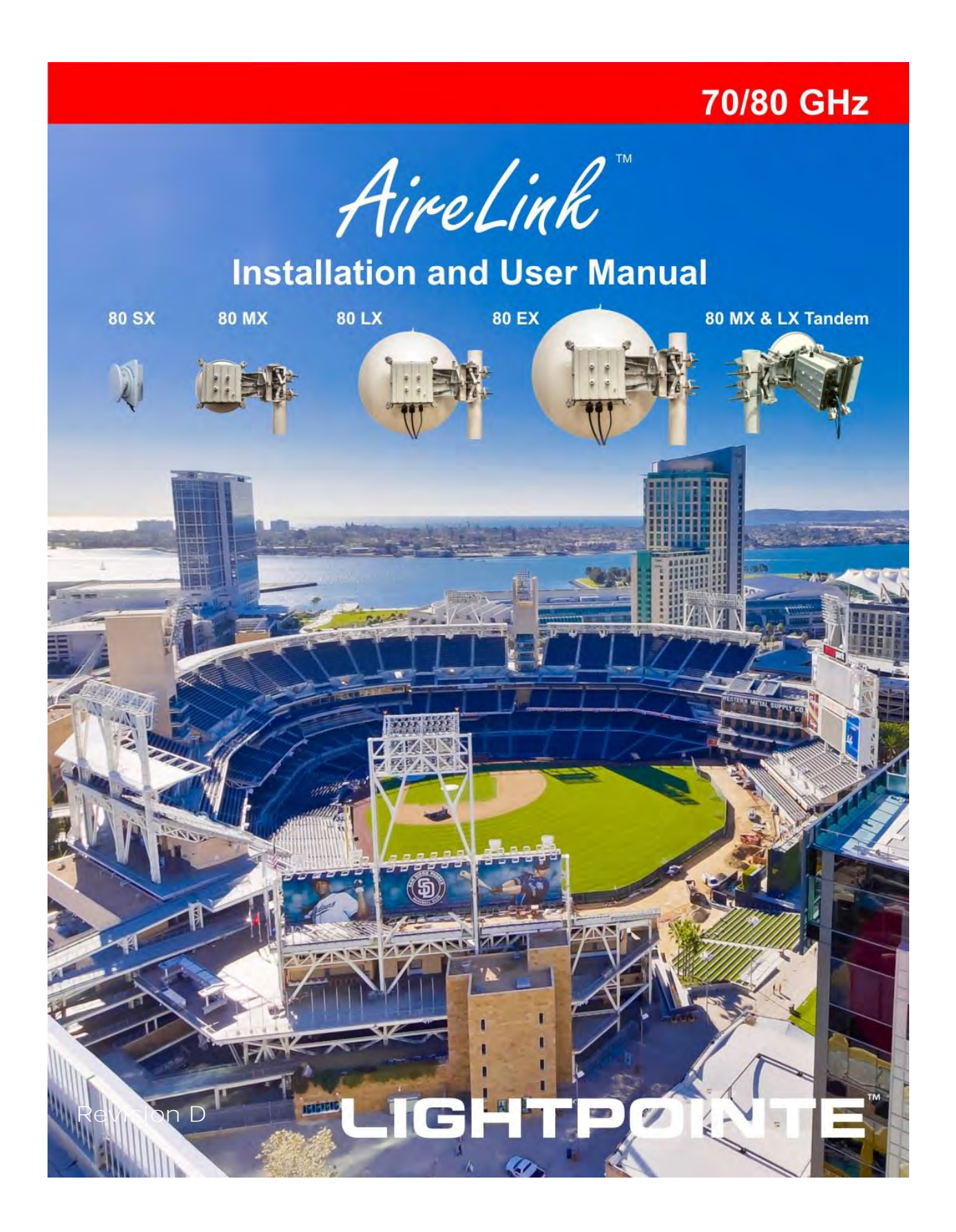

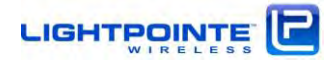

# *COPYRIGHTS AND DISCLAIMER*

#### 2017, LightPointe. All Rights Reserved

Information in this document is provided in connection with LightPointe products. These materials are provided by LightPointe as a service to its customers and may be used for information purposes only. LightPointe assumes no responsibility for errors or omissions in these materials. LightPointe may make changes to specifications and product descriptions at any time, without notice. LightPointe makes no commitment to update the information and shall have no responsibility whatsoever for conflicts or incompatibilities arising from future changes to its specifications and product descriptions.

No license, express or implied, by estoppel or otherwise, to any intellectual property rights is granted by this document. Except as provided in LightPointe Terms and Conditions of Sale for such products, LightPointe assumes no liability whatsoever.

These materials are provided "as is" without warranty of any kind, either expressed or implied, relating to sale and/or use of LightPointe products including liability or warranties relating to fitness for a particular purpose, consequential or incidental damages, merchantability, or infringement of any patent copyright or other intellectual property right. LightPointe further does not warrant the accuracy or completeness of the information, text, graphics or other items contained within these materials. LightPointe shall not be liable for any special, indirect, incidental, or consequential damages, including without limitation, lost revenues or lost profits, which may result from the use of these materials.

The **Bluetooth™** application provided with the system includes software code developed partially under an MIT open software license agreement.

LightPointe products are not intended for use in medical, lifesaving or life sustaining applications. LightPointe customers using or selling LightPointe products for use in such applications do so at their own risk and agree to fully indemnify LightPointe for any damages resulting from such improper use or sale.

The following are trademarks of LightPointe Product names or services listed in this publication are for identification purposes only, and may be trademarks of third parties. Third-party brands and names are the property of their respective owners.

FligħtLite™, FligħtStrata™, FligħtManager™, AireLite™, AireLink™, AireStrata™, AireForce™, DualPath<sup>™</sup>, AireManager<sup>™</sup> and Airelink<sup>™</sup> are trademarks of LightPointe.

LightPointe believes the printed matter contained herein to be accurate from date of publication and reserves the right to make changes as necessary without notice.

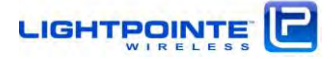

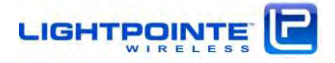

**Reader Response:** LightPointe strives to produce quality documentation and welcomes your feedback. Please send comments and suggestions to LightPointe. For technical questions, contact your local LightPointe sales office or field applications engineer.

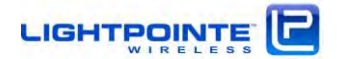

# *TABLE OF CONTENTS*

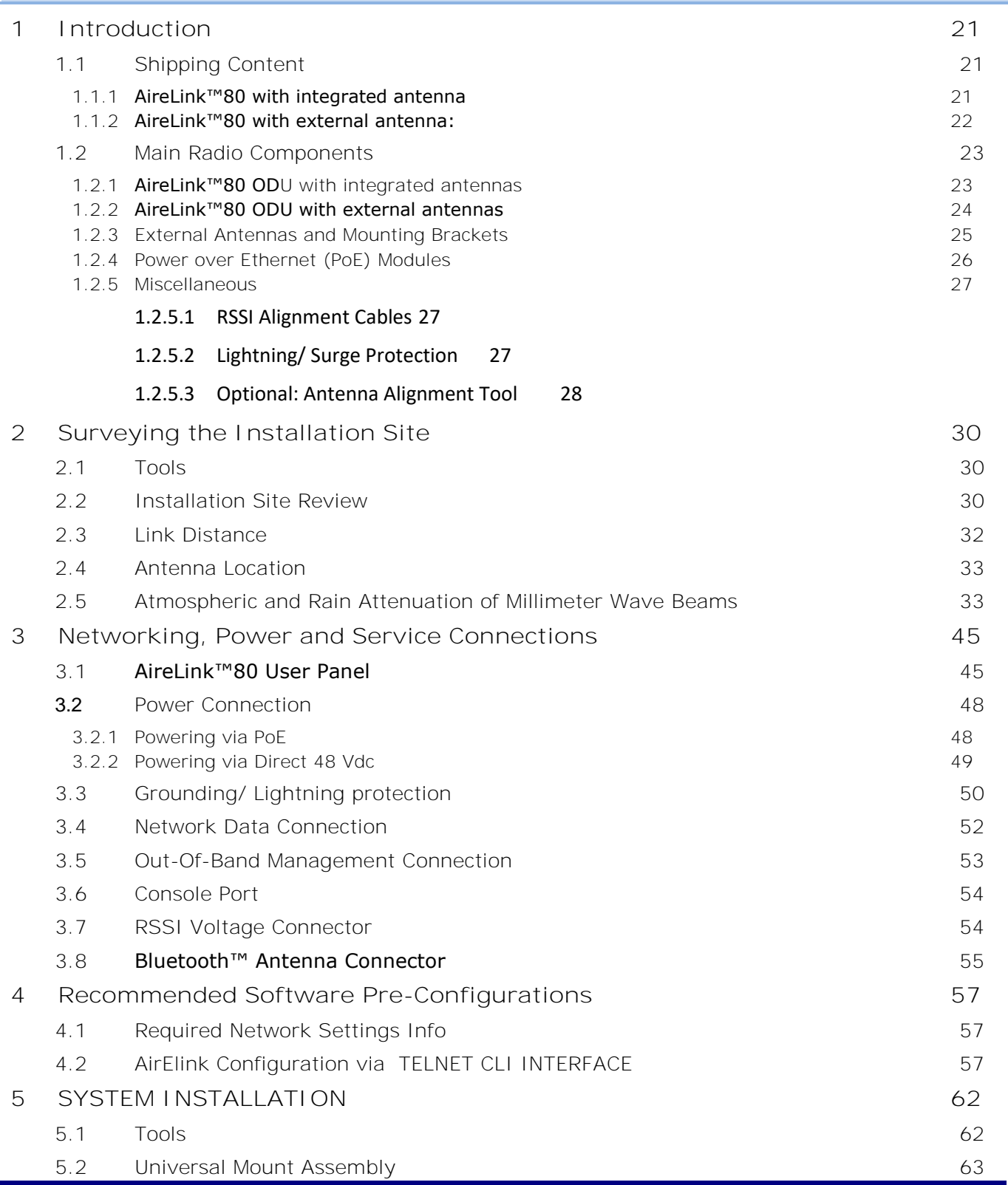

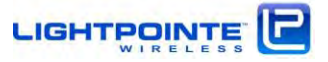

 $\blacksquare$ 

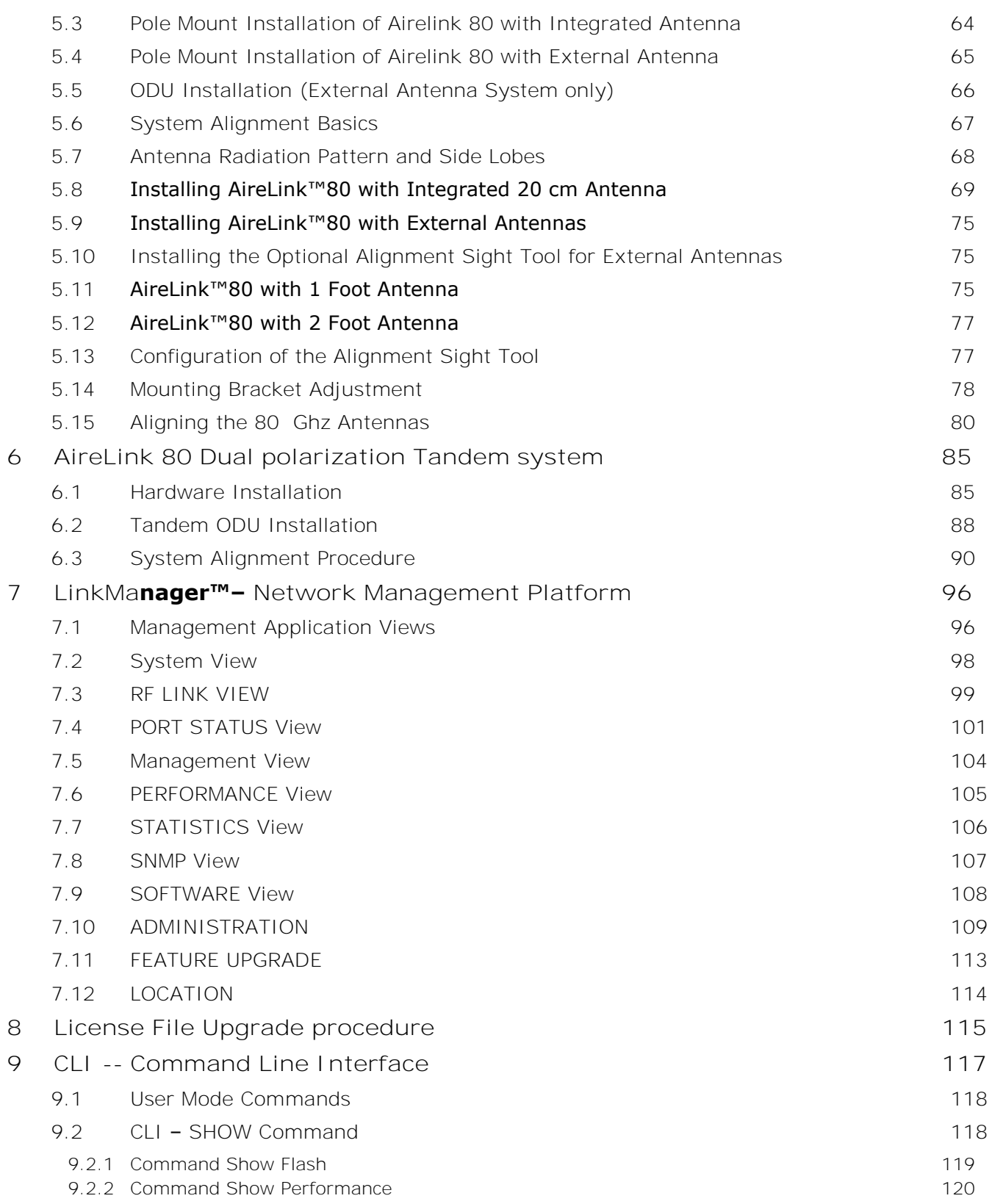

![](_page_4_Picture_3.jpeg)

![](_page_5_Picture_338.jpeg)

![](_page_5_Picture_3.jpeg)

# *LIST OF FIGURES*

![](_page_6_Picture_280.jpeg)

![](_page_6_Picture_4.jpeg)

![](_page_7_Picture_255.jpeg)

![](_page_7_Picture_3.jpeg)

![](_page_8_Picture_100.jpeg)

# *LIST OF TABLES*

![](_page_8_Picture_101.jpeg)

![](_page_8_Picture_5.jpeg)

# *INFORMATION TO USER*

# *NOTE: CHANGES OR MODIFICATIONS OF THE SYSTEM NOT EXPRESSLY APPROVED BY LIGHTPOINTE COULD VOID THE USER'S AUTHORITY TO OPERATE THE EQUIPMENT.*

#### **Cautions and Warnings**

The following symbols are used in this manual to indicate that the installer should take particular caution to prevent injury or damage to the equipment.

![](_page_9_Picture_6.jpeg)

Exercise caution when you see this symbol. It indicates actions that could be harmful to the installer or to the equipment.

Prenez garde lorsque vous voyez ce symbole, il s'agit d'un avertissement indiquant qu'il y a danger pour l'installateur ou l'equipement.

Exercise extreme caution when you see this symbol. It indicates potentially lethal voltages!

![](_page_9_Picture_10.jpeg)

Soyez extremement prudent lorsque vous voyez ce symbole, il s'agit d'un avertissement denotant la presence de haut voltage pouvant causer la mort ou des blessures graves.

**Note:** There are no serviceable parts within the units and the system should not be opened in the field.

#### **Observe Standard Precautions**

All persons having access to this equipment must observe all standard precautions as defined in applicable national statutory health and safety legislation.

The outdoor equipment must be properly protected against voltage surges and prevent the built-up of static electric charges. We recommend following the IEC 61024/ IEC 62305 standards for proper lightning protection.

For installations in the U.S.A., for information with respect to proper grounding and applicable lightning protection for DC cables please refer to Articles 810830 of the National Electrical Code, ANSI/NFPA No. 70.

In case the system is installed in a country outside of the U.S.A., implement protection in accordance with local safety standards and regulatory requirements.

![](_page_9_Picture_18.jpeg)

Do not install or operate this equipment in the presence of or close to flammable gases or fumes. Operation of any electrical equipment in such an environment constitutes a potential safety hazard.

## **Qualified Personnel**

Qualified personnel who understand and are trained to work with the equipment must perform all repair, modification, reconfiguration, and upgrading operations.

**Note:** Always power the system down before moving or removing the system.

#### *Service*

There are no serviceable parts within the radio units. Only factory trained personnel can provide service on any internal components of the radio units.

#### *Export Control*

All LightPointe AireLink™ radio products are commodities that fall under ECCN 5A002 of the Department of Commerce. These products are "ENC restricted" under section 740.17(b)(1) of the Export Administration Regulations (EAR). This License Exception ENC does not authorize export or reexport to, or provision of any service in any country listed in Country Group E:1 in Supplement No. 1 to part 740 of the EAR. Diversion contrary to U.S. law is expressly prohibited.

*Regulatory Information*

*North America:* 

#### **47 CFR §15.19**

*This device complies with Part 15 of the FCC Rules. Operation is subject to the following two conditions: (1) this device may not cause harmful interference, and (2) this device must accept any interference received, including interference that may cause undesired operation.* 

#### **47 CFR §15.105**

*Note: This equipment has been tested and found to comply with the limits for a Class A digital device, pursuant to part 15 of the FCC Rules. These limits are designed to provide reasonable protection against harmful interference when the equipment is operated in a commercial environment. This equipment generates, uses, and can radiate radio frequency energy and, if not installed and used in accordance with the instruction manual, may cause harmful interference to radio communications. Operation of this equipment in a residential area is likely to cause harmful interference in which case the user will be required to correct the interference at his own expense.*

![](_page_10_Picture_16.jpeg)

![](_page_11_Picture_2.jpeg)

*Changes or modifications not expressly approved by the party responsible for compliance could void the user's authority to operate the equipment.*

#### **47 CFR Part 101**

These devices have been type approved by FCC in accordance with 47 CFR PART 101 of the Federal Communication Commission rules.

In the U.S. millimeter wave radio transmission equipment operating in the 70/80 GHz frequency bands are regulated using a Lite Licensing registration procedure. Customers in other countries are responsible for obtaining proper operator licenses in case they are required by law.

This device complies with Part 101 of the FCC Rules. Operation is subject to the following conditions:

This device may not cause harmful interference, and

This device must accept any interference received, including interference that may cause undesired operation.

#### *European Union:*

These devices are in compliance with the European Directive R&TTE 1999/5/EC on Radio Equipment and Telecommunications Terminal Equipment and have been assessed against the following Applicable Standards:

EN 302 217-3 V2.2.1 (2014-04) *R&TTE:* EN 302 217-4-2 V1.5.1 (2010-01) EN 301 489-1 V1.9.2 (2011-09) EN 301-489-4 V2.2.0 (2015-01) IEC/EN 60950-1:2005 (2nd Ed.), +A1: 2009, +A11:2009, +A12:2011

# CEO

![](_page_11_Picture_14.jpeg)

![](_page_11_Picture_15.jpeg)

# **Other Recommendations and Selected National Standards**

![](_page_12_Picture_49.jpeg)

![](_page_12_Picture_4.jpeg)

#### *Exposure evaluation*

To ensure public safety requirements for installation of an RF system in an uncontrolled location, an RF exposure calculation was performed by an independent and accredited test lab (BACL USA). The results are presented below.

# *Safe distance according to FCC CFR 47 § 1.1307, §1.1310; and Industry Canada's (IC)*

*RSS-102, Issue 5, Safety Code 6* 

For the safety distance calculation, the power density limits and average exposure time according to the US FCC and Industry Canada IC regulation was taken into consideration. According to FCC § 1.1310 the limits for general population and uncontrolled exposure are as follows:

![](_page_13_Picture_91.jpeg)

#### Limits for General Population/Uncontrolled Exposure

 $f = frequency$  in MHz \* = Plane-wave equivalent power density

Industry Canada's RSS-102 requirement are listed below and are slightly different from the FCC regulation.

| <b>Frequency Range</b><br>(MHz) | <b>Electric Field</b><br>$(V/m$ rms) | <b>Magnetic Field</b><br>(A/m rms)    | <b>Power Density</b><br>$(W/m^2)$ | <b>Time</b><br>Averaging<br>(min) |
|---------------------------------|--------------------------------------|---------------------------------------|-----------------------------------|-----------------------------------|
| $0.003 - 1$                     | 280                                  | 2.19                                  |                                   | 6                                 |
| $1 - 10$                        | 280/f                                | 2.19/f                                |                                   | 6                                 |
| $10 - 30$                       | 28                                   | 2.19/f                                | ٠                                 | 6                                 |
| $30 - 300$                      | 28                                   | 0.073                                 | $2*$                              | 6                                 |
| $300 - 1500$                    | $1.585 f^{0.5}$                      | $0.0042 f^{0.5}$                      | f/150                             | 6                                 |
| $1500 - 15000$                  | 61.4                                 | 0.163                                 | 10                                | 6                                 |
| 15 000 - 150 000                | 61.4                                 | 0.163                                 | 10                                | 616000 / $f^{12}$                 |
| 150 000-300 000                 | $0.158 f^{0.5}$                      | $4.21 \times 10 - 4$ f <sup>0.5</sup> | $6.67 \times 10^{-5}$ f           | 616000 / $f^{12}$                 |

Note: f is frequency in MHz. \* Power density limit is applicable at frequencies greater than 100 MHz.

A calculation was performed to confirm the required safe distance for fixed service devices.

![](_page_13_Picture_13.jpeg)

Limit for power density for general population/uncontrolled exposure was calculated for a power density of max. 1 mW/cm<sup>2</sup> and for the frequency range 1500 -100000 MHz.

## **MPE Prediction**

Predication of MPE limit at a given distance, Equation from OET Bulletin 65, Edition 97-01  $S = PG/4 - R^2$ 

Where:  $S = power$  density

 $P = power input to antenna$ 

- G = power gain of the antenna in the direction of interest relative to an isotropic radiator
- $R =$  distance to the center of radiation of the antenna

# **MPE Results**

#### *41dBi antenna*

![](_page_14_Picture_180.jpeg)

*45dBi antenna*

![](_page_14_Picture_181.jpeg)

![](_page_14_Picture_14.jpeg)

# *51dBi antenna*

![](_page_15_Picture_207.jpeg)

# *54dBi antenna*

![](_page_15_Picture_208.jpeg)

#### *RF Exposure Summary*

To comply with the FCC/IC RF exposure limits the device must be installed so as to maintain the following minimum separation distance between the main lobe of the transmit antenna (front of the antenna) and nearby persons. At these distances the average exposure time should be limited to 30 minutes (FCC) and 10 minutes (IC)

Pour se conformer aux limites d'exposition aux RF de RS-102, Issue 5, la distance minimale de séparation entre la principale source d'émission (avant de l'antenne) et des personnes à proximité droit être limité à:

# **41dBi antenna**

The worst power density level at **142** cm is 0.9913 mW/cm<sup>2</sup> antenna, which is below the uncontrolled exposure limit of 1.0 mW/cm<sup>2</sup>.

#### **45dBi antenna**

The worst power density level at **225** cm is 0.9918 mW/cm<sup>2</sup> antenna, which is below the uncontrolled exposure limit of 1.0 mW/cm<sup>2</sup>.

![](_page_15_Picture_13.jpeg)

#### **51dBi antenna**

The worst power density level at **448** cm is 0.9959 mW/cm<sup>2</sup> antenna, which is below the uncontrolled exposure limit of 1.0 mW/cm<sup>2</sup>.

#### **54dBi antenna**

The worst power density level at **632** cm is 0.9985 mW/cm<sup>2</sup> antenna, which is below the uncontrolled exposure limit of 1.0 mW/cm<sup>2</sup>.

![](_page_16_Picture_139.jpeg)

\*Average exposure time 30 minutes (FCC) or 10 minutes (IC).

![](_page_16_Picture_8.jpeg)

#### *Warning: This device is a high-powered transceiver that Warning: This device is a high-powered transceiver that operates at frequencies that could be potentially harmful to operates at frequencies that could be potentially harmful to human tissue if the following precautions are not taken, human tissue if the following precautions are not taken, (1) Minimum safe operating distance of 1.42 meters must be (1) Minimum safe operating distance of 2.25 meters must be observed at all times between unit and users\* observed at all times between unit and users\* (2) Unit shall be mounted so that minimum operating distance (2) Unit shall be mounted so that minimum operating distance is no inadvertently impinged by the public, or non- user is no inadvertently impinged by the public, or non- user personnel. personnel.* **FC FC**  *\*Please see exposure limits listed in FCC §1.1310 \*Please see exposure limits listed in FCC §1.1310*  AireLink™80 SX AireLink™80 MX

**FC** 

*FCC ID : PHVAK80*

*FCC ID : PHVAK80*

*Warning: This device is a high-powered transceiver that operates at frequencies that could be potentially harmful to human tissue if the following precautions are not taken,*

- *(1) Minimum safe operating distance of 4.48 meters must be observed at all times between unit and users\**
- *(2) Unit shall be mounted so that minimum operating distance is no inadvertently impinged by the public, or non- user personnel.*

 *\*Please see exposure limits listed in FCC §1.1310* 

*FCC ID : PHVAK80*

*FCC ID : PHVAK80*

*Warning: This device is a high-powered transceiver that operates at frequencies that could be potentially harmful to human tissue if the following precautions are not taken,*

- *(1) Minimum safe operating distance of 6.32 meters must be observed at all times between unit and users\**
- *(2) Unit shall be mounted so that minimum operating distance is no inadvertently impinged by the public, or non- user personnel.*

 *\*Please see exposure limits listed in FCC §1.1310* 

![](_page_17_Picture_13.jpeg)

AireLink™80 LX AireLink™80 EX

![](_page_17_Picture_16.jpeg)

# **CE Declaration of Conformity**

Date of Issue: 2017-03-17

**We, LightPointe Communications, Inc.,** with address 11696 Sorrento Valley Road, Suite 101, San Diego, CA 92121 **declares under our sole responsibility that:**

**Product Description: Point-to-Point Millimeter Wave Transmission System**

**Model Number(s): AireLink™ 80-xx**

**To which this declaration relates is in conformity with the following standard(s) or other normative document(s) that this product has been assessed against the following Applicable Standards:**

**EN 302 217-3 v2.2.1 (2014-4)**

**EN 302 217-4-2 v1.5.1 (2010-01)**

**R&TTE: EN 301 489-1 V1.9.2 (2011-09)**

 **EN 301 489-04 v2.2.0 (2015-01)**

**IEC/EN 60950-1:2005 (2nd Ed.), +A1: 2009, +A11:2009, +A12:2011**

**To which this declaration relates is in conformity with the provisions of the following Directives:**

**Directive R&TTE 1999/5/EC on Radio Equipment and Telecommunications Terminal Equipment**

The CE Mark shall be affixed on the product as evidence of compliance to this declaration.

Declaration by:

Name<br>Byran R. Sahnt

Signature Date

Brian Schick **Director of Operations** 

\_\_\_\_\_\_\_\_\_\_\_\_\_\_\_\_\_\_\_\_\_\_\_\_\_\_\_\_\_\_ 2017-03-17

*Warranty Information*

![](_page_18_Picture_23.jpeg)

LightPointe warrants this product against faulty materials or workmanship under the terms of a Standard Warranty and Support Agreement provided that the product was purchased directly from LightPointe or from one of our authorized resellers. Please contact LightPointe Customer Service for additional information or to obtain a copy of the Warranty Agreement.

#### *Contacting LightPointe*

Corporate Office

11696 Sorrento Valley Road, #101

San Diego, California 92121

P: 858.834.4083

F: 858.430.3458

Website: www.LightPointe.com

Email: [techsupport@LightPointe.com](mailto:techsupport@LightPointe.com)

![](_page_19_Picture_11.jpeg)

# <span id="page-20-0"></span>*1 INTRODUCTION*

Before starting to cover details on how to install the system we will briefly review the system components included with the shipment and explain the basic principle of operation.

# <span id="page-20-1"></span>*1.1 SHIPPING CONTENT*

The AireLink™80 system is shipped with an integrated or an external antenna. Depending on the system ordered packaging / box contents will be different.

#### <span id="page-20-2"></span>*1.1.1 AireLink™80 with integrated antenna*

The AireLink™80 SX ships in a single box. Please verify that the shipment contains the following items:

- Two 80 GHz radios with integrated 200 mm lens antenna
- Two mounting brackets
- Two RSSI Alignment cables for use with voltmeter
- Two ferrite beads
- One Micro USB cable
- Two Power over Ethernet (PoE) injectors (optionally: Two 48 Vdc outdoor rated power supplies)
- Two **Bluetooth™** rubber antennas with SMA connector
- CD with Installation Manual

![](_page_20_Picture_16.jpeg)

<span id="page-20-3"></span>**Figure 1-1: AireLink™80 SX with integrated antenna (left) and accessories (right)**

The AireLink™80 SX system ships with all accessories necessary to install the system as well as a heavy-duty alignment bracket.

![](_page_20_Picture_19.jpeg)

#### <span id="page-21-0"></span>*1.1.2 AireLink™80 with external antenna:*

The AireLink™80 MX/LX/EX with external antenna ships in three separate boxes. Please verify that the shipment contains the following items:

- Two detachable AireLink™80 outdoor radio transmission units (ODU)
- Two Power over Ethernet (PoE) injectors (optionally: Two 48 Vdc outdoor rated power supplies)
- Two RSSI Alignment cables for use with voltmeter
- One Micro USB cable
- Two Bluetooth™ rubber antennas with SMA connector
- Two antennas (either 12", 24" or 36") w/attached side pole mounting bracket
- CD with Installation Manual
- Optional: Site Alignment Tool

The pictures below show the content of each individual shipping box.

![](_page_21_Picture_12.jpeg)

**Figure 1-2: Shipping Box 1 (AireLink™80 detachable ODU and accessories)** 

<span id="page-21-1"></span>![](_page_21_Picture_14.jpeg)

**Figure 1-3: Shipping Boxes 2 and 3 (1 foot antennas)**

<span id="page-21-2"></span>![](_page_21_Picture_16.jpeg)

![](_page_22_Picture_2.jpeg)

<span id="page-22-2"></span>**Figure 1-4: Shipping Boxes 2 and 3 (2 and 3 foot antennas)**

#### <span id="page-22-0"></span>*1.2 MAIN RADIO COMPONENTS*

The AireLink™80 ships either with an integrated 200 mm parabolic antenna or with external 12", 24" or 36" high gain parabolic Cassegrain antennas.

#### <span id="page-22-1"></span>*1.2.1 AireLink™80 ODU with integrated antennas*

The AireLink™80 with integrated lens antenna shown in Fig. 1-5 is designed around an aluminumbased IP 66 rated outdoor housing to protect the electronics from rain, dust and other environmental conditions. The system can be used to easily create a shorter distance point to point wireless Network connection between remote locations. This highly integrated and outdoor rated system can be easily installed at walls, towers or other structure by using the pole mount alignment bracket that comes with the system. The stainless steel mounting bracket is designed to accommodate pole diameters ranging from 2.5….4.5 inches (65…115 mm). All network/management and power connectors located on the system user panel can be easily accessed via a clear and detachable access panel cover. Power and port status LEDs on the back panel are visible from the outside through the transparent cover. IP67 rated cable gland compression fittings for power/networking cables are integrated into the access panel cover.

The transmission equipment operates in full-duplex mode and in slightly different frequency bands. The lower band radio transmits in the 71...76 GHz GHz frequency band and the upper band radio transmits in the 81...86 GHz frequency band. On the back panel is a **HIGH BAND** and **LOW BAND** sticker to distinguish between the radios. The AireLink™80 radios are equipped with a Bluetooth™ Low Energy (BLE) transceiver that allows for remotely monitoring the radio via smart phone of tablet via an encrypted and password protected Bluetooth™ connection. Figure 1-5 shows the Bluetooth™ antenna attached to the radio enclosure.

![](_page_22_Picture_9.jpeg)

![](_page_23_Picture_2.jpeg)

<span id="page-23-1"></span>**Figure 1-5: AireLink™80 SX with integrated antenna and view of access panel cover**

#### <span id="page-23-0"></span>*1.2.2 AireLink™80 ODU with external antennas*

The longer distance version of the AireLink™80 comes with separate antennas and a detachable radio outdoor unit (ODU). The ODU electronics is contained within an aluminum-based outdoor housing to protect the electronics from rain, dust and other environmental conditions. Same as the integrated antenna solution, the radios operate in full-duplex mode. A sticker on the back panel shows the **HIGH BAND** and **LOW BAND** radio unit. The ODU is shown in Fig. 1-6. It can be easily detached from the antenna by releasing the 4 spring loads latches and simply pulling the ODU of the antenna waveguide flange. Same as the AireLink™80 radios with integrated antenna, the ODU is equipped with a Bluetooth<sup>™</sup> Low Energy (BLE) transceiver that allows for remotely monitoring the radio via smart phone of tablet via an encrypted and password protected Bluetooth™ connection. The Bluetooth™ antenna has ships with the system is attached to a SMA connector located at the side of the enclosure.

![](_page_23_Picture_6.jpeg)

**Figure 1-6: AireLink™80 ODU**

<span id="page-23-2"></span>![](_page_23_Picture_8.jpeg)

The ODU is fully IP 67 outdoor rated and all network/management and power connectors can be easily accessed via a clear and detachable access panel cover. The transparent cover also allows to see all network port status indicators. The ODU can be easily removed from the antenna waveguide by releasing 4 spring loaded latches. The ODU is the same for all external antennas. By rotating the ODU 90 degrees the polarization can be changed easily. Chapter 4 describes the ODU Networking, Service and Power Connections in more detail.

# <span id="page-24-0"></span>*1.2.3 External Antennas and Mounting Brackets*

Depending on the system ordered, the AireLink™80 is shipped either with a high performance and high gain 12", 24" or 36" parabolic Cassegrain antenna. The mounting and alignment bracket is the same for both antennas. Fig. 1-7 shows the 12" (top) and 24" (bottom) system. For illustrative purposes the systems are shown with and without the ODU attached.

![](_page_24_Picture_5.jpeg)

 **Figure 1-7: AireLink™80 with one foot (top) and two foot (bottom) antennas attached.**

<span id="page-24-1"></span>The antenna is equipped with a robust side pole mounting and alignment bracket. The bracket easily attaches to a vertical structure with pole diameters from 2.5…4.0 inches (65…110 mm). The pole mounted alignment bracket is shown in Fig. 1-8. Also shown are the locations of the horizontal and vertical alignment screws.

![](_page_24_Picture_8.jpeg)

<span id="page-24-2"></span>**Figure 1-8: Alignment bracket and locations of alignment screws**

![](_page_24_Picture_10.jpeg)

# <span id="page-25-0"></span>*1.2.4 Power over Ethernet (PoE) Modules*

The AireLink™80 system ships standard with two Power over Ethernet (PoE) injectors for powering the transmission units. The power provided to the AireLink™80 unit travels over a separate CAT5E/CAT6 cable as the network data but shares a cable with the out-of-band management connection. The PoE modules accept universal 90-240 Vac input and provide 48Vdc to the AireLink™80 units. The port labeled Output on the PoE should be connected to the RJ-45 port labeled Management/PoE on the AireLink™80 unit. The port labeled Input on the PoE injector can be connected to your management network to enable out-of-band system management. The PoE injector is shown in Fig. 1.9 below.

![](_page_25_Picture_4.jpeg)

**Figure 1-9: Power over Ethernet modules**

<span id="page-25-1"></span>In case the customer orders the system with the dc power option rather than the standard PoE supplies, the PoE injectors will be replaced with a dc power supply (Figure 1-10 below).

![](_page_25_Picture_7.jpeg)

**Figure 1-10: Optional dc power supply**

<span id="page-25-2"></span>![](_page_25_Picture_9.jpeg)

#### <span id="page-26-0"></span>*1.2.5 Miscellaneous*

#### <span id="page-26-1"></span>**1.2.5.1 RSSI Alignment Cables**

A digital voltmeter is used to measure the RSSI voltage changes of the receive signal level during alignment. Two cables, one for each AireLink™80 radio unit, are provided with the shipment. The cables are terminated on one side with a 2-pin female connector for attachment to the AireLink™80 waterproofed IP67 RSSI voltage connector located at the side of the radio enclosure. At the opposite side the cable has banana plug connectors for attachment to a digital voltmeter (see Fig. 1-11).

![](_page_26_Picture_5.jpeg)

<span id="page-26-3"></span>**Figure 1-11: RSSI alignment cables** 

#### <span id="page-26-2"></span>**1.2.5.2 Lightning/ Surge Protection**

When using the PoE powering/management option and/or the copper data port rather than the fiber data port option, we strongly recommend using a surge protector to protect networking equipment attached to the radio to suffer from potential lightning strikes. In case of the PoE/management port, a 10/100 Mbps solution with built in PoE power protection will be sufficient. To protect the 1000 Mbps copper data port connection, a GbE capable surge protector solution must be used. Figure 1-14 (left) below shows examples of Ethernet surge protector in an outdoor rated and weather resistant enclosure made by Enable-IT [http://www.ethernetextender.com/ethernet-extension-products/lightning](http://www.ethernetextender.com/ethernet-extension-products/lightning-protection/265LP.php)[protection/265LP.php.](http://www.ethernetextender.com/ethernet-extension-products/lightning-protection/265LP.php)

The device in the left of Figure 1-12 is an outdoor rated GbE and PoE+ capable Ethernet lightning/surge protector (LightPointe part number LM-SURGE-1). LightPointe recommend to install a lightning/surge protector close to the AireLink radio head to prevent damage to the indoor networking equipment that is connected to the radio head via CAT5/6 copper cable.

In case the direct two wire 48 Vdc powering option is used, we also strongly recommend using a surge protector to prevent potential lightning strike surges to enter the in-building power plant. The device on the right in Figure 1-12 is a 48 Vdc surge protector made by Transtector (Transtector DCOD 48-2.5) <http://www.smithspower.com/brands/transtector/products/dc-surge-protection/1101-1025>

![](_page_26_Picture_11.jpeg)

![](_page_27_Picture_2.jpeg)

![](_page_27_Picture_3.jpeg)

**CAT5/6 Ethernet Cable Surge Protectors 48 Vdc Powerline Surge Protector** 

<span id="page-27-1"></span>**Figure 1-12: Surge Protectors**

#### <span id="page-27-0"></span>**1.2.5.3 Optional: Antenna Alignment Tool**

To ease the alignment of the narrow beam external antennas, LightPointe can provide a simple alignment tool (see Figure 1-14) to correctly aim the antenna beam towards the remote antenna site. The tool works very similar but it is different for the integrated and the externals antennas. In particular, when aligning the longer range 2 and 3 foot antennas and or when installing the antennas on a tower, this tool will reduce the time it takes to get the antennas aligned correctly. The alignment tool is attached to the ODU /antenna mount and can be easily removed after the alignment process is completed. It can therefore be easily re-used when multiple antennas need to be aligned. The function, installation and use of the alignment tool will be explained in detail in Chapter 4.

![](_page_27_Picture_9.jpeg)

<span id="page-27-2"></span>**Figure 1-14: Alignment Tool for integrated (left) and external Antenna (right)**

![](_page_27_Picture_11.jpeg)

![](_page_28_Picture_2.jpeg)

![](_page_28_Picture_3.jpeg)

# <span id="page-29-0"></span>*2 SURVEYING THE INSTALLATION SITE*

Chapter 2 educates the user on millimeter wave transmission technology and the site survey/review process used in successful deployment of LightPointe AireLink™80 systems. Please read this chapter before installing the system.

# <span id="page-29-1"></span>*2.1 TOOLS*

Please ensure that the following measures have been taken and that tools are available for surveying the installation site.

- ➢ Have permission of building owner to install the system
- ➢ Ensure that the installation meets any local requirements
- ➢ Use an accurately scaled map for locating sites and doing rough distance calculations
- ➢ Laser range finder or GPS for accurate distance measurement (optional)
- ➢ Binoculars to assist in locating opposite-end installation site
- ➢ Sketch or notepad to make rough drawings and notes
- ➢ Tape measure to determine approximate distance of fiber, power runs, etc.
- ➢ Camera to take pictures of the installation sites (optional)

# <span id="page-29-2"></span>*2.2 INSTALLATION SITE REVIEW*

When performing a site review certain measures must be taken to ensure the successful deployment of a millimeter wave transmission system.

*Determine the appropriate system to meet the needs of each specific location:*

- ➢ Measure point-to-point distance using a map, a laser range finder or GPS coordinates
- ➢ Refer to the ITU rain zone chart and locate the ITU rain zone where the system will be installed
- ➢ Determine what physical connections will be required (e.g. SM/MM fiber or CAT5E/6 copper cable, PoE or direct 48 Vdc)

#### *Determine line-of-sight*

Ensure that the antenna has sufficient path clearance. The **Fresnel Zone** is the area around the visual line-of-sight that radio waves spread out into after they leave the antenna (see Figure 2-1). To maintain good signal strength is important to maintain sufficient path clearance. Typically, a 20% **Fresnel Zone** blockage introduces little signal. However, nearing 40% blockage the signal loss will become significant.

![](_page_29_Picture_22.jpeg)

- ➢ The Fresnel Zone formula shown below is based on a flat earth. In other words, it does not take the curvature of the earth into consideration. The effect of this is to budge the earth in the middle of the link. However, for relatively short distances, the effect of the earth's curvature and the specific topography of the terrain are negligible.
- ➢ Table 2-1 shows the calculated minimum path clearance required for operation of a pt-to-pt millimeter wave operating in the 80 GHz band based on the Fresnel Zone formula shown below.

![](_page_30_Figure_4.jpeg)

![](_page_30_Picture_154.jpeg)

<span id="page-30-0"></span>![](_page_30_Picture_155.jpeg)

<span id="page-30-1"></span> **Table 2-1 Fresnel zone path clearance @80 GHz**

- ➢ Can emissions, blowing or swaying trees, or other obstacles in the line of sight interrupt the connection?
- ➢ Is there a possibility of work activity or people passing in front of the transmission that could interfere with the clear line-of-sight

*Evaluate environmental mounting conditions*

➢ Only mount the radio transmission equipment to a stable and vibration-free mounting platform – this is a critical factor to successful performance.

![](_page_30_Picture_12.jpeg)

➢ Evaluate that the foundation at the mounting location is not susceptible to change due to humidity or temperature (avoid wooden mounting platforms)

*Evaluate mounting locations for human access*

- ➢ Safe access to the radio transmission unit
- ➢ Stable location/platform to stand upon
- ➢ Safety considerations for installers and maintainers of the system in all weather conditions

*Evaluate mounting locations to avoid interruptions of transmission*

- ➢ Near roof edge to avoid people walking in front of the transmission unit
- ➢ Non-penetrating roof mount and at least 7 feet high to avoid people walking in front of the transmission unit
- ➢ Mounting the antenna in the middle of the roof and close to the roof surface can cause the antenna to experience undesirable multi-path reflections
- ➢ At the side or corner of a building wall without people being able to walk in front of the transmission unit
- ➢ Weather-protected location if possible
- ➢ Safe location that will not be subject to damage from vandals

*Evaluate mount stability*

- ➢ Solid concrete or steel structural building member
- ➢ Directly on a flat roof surface if using a non-penetrating mount
- ➢ Securely fastened to the side or top of parapet wall

#### <span id="page-31-0"></span>*2.3 LINK DISTANCE*

Measurement of the link distance is important in estimating the link availability and calculating the expected Receive Signal Level (RSL). When using a Global Positioning System (GPS) device this measurement can be performed using the Latitude and Longitude coordinate readings from the proposed locations of the antennas. When a GPS device is not available, online tools like Google Earth are also very helpful to determine the link distance. However, GPS reading will be required in order to comply with any required regulatory registration process.

To estimate maximum distances and availabilities for a given product and region please refer to the AireLink™ Fade Margin/Availability charts shown in Chapter 2.5.

![](_page_31_Picture_21.jpeg)

#### <span id="page-32-0"></span>*2.4 ANTENNA LOCATION*

For proper operation and easy maintenance, the optimum location for the antennas must be determined. The ideal location should provide for ease of erecting and mounting the antenna, as well as providing unimpeded LOS to the remote location. The following factors should be taken into account:

- ➢ Type of mounting—fixed installation or non-penetrating roof pole mounting
- ➢ Access location of fiber/RJ-45 cables and power wiring of the building
- ➢ Length of cable runs
- ➢ Earth Grounding connection points
- ➢ Potential obstructions (also temporary), including allowances for tree growth
- ➢ Accessibility of the radio mounting location
- ➢ Accessibility of the site during and after working hours

# <span id="page-32-1"></span>*2.5 ATMOSPHERIC AND RAIN ATTENUATION OF MILLIMETER WAVE BEAMS*

Millimeter wave systems operating in the 70/80 GHz frequency ranges are able to transmit and receive high data rates such as 1250 Mbps (Gigabit Ethernet) or higher due to wider spectrum bands available at higher frequencies. The actual distance/availability performance of a specific system depends on parameters such as transmission power, antenna size, and receiver sensitivity. In general terms millimeter wave frequencies are attenuated by rain and additionally by oxygen absorption in the case of systems operating in the 60 GHz frequency range. Oxygen absorption plays a minor role in the higher 70/80/90 GHz millimeter wave frequency ranges and therefore these systems are typically better suited in establishing a connection over longer distances. Millimeter wave transmission does not suffer from attenuation in fog or during sand storms. Figure 2-2 shows the typical atmospheric attenuation of signals in different frequency bands.

![](_page_32_Figure_13.jpeg)

<span id="page-32-2"></span>**Figure 2-2: Atmospheric attenuation of signals at different frequencies.**

![](_page_32_Picture_15.jpeg)

Rain attenuation of millimeter wave signals has been studied extensively over several decades and models are available to reliably predict the availability of a millimeter wave transmission system in various rain zones around the world. Based on the actual rain rates collected in specific regions, the International Telecommunications Union (ITU) has published charts dividing the globe into separate rainfall regions. Similar charts with slightly different geographical breakdowns exist, based on the work of the researcher Crane. Both charts can be used to predict availability performance of millimeter wave transmission systems. Figure 2-3 shows the ITU chart of different rain rate regions of the world. The regions are divided by using an alphanumerical notation with region **A** having the least and region **Q** having the highest rain fall rates. Naturally the highest rain rates occur around the equator (rain zones N, P, Q) and in these regions rain rates up to 250 mm/h can be observed for very short periods of time. Very low rain rates (rain zone A) can be observed in the African, Middle Eastern and Asian dessert regions as well as in the Northern Polar regions.

![](_page_33_Picture_3.jpeg)

<span id="page-33-0"></span>**Figure 2-3: ITU rain zone chart of the earth**

Using the ITU or Crane rain zone charts one can calculate the availability of a millimeter wave transmission system in a specific rain zone. When it comes to rain attenuation it is important to keep in mind that the rain fall rate and not the total amount of yearly rainfall determines the availability of a millimeter wave radio system. For example, it is well known that the number of rainy days in the North Western region of the United States and in cities like Seattle greatly exceeds the number of rainy days in the South Eastern areas like Florida. However, when looking at Table 2-2, representing the actual duration of peak rain fall rates in mm/hour in different rain zones, one finds that the rain fall rate (or rain intensity) in the North Western region of the United States is far less when compared to

![](_page_33_Picture_6.jpeg)

the rain fall rate in the south. Consequently, and using the same system availability figure, a millimeter wave system installed in the North West (rain zone D) can operate over a longer distance compared to a system installed in Florida (rain zone N), for example.

![](_page_34_Picture_115.jpeg)

<span id="page-34-0"></span> **Table 2-2: Rain rates, duration and 80 GHz signal attenuation**

LightPointe calculates the AireLink™80 availability vs. distance charts based on internal system parameters and ITU-R Recommendation P.838-3. These charts are shown below for North American (Figure 2-4), European (Figure 2-5) and Australian (Figure 2-6) rain zones and for the integrated 20 cm, as well as the external 30 cm, 60 cm and 90 cm antenna options. Other rain zone charts as well as a system fade margin calculator for the AireLink™80 products are available upon request. Please contact LightPointe Customer Support for more information.

**GbE Throughput Distance versus Availability (Integrated 20 cm parabolic antenna)**

![](_page_34_Figure_7.jpeg)

LIGHTPOINTE<sup>[</sup>

![](_page_35_Figure_2.jpeg)

**GbE Throughput Distance versus Availability (External 30 cm antenna)**

**GbE Throughput Distance versus Availability (External 60 cm antenna)**

![](_page_35_Figure_5.jpeg)

![](_page_35_Picture_6.jpeg)
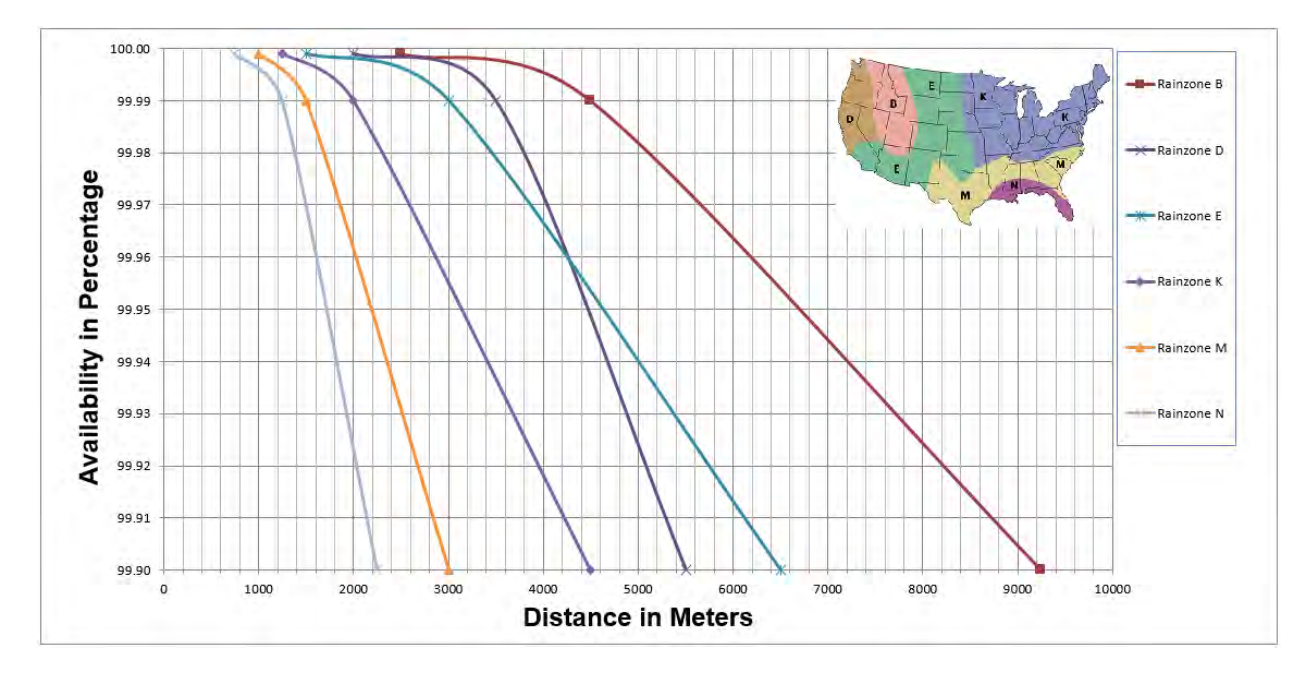

**GbE Throughput Distance versus Availability (External 90 cm antenna)**

**Figure 2-4: AireLink™80 Distance vs. Availability North America**

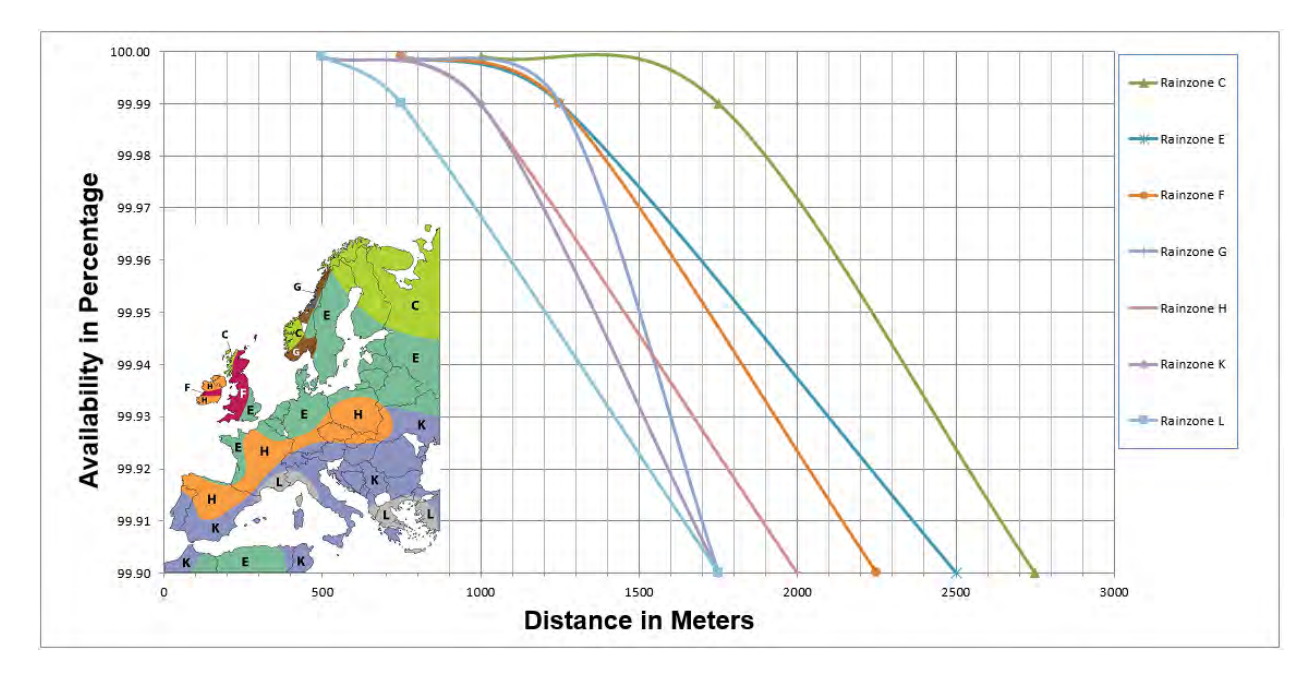

**GbE Throughput Distance versus Availability (Integrated 20 cm parabolic antenna)**

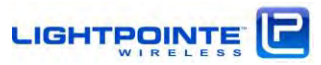

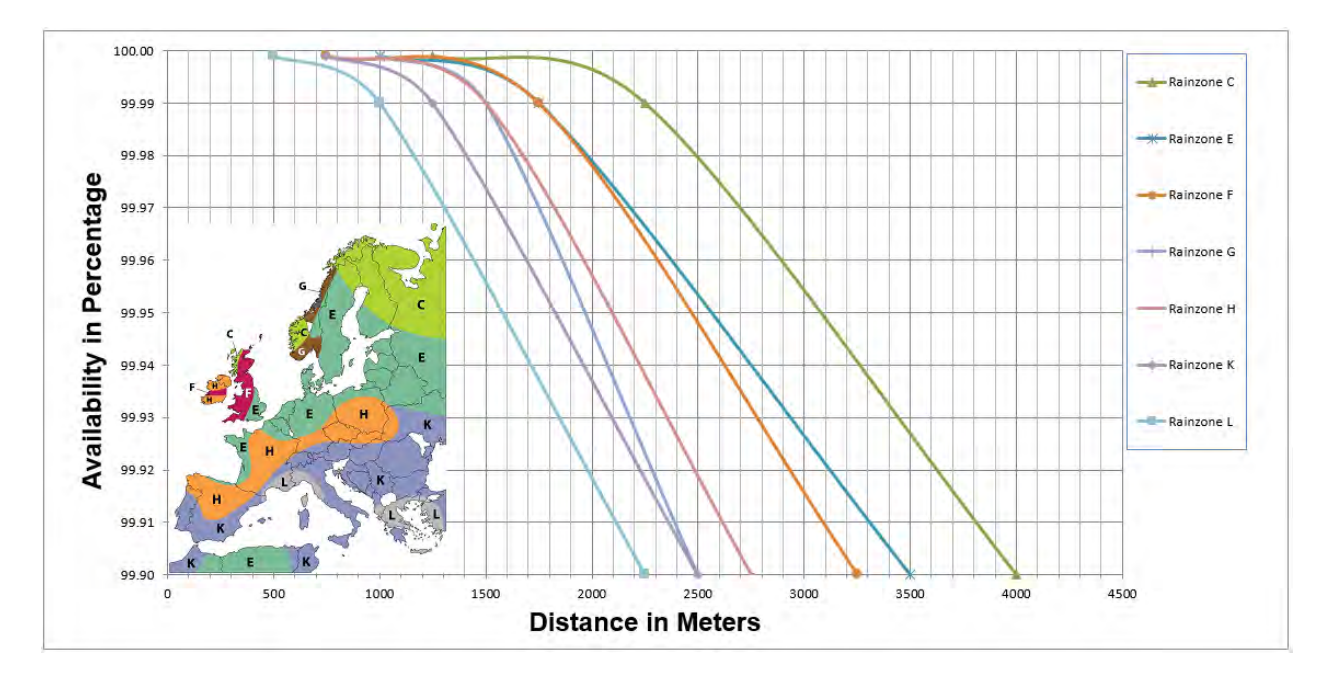

**GbE Throughput Distance versus Availability (External 30 cm antenna)** 

**GbE Throughput Distance versus Availability (External 60 cm antenna)**

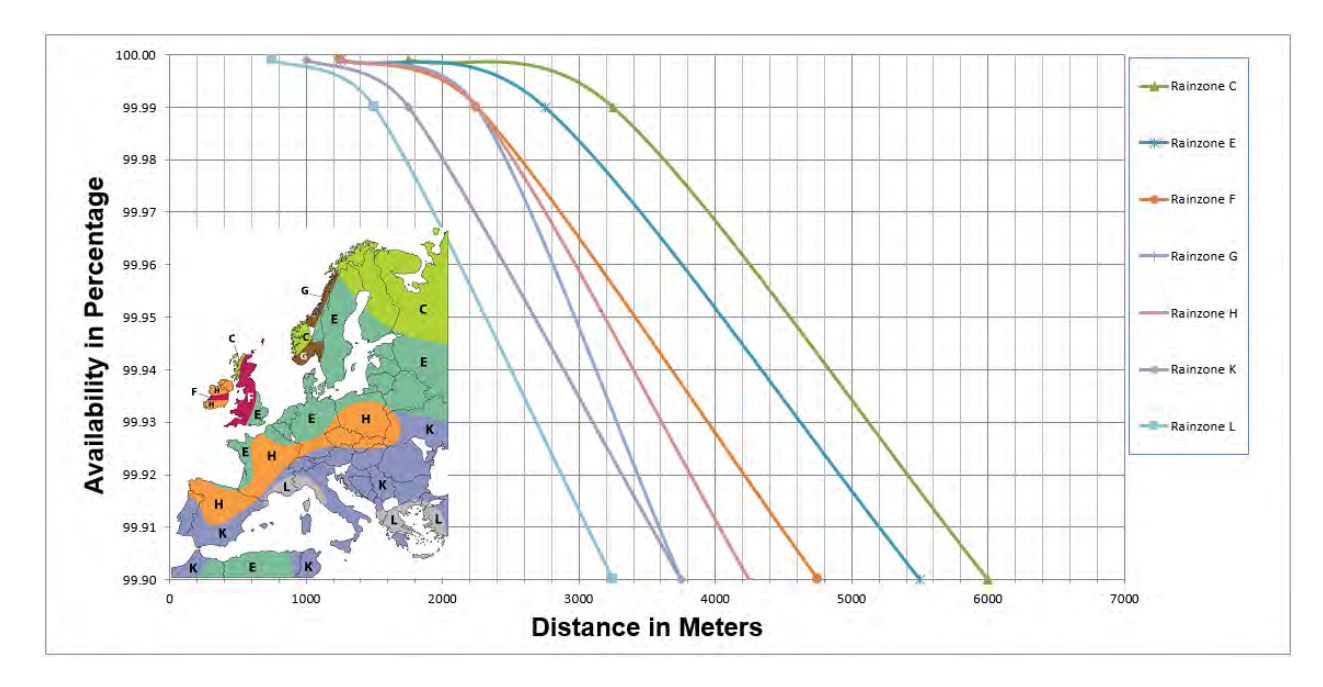

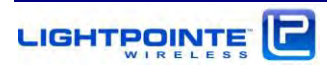

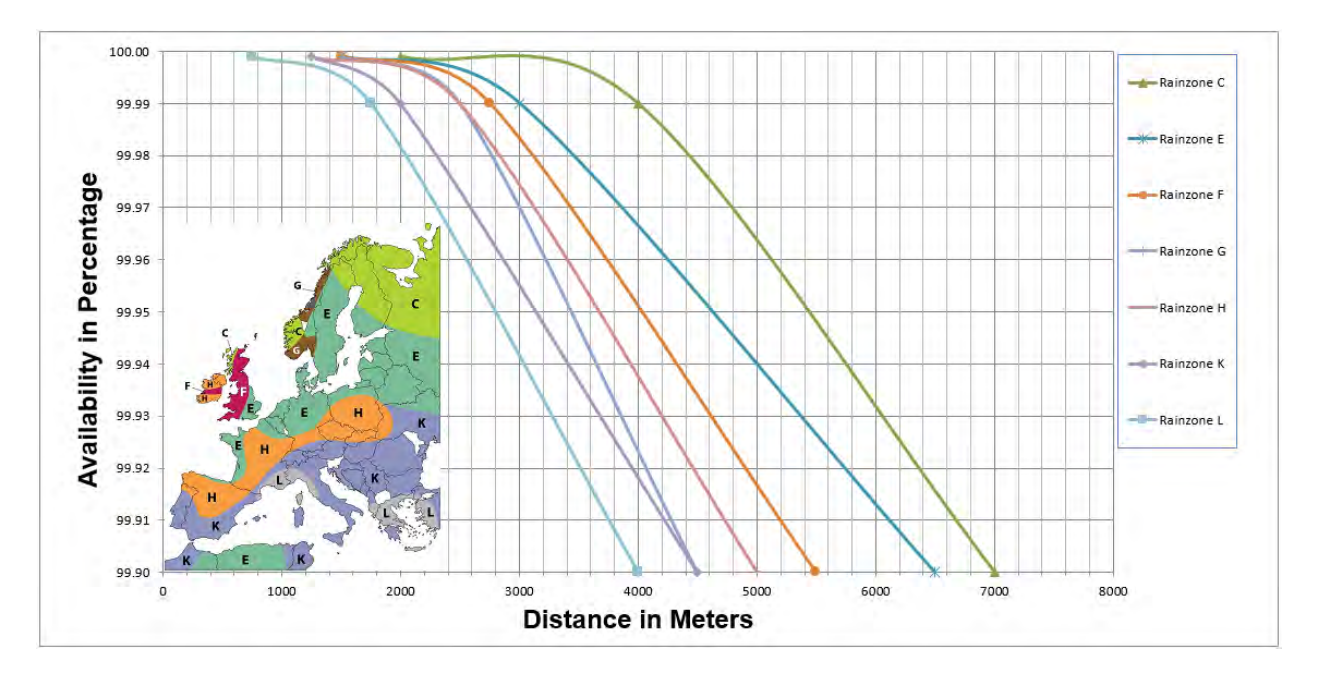

## **GbE Throughput Distance versus Availability (External 90 cm antenna)**

**Figure 2-5: AireLink™80 Distance vs. Availability Europe**

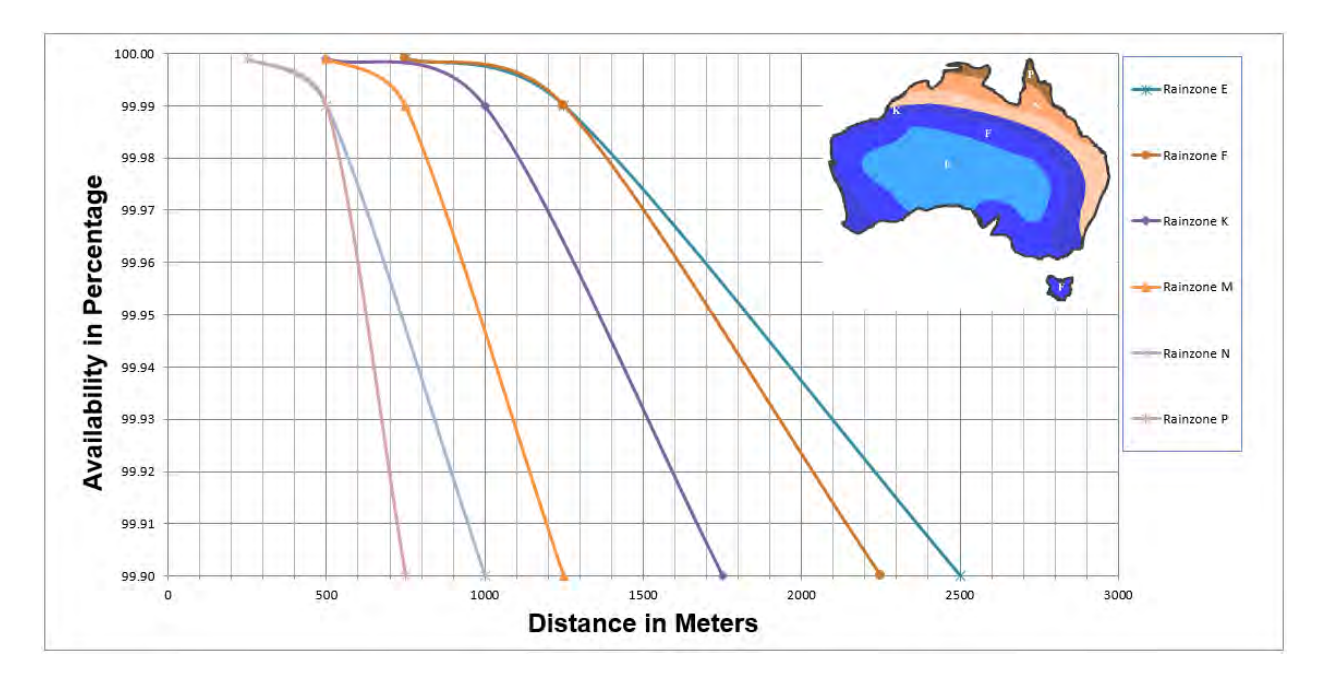

**GbE Throughput Distance versus Availability (Integrated 20 m parabolic antenna)**

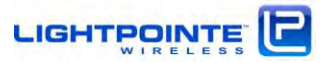

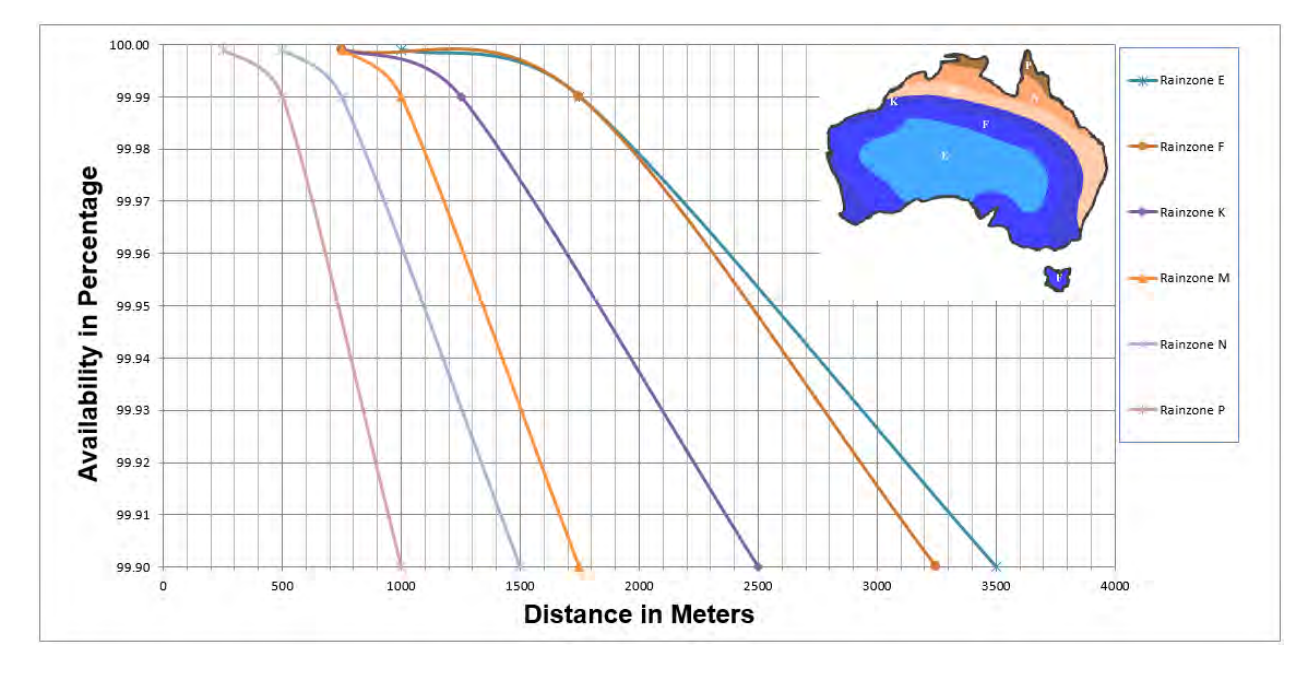

## **GbE Throughput Distance versus Availability (External 30 cm antenna)**

**GbE Throughput Distance versus Availability (External 60 cm antenna)** 

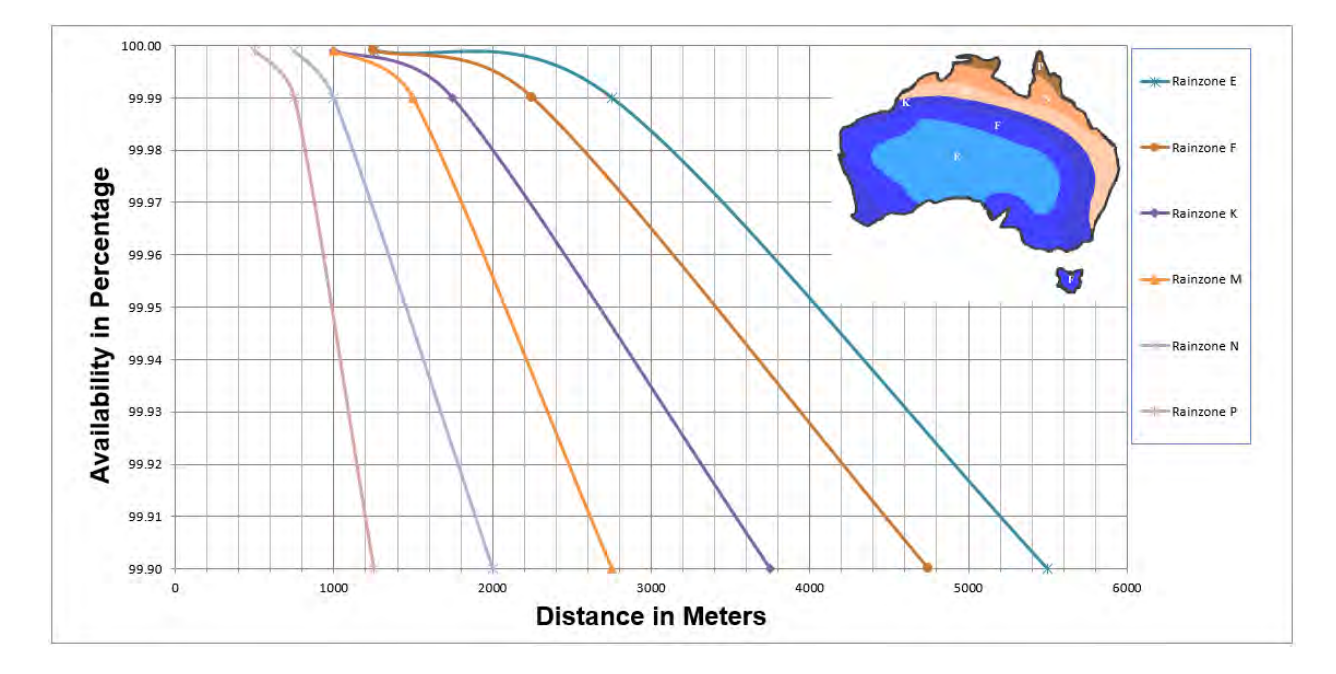

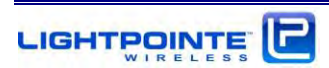

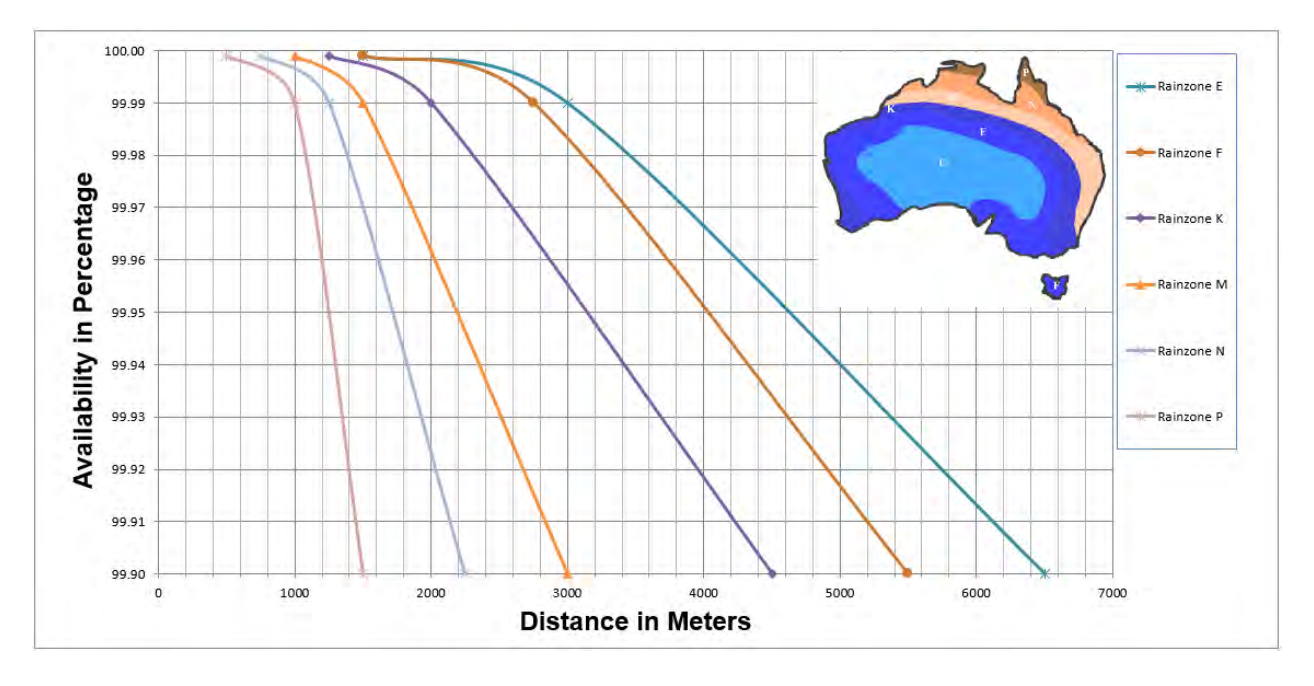

**GbE Throughput Distance versus Availability (External 90 cm antenna)** 

## **Figure 2-6: AireLink™80 Distance vs. Availability Australia**

Typical RSSI vs. Distance charts for the AireLink™80 is shown in Figure 2-4 below. These RSSI vs. Distance readings can slightly vary from system to system. The actual values can be slightly different due to the installation locations of the antennas and of course weather conditions at the time of reading. However, the RSSI readings provide a very good guideline of the expected receive signal level for the specific installation distance. Please, contact LightPointe or your Reseller to obtain the chart for your specific system.

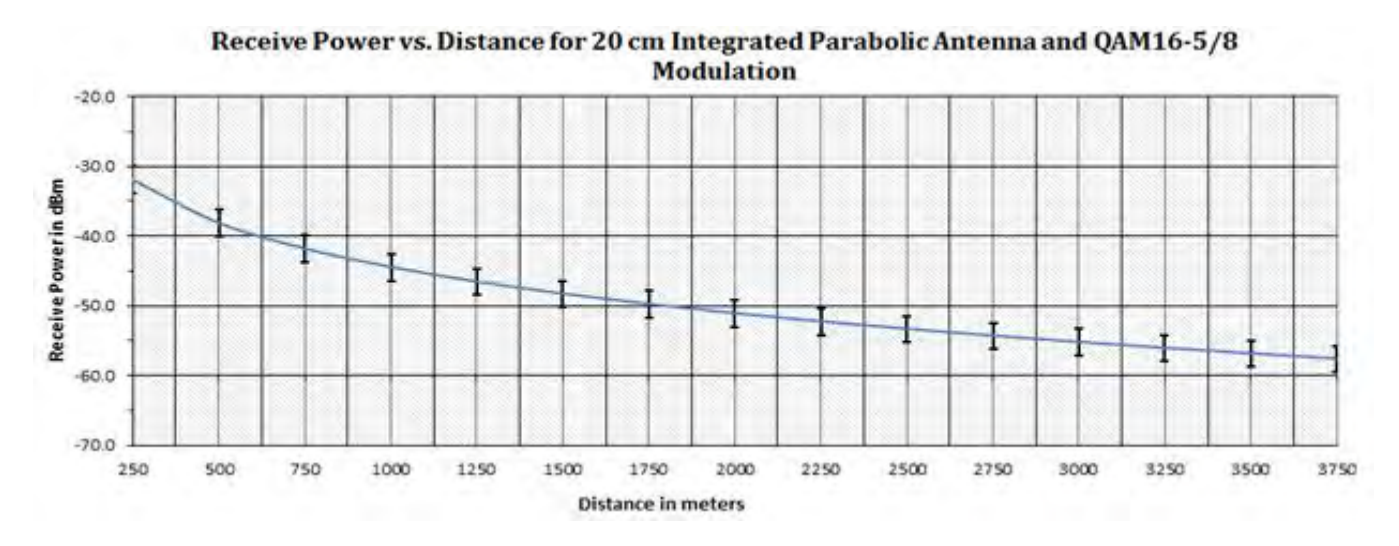

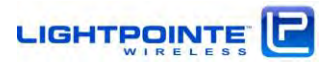

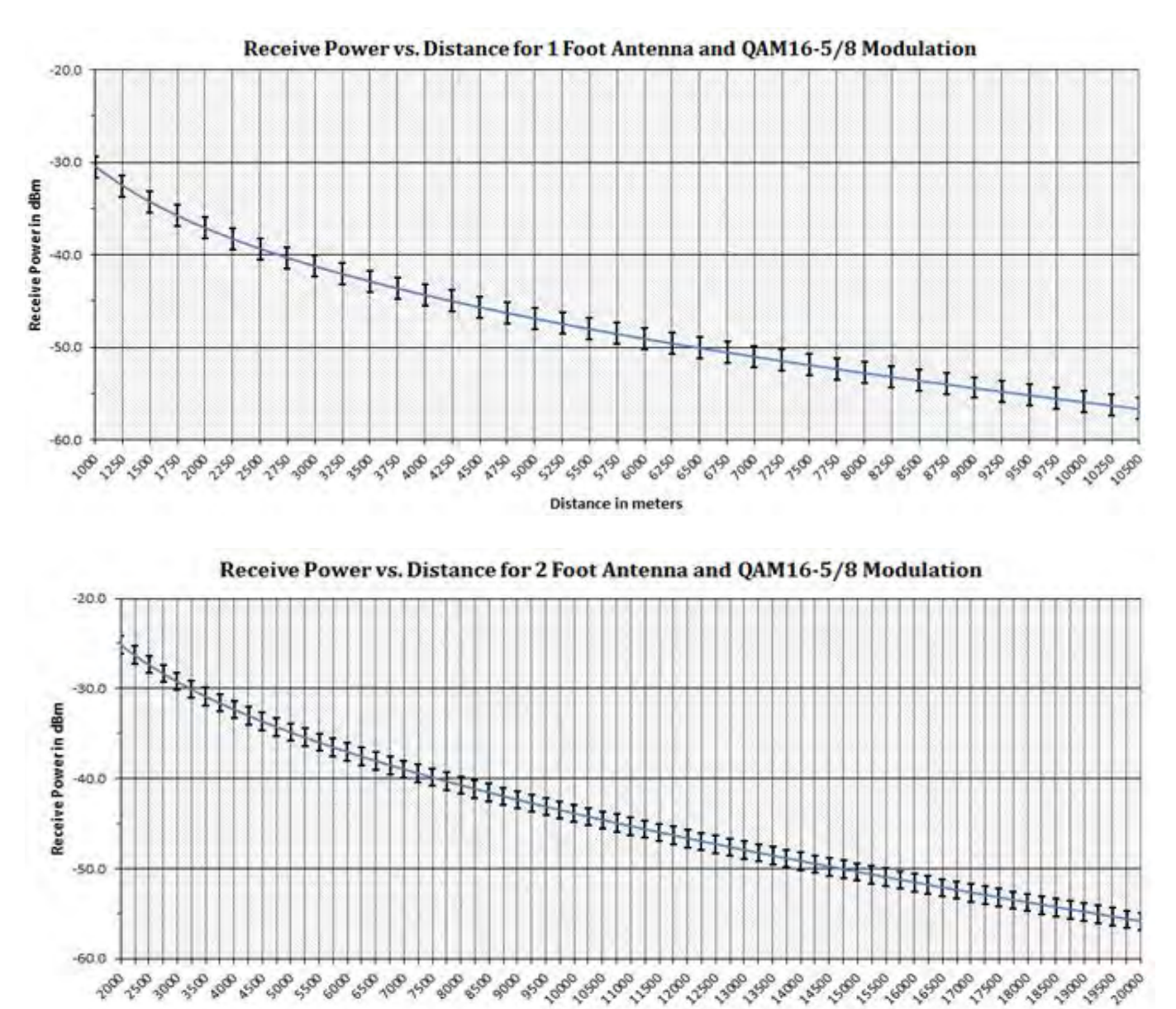

Distance in meters

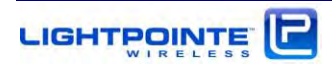

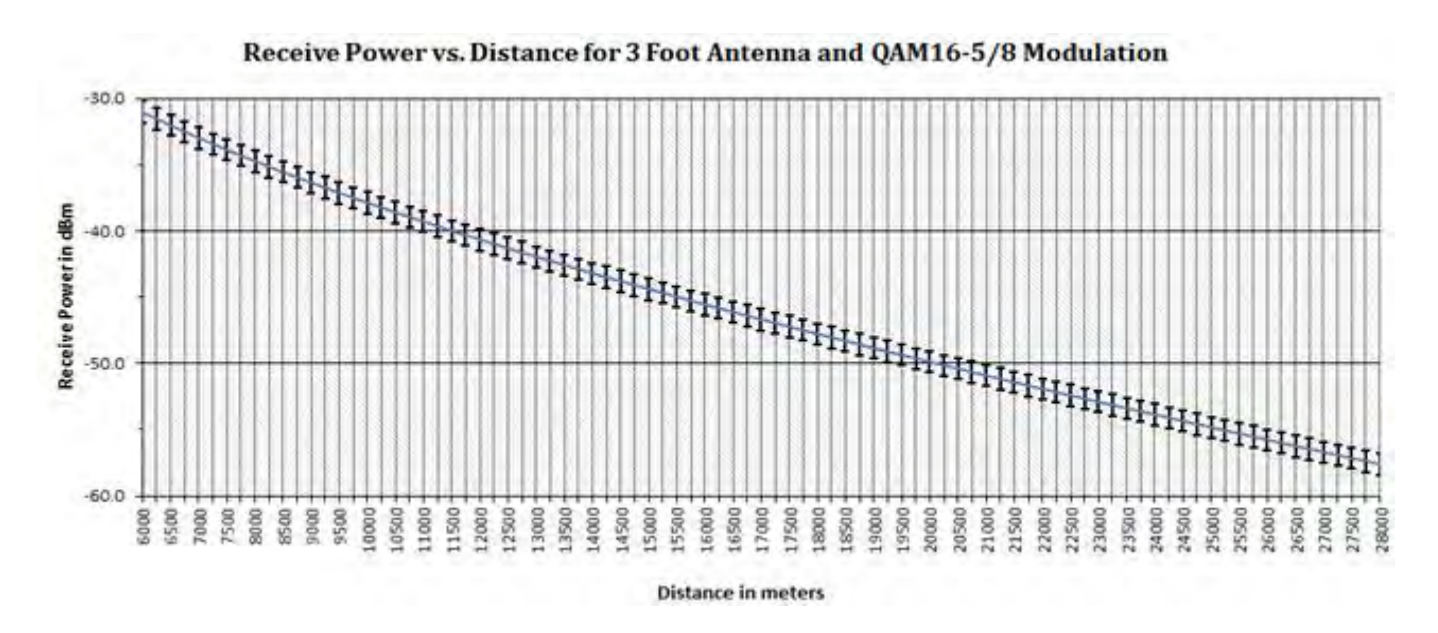

**Figure 2-4: Typical AireLink 80 RSSI vs. Distance charts**

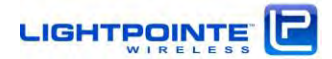

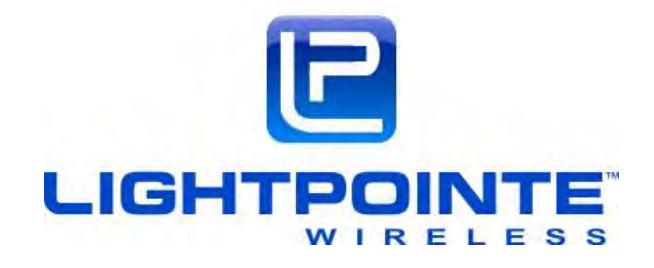

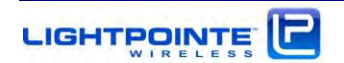

#### *3 NETWORKING, POWER AND SERVICE CONNECTIONS*

The AireLink™80 with integrated 20 cm parabolic antenna and the systems with external 1, 2 or 3 foot parabolic antennas have the same networking, power and service connections. In case of the external antenna solution the radio itself comes as a fully outdoor rated ODU that is attached to the antenna base using 4 spring loaded latches (see Figure 1-7). Please, review Chapter 1 in case there are questions regarding the general system/ODU design.

At this point, we recommend that the user/installer gets familiar with the user panel and connectors before installing the system on the roof/tower. The user panel can be easily accessed by using a Philips screwdriver and remove the 4 screws that attach the clear access panel cover the radio housing (see Figure 1-5). In case the system ordered is the external antenna version, we recommend removing the ODU from the antenna Base by releasing the 4 spring loaded ODU latches and pulling the ODU of the antenna waveguide flange. This allows the user taking a closer look at the ODU and start the process of preconfiguring the system before installing on the roof.

**Note We recommend pre-configuring the system before installing it on the roof. This relatively simple process requires powering up the system and being familiar with the use of a serial interface program such as Windows based HyperTerminal or PuTTY <http://www.chiark.greenend.org.uk/~sgtatham/putty/download.html> The connection to the serial port is done via the USB port and the customer needs to download and install the appropriate USB to UART Bridge Virtual COM Port (VCP) drivers from Silicon labs.** [http://www.silabs.com/products/development-tools/software/usb-to-uart-bridge](http://www.silabs.com/products/development-tools/software/usb-to-uart-bridge-vcp-drivers)[vcp-drivers](http://www.silabs.com/products/development-tools/software/usb-to-uart-bridge-vcp-drivers)

#### *3.1 AIRELINK™80 USER PANEL*

The AireLink™80 user panel is identical for the integrated and external radio solution where it is part of the ODU. The user panel is located at the side of the housing and a transparent hard plastic cover protects the user panel from being exposed to the environment. The plastic cover is fitted with a rubber seal to ensure a watertight connection with the radio enclosure, and also has 3 integrated and IP67 rated compression fitted cable glands for:

- $\rightarrow$  +/- 48 Vdc Power Cable
- ➢ PoE & Management Cable

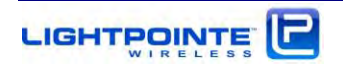

➢ Copper or Fiber Data Network Cable

The diameters of the glands are large enough to accept a wide variety of cable diameters and even pre-connectorized cable.

To get access to the user panel one needs to untighten the 4 screws that attaches the cover to the radio enclosure. Once removed, the user panel connections and status LEDs are clearly visible and easily accessible. Figure 3-1 shows the user panel with plastic cover removed.

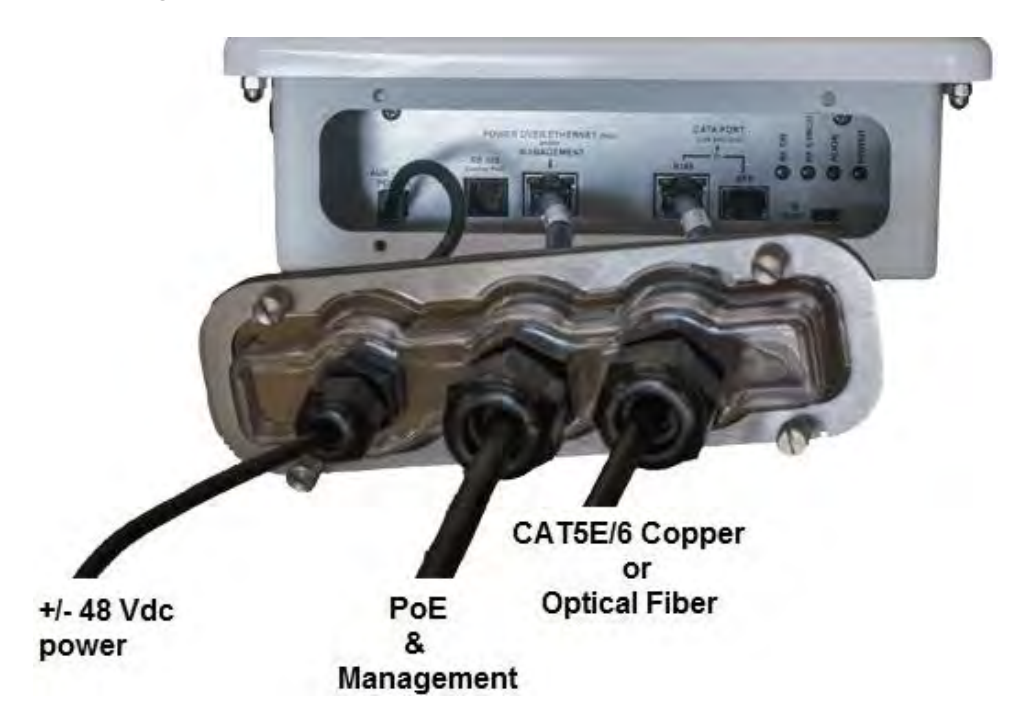

**Figure 3-1: AireLink™80 User Panel with plastic cover removed**

A detailed drawing of the user panel is shown in Figure 3-2. Besides the RSSI connector that is located at the outside of the enclosure, the user panel has all required networking, power and service connections to install the system. It incorporates also several status LEDs to visually monitor the system operational status. Table 3-1 has a listing of power/networking connectors and status LEDs.

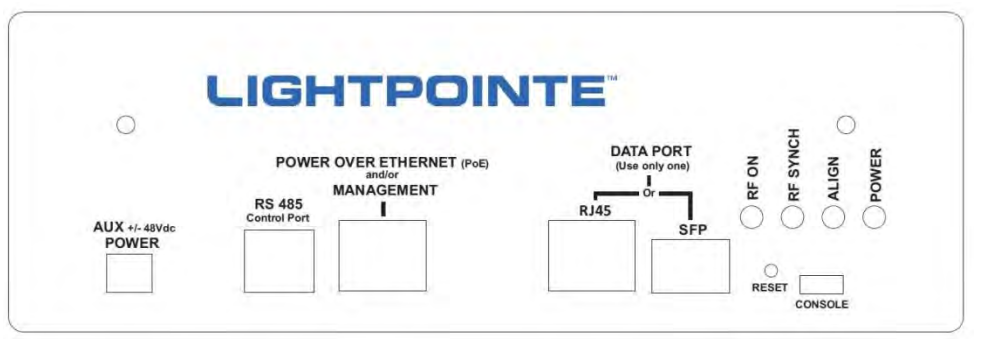

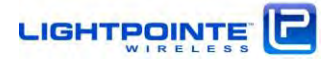

## **Figure 3-2: AireLink™80 User panel**

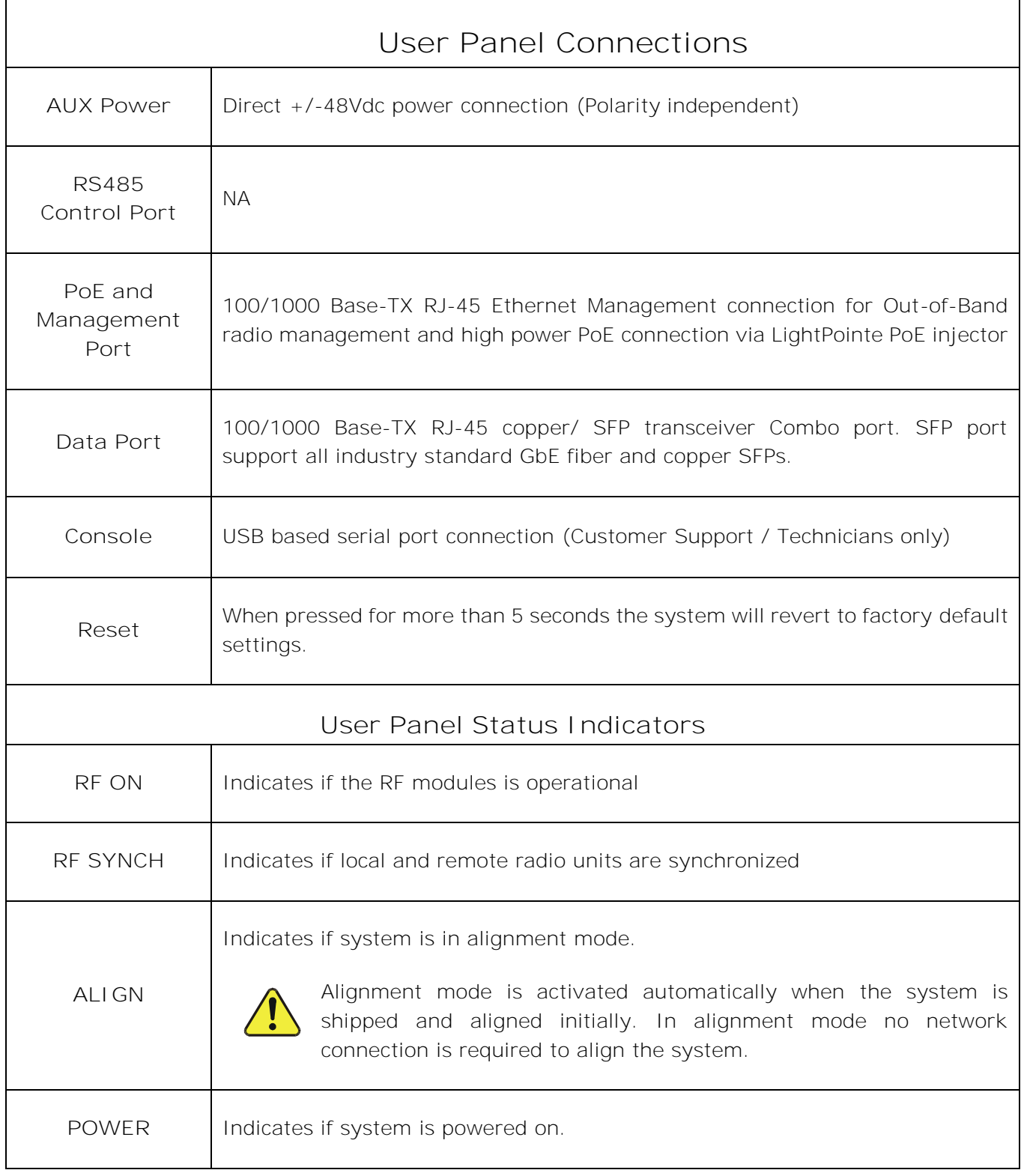

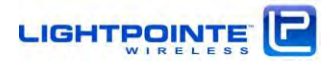

 **Table 3-1: User Panel Connections and Status LEDs**

#### *3.2 POWER CONNECTION*

There are two options to power the radio:

- 1. Power over Ethernet (PoE)  $\rightarrow$  Use Lightpointe high power passive PoE injector (see Fig. 1-9) and connect to PoE and Management Port.
- 2. Direct +/-48 Vdc → Use Lightpointe 48 Vdc power supply shown in Figure 1-10 and connect to the AUX power port. **Always connect the 48 Vdc connection first before switching on the power supply to avoid potential damage to the radio head electronics!**

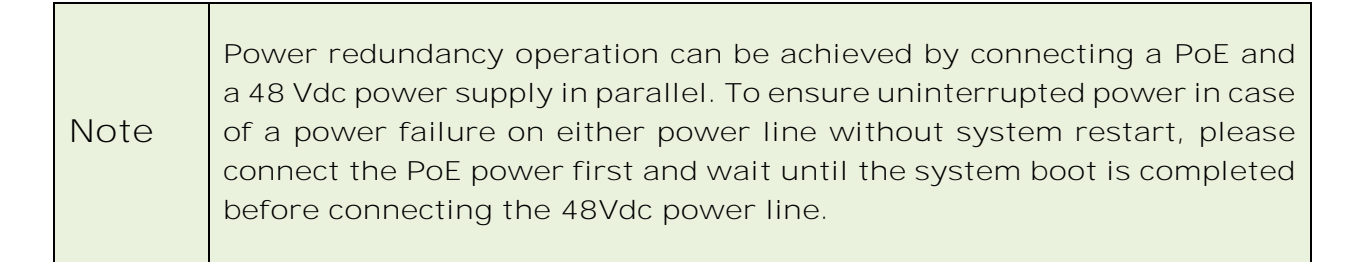

#### *3.2.1 Powering via PoE*

The PoE powering option is the LightPointe suggested standard way to power the system. The system ships with two indoor table top 48 Vdc PoE injector as shown in Fig. 1-9. Both the integrated antenna as well as the ODU solution requires 23 Watts of electrical power for operation and the PoE injector supplied with the system is rated at 48 Watts, leaving plenty of ample power. Input to the PoE injector is 90….240 Vac.

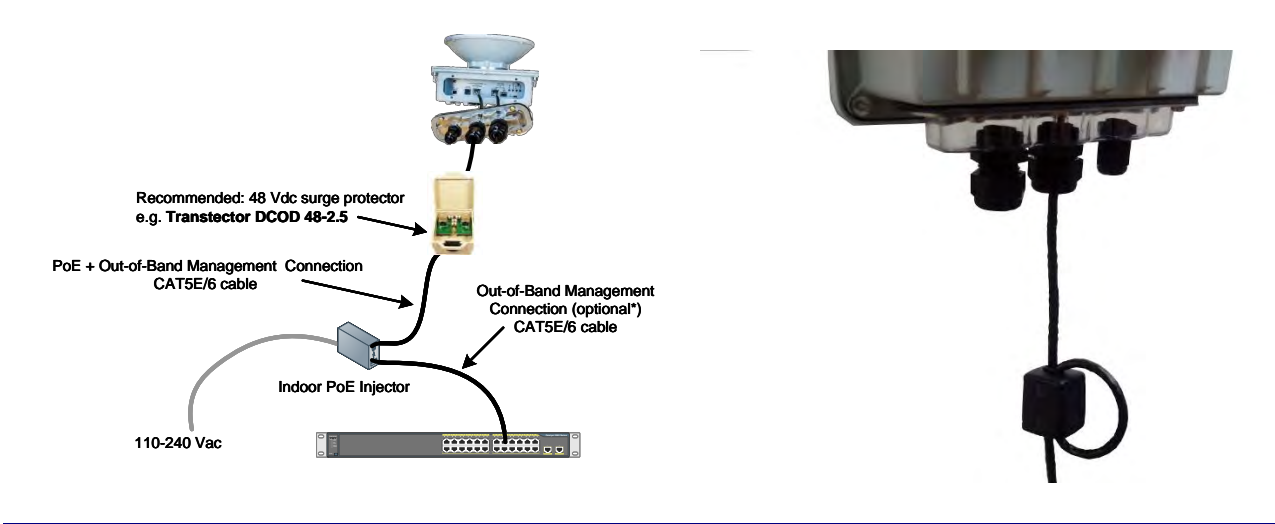

#### **Figure 3-3: Powering via PoE**

The PoE Injector is equipped with a powered and a non-powered 10/100 RJ-45 Port. Use the powered port (Output) to connect to the system *PoE and Management* port.

*NOTE:* For EMC compatibility reasons the system is shipped by two *ferrite beads*, one for each side of the link. Loop the Ethernet cable to be connected to the *PoE and Management* port and place the ferrite beat around the cable as shown in Fig. 3-3. The fully outdoor rated ferrite beat housing has a snap on lock mechanism to hold it in place. Distance between the entrance of the Ethernet cable into the radio housing and ferrite bead location should be around 3 inches (8 cm).

We also recommend placing a surge protector into the PoE line and preferably close to the radio head (see Fig. 3-3). The surge protector needs to be grounded and tied into the roof/tower grounding infrastructure. The PoE port also serves as Out-of-Band management port. To access the out-of-band management interface connect the non-powered port (Input) to an Ethernet switch or hub and the out-of-band management system. For more information on setting up the management system see the chapter "AireLink™ Manager - NMS Platform for AireLink™ Products".

> **The passive PoE Injector shipped with the system provides up to 60 Watts of electrical power @48 Vdc. Same as with the lower power 802.3at standard the injector provides power to pins 4,5 (+) and 7,8 (-). To comply with the Ethernet standard on maximum CAT5E/6 cable length, distance between the PoE output and the ODU input be not exceed 100 meters. For longer runs, please use a suitable repeater as shown in Chapter 1.2.4.3.**

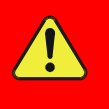

**Caution: The PoE Injector shipped with the AireLink system has a built-in short circuit and overvoltage protection. However, to prevent damage to the indoor networking equipment from potential lightning strikes we recommend using an external PoE surge protector as shown in Chapter 1.2.4.2**

## *3.2.2 Powering via Direct 48 Vdc*

Alternatively, the AireLink<sup>™80</sup> system can be powered by a direct 48 Vdc power connection connected to the AUX Power port on the radio user panel. When using the direct powering method, it is possible to extend a 16-gauge power cable length to more than 1000 feet (330 meters) using the LightPointe 48 Vdc power supply shown in Fig. 1-5. Same as for the PoE powering option, we recommend placing

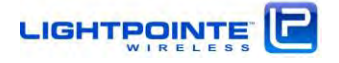

an external lightning/surge protector as shown in Chapter 1.2.4.2 into the power line and close to the radio head (see Fig. 3-4).

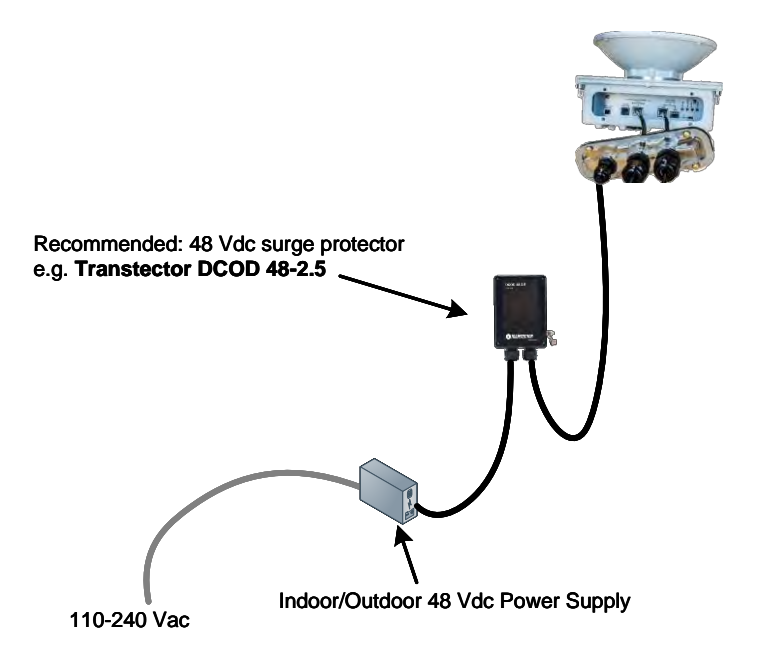

 **Figure 3-4: Direct 48 Vdc Power Connection**

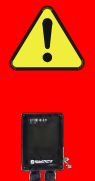

**To prevent damage to the building power infrastructure from potential lightning strikes we recommend using an external 48Vdc Surge Protector as shown in Chapter 1.2.4.2.**

**Always connect the 48 Vdc connection first before switching on the power supply. Otherwise, and due to a potential in rush current peak, there is a risk to destroy the power board inside the radio!** 

## *3.3 GROUNDING/ LIGHTNING PROTECTION*

Ground radio housing by attaching an AWG 14 solid copper wire to the ground pillar on the back of the housing (see Fig. 3-5) and using the self-tapping screw and the wire lug provided with the system. Attach the opposite end of the wire to the mounting pole and make sure that there is a good and solid electrical contact. Most important, verify that the mounting pole is connected to the building/tower grounding infrastructure.

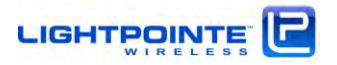

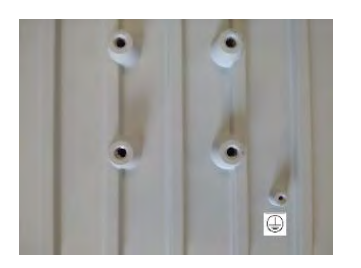

**Figure 3-5: Enclosure Ground Connection**

In addition, and where applicable, we recommend following the IEC 61024/ IEC 62305 standards for proper lightning protection and install the antennas within the lightning protection zone LPZ OB where the equipment is not subject to direct lightning strikes (See Fig. 3-7).

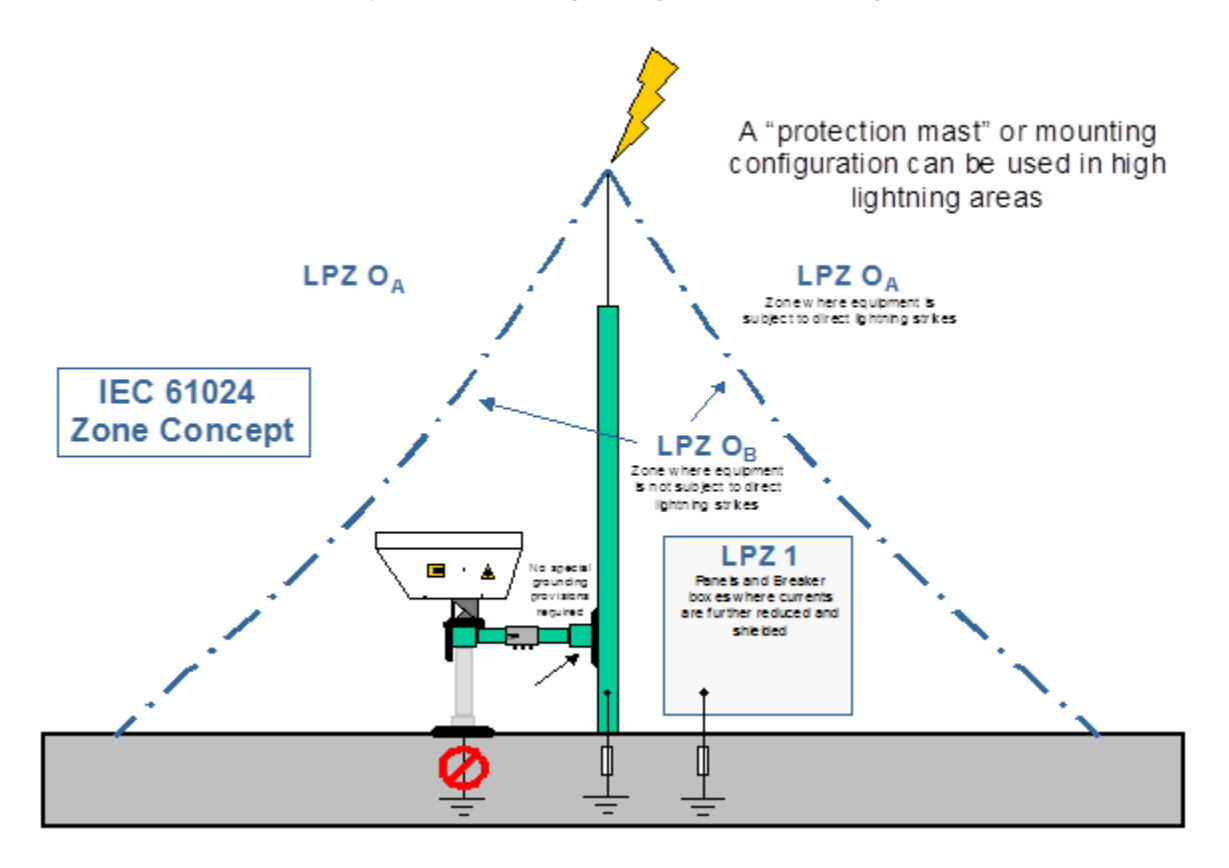

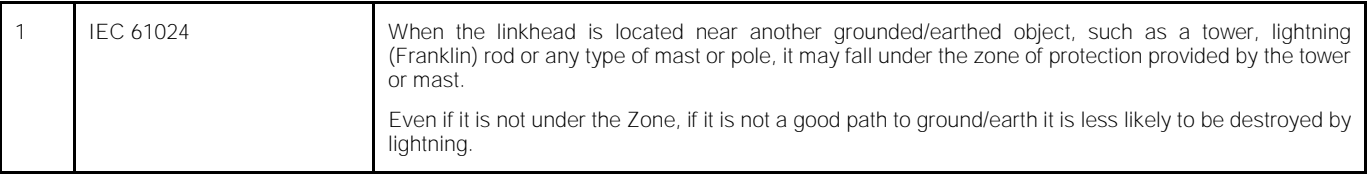

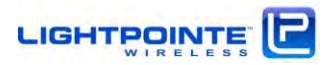

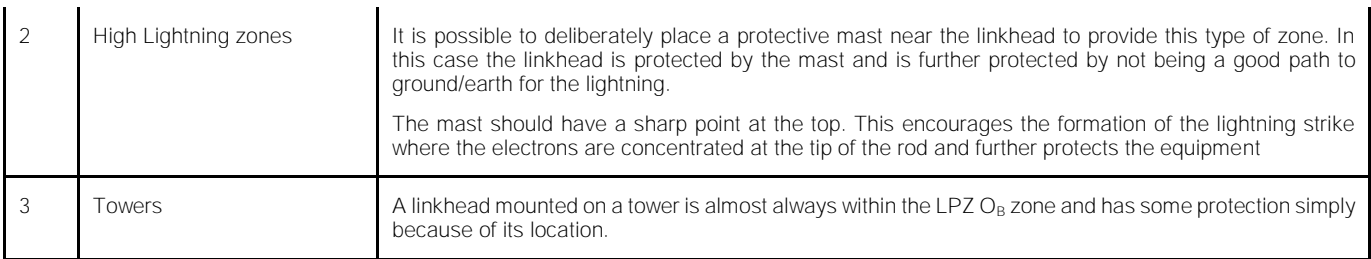

**Figure 3-7: Lightning Protection Zones**

#### *3.4 NETWORK DATA CONNECTION*

The AireLink™80 has a Combo networking data port located on the user panel (see Fig. 3-1). The system is shipped standard with a copper 100/1000 Base-TX RJ-45 connector. Auto-MDIX configuration automatically detects the required cable connection type and configures the connection appropriately, removing the potential need for crossover cables. If required by the specific setup, the port speed and simplex/duplex operation can also be fixed via the web browser/ management software.

Alternatively, the combo port can be equipped with a Gigabit Ethernet SFP fiber transceiver slot. Please, ask LightPointe sales/customer support for details and recommendations on suitable SFP fiber transceivers.

Fig. 3-8 below shows how the AireLink™80 is connected to the network.

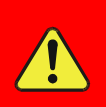

**The Combo data port acts as a single network connection. This means that EITHER the RJ-45 copper port OR the SFP port should be connected to the network at the same time. Connecting both ports in parallel can/will cause networking problems.**

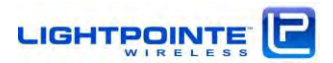

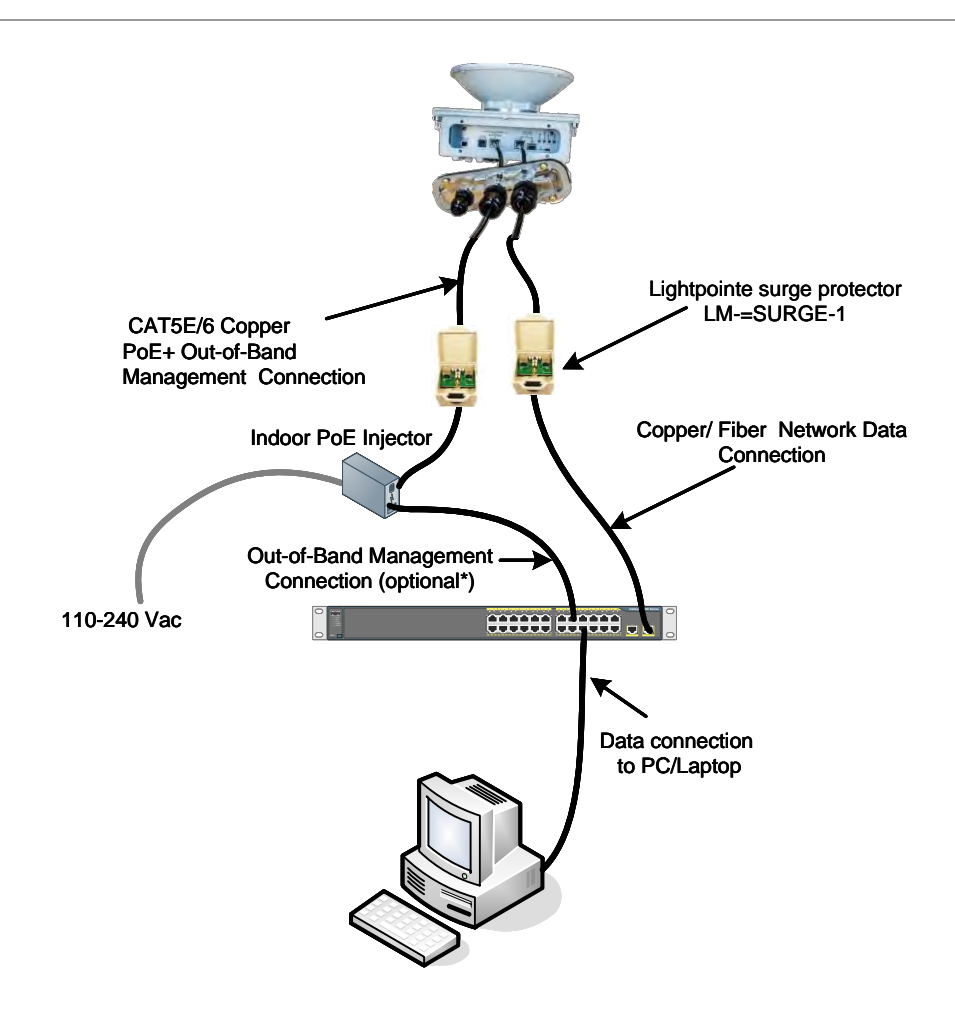

 **Figure 3-8: Data Network Connection**

#### *3.5 OUT-OF-BAND MANAGEMENT CONNECTION*

The AireLink™80 Out-of-Band management connection shares the RJ45 100/1000Base-TX PoE powering port provided via a CAT5/6 twisted pair Ethernet cable. To get access to the AireLink™ management system the input port of the PoE module must be connected to your management network.

The Ethernet cable length of the management cable from the AireLink™80 radio to the switch or router should not exceed 100 meters due to Ethernet compliance issues. Otherwise a suitable Ethernet repeating device as shown in Chapter 1.2.4.3 must be used.

In Chapter 4 the AireLink™ Manager will be described in more detail.

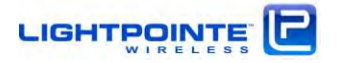

## *3.6 CONSOLE PORT*

The user panel micro USB based Console port is used to establish a serial port connection to a PC/laptop and the shipment contains a micro USB2.0 cable to establish the connection. The serial port is used by customer support personal / technicians for advanced troubleshooting purposes. It is therefore not necessary to pull cable for the serial port during installation. All setup and management functions can be performed over the AireLink<sup>™</sup> Manager web-console, Telnet or SNMP. Before accessing the serial connection the user/installer needs to download and install the appropriate USB to UART Bridge Virtual COM Port (VCP) drivers from the Silicon Labs webpage [http://www.silabs.com/products/development](http://www.silabs.com/products/development-tools/software/usb-to-uart-bridge-vcp-drivers)[tools/software/usb-to-uart-bridge-vcp-drivers.](http://www.silabs.com/products/development-tools/software/usb-to-uart-bridge-vcp-drivers) After installation of the driver the serial port is accessible via a serial communications program such as HyperTerminal or PuTTY. **Settings: Baud rate: 115200, Data bits 8, Parity none, Stop bits 1, Control flow none**

## *3.7 RSSI VOLTAGE CONNECTOR*

The RSSI voltage level can be measured by connecting a digital voltmeter to the two pin and IP67 outdoor rated RSSI signal connector located on the outside of the radio enclosure (see Fig. 3-9). Two adapter cables to connect the RSSI signals to a standard voltmeter equipped with banana plug receptacles are included with the shipment (see Fig. 1-10). During the alignment process the RSSI voltage readings are taken to achieve optimum alignment of the AireLink™ system.

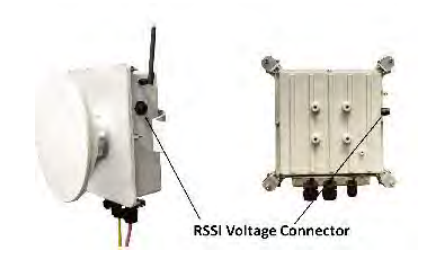

**Figure 3-9: RSSI Voltage Port Connector Location**

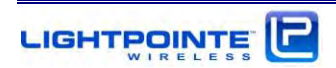

#### *3.8 BLUETOOTH™ ANTENNA CONNECTOR*

The Bluetooth™ antenna is attached to the radio enclosure via a SMA connector located at the side of the enclosure. Fig. 3-10 shows the antenna location on the AireLink™ SX system with integrated 20 cm antenna. The antenna location is the same on the ODU enclosure with the external antennas. The Bluetooth<sup>™</sup> antenna is included with the shipment and must be connected to the SMA connector to enable proper Bluetooth<sup>™</sup> communication with an Android based smart phone or tablet. The 2 dBi Bluetooth<sup>™</sup> antenna allows for remote communication up to a distance of 100 meters under clear lineof-sight conditions between the radio link and the smart phone/tablet. In case there is no direct lineof-sight, the distance it shortened. If required, alternative higher gain antennas with SMA connectors can be used to extend the communication distance in particular in non-line-of-sight scenarios.

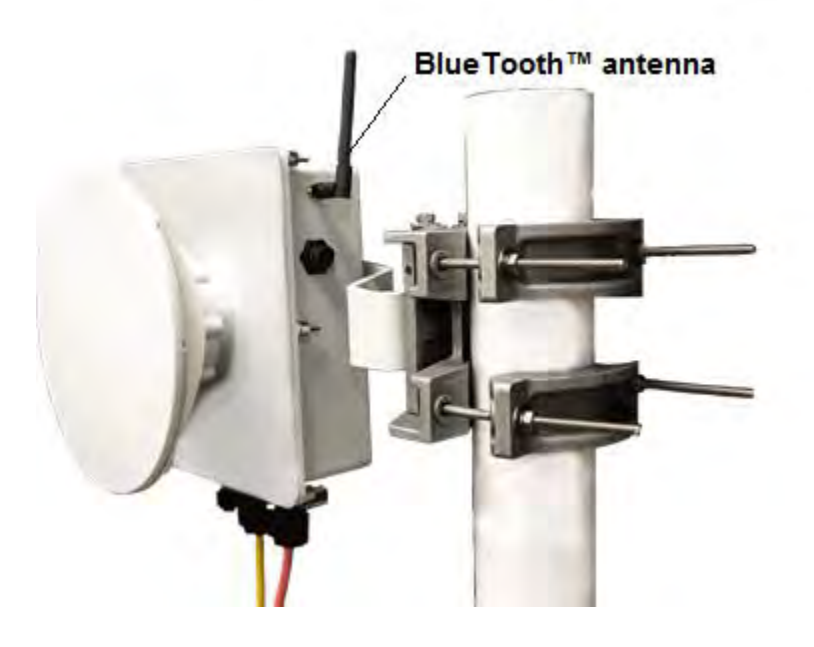

**Figure 3-10: External Bluetooth™ antenna location**

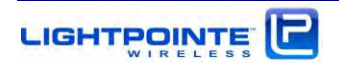

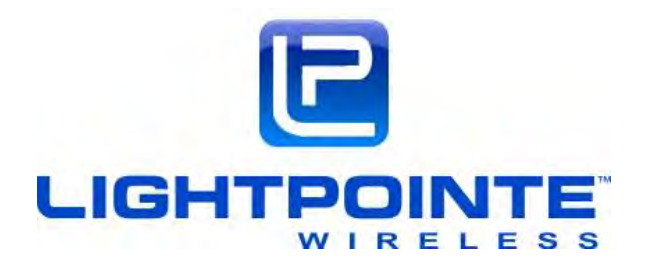

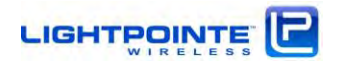

#### *4 RECOMMENDED SOFTWARE PRE-CONFIGURATIONS*

Before installing the radio on the roof, we recommend to perform a few simple software preconfigurations. These basic settings are important to access the management interface/web browser.

#### *4.1 REQUIRED NETWORK SETTINGS INFO*

Please, ask the Network Administrator to provide the following information:

- 1. IP Address for both 80 GHz radios (Pre-configured IP address is 192.168.1.10)
- 2. Subnet Mask (Pre-configured subnet mask is 255.255.255.0)
- 3. Default Gateway Address (Pre-configured gateway address is 192.168.1.1)
- 4. Password for CLI access (default password is **admin**)
- 5. Password for WEB BROWSER access (default password is **admin**)

Besides these basic settings, additional settings (e.g. SNMP community settings, VLAN settings, etc.) can be configured via the TELNET CLI interface (see Chapter 7.). Alternatively, configuration changes can be performed via the web browser interface (see Chapter 6.).

#### *4.2 AIRELINK CONFIGURATION VIA TELNET CLI INTERFACE*

Please perform the following steps to connect the ODU to the serial port:

#### **Step 1**

Connect the AireLink *Management and PoE Port* to the Output of the PoE Injector using a straight-through Cat5E cable. Plug the PoE Injector into a 110 or 240VAC outlet. The AireLink system will now power up and initialize. Depending on the software load this process can take up to 2 minutes.

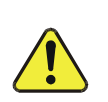

**The boot process is completed when the Power LED on the back panel (see Figure 3-2) stops blinking and is solid green.** 

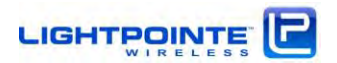

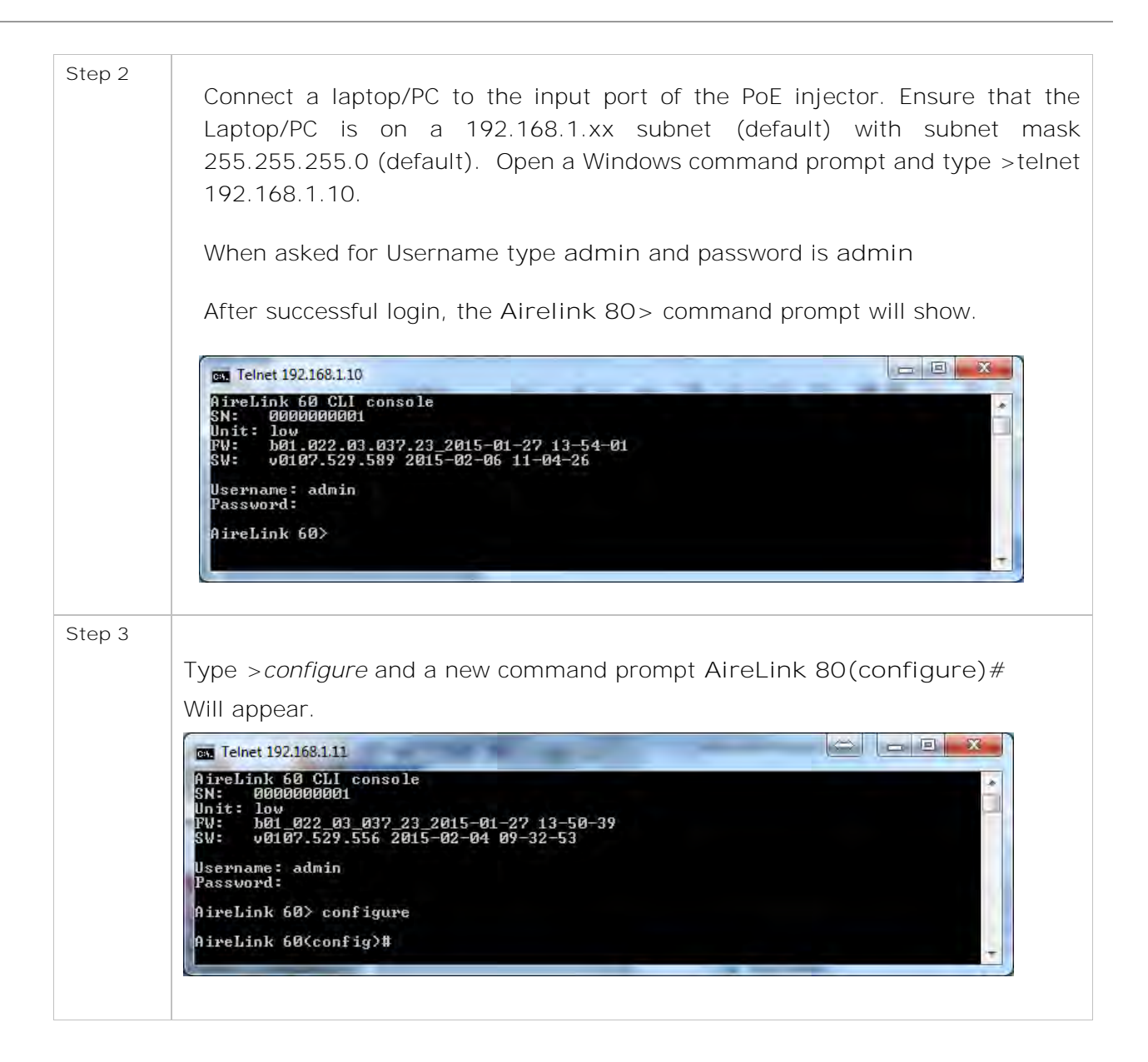

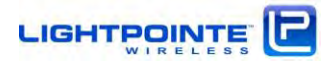

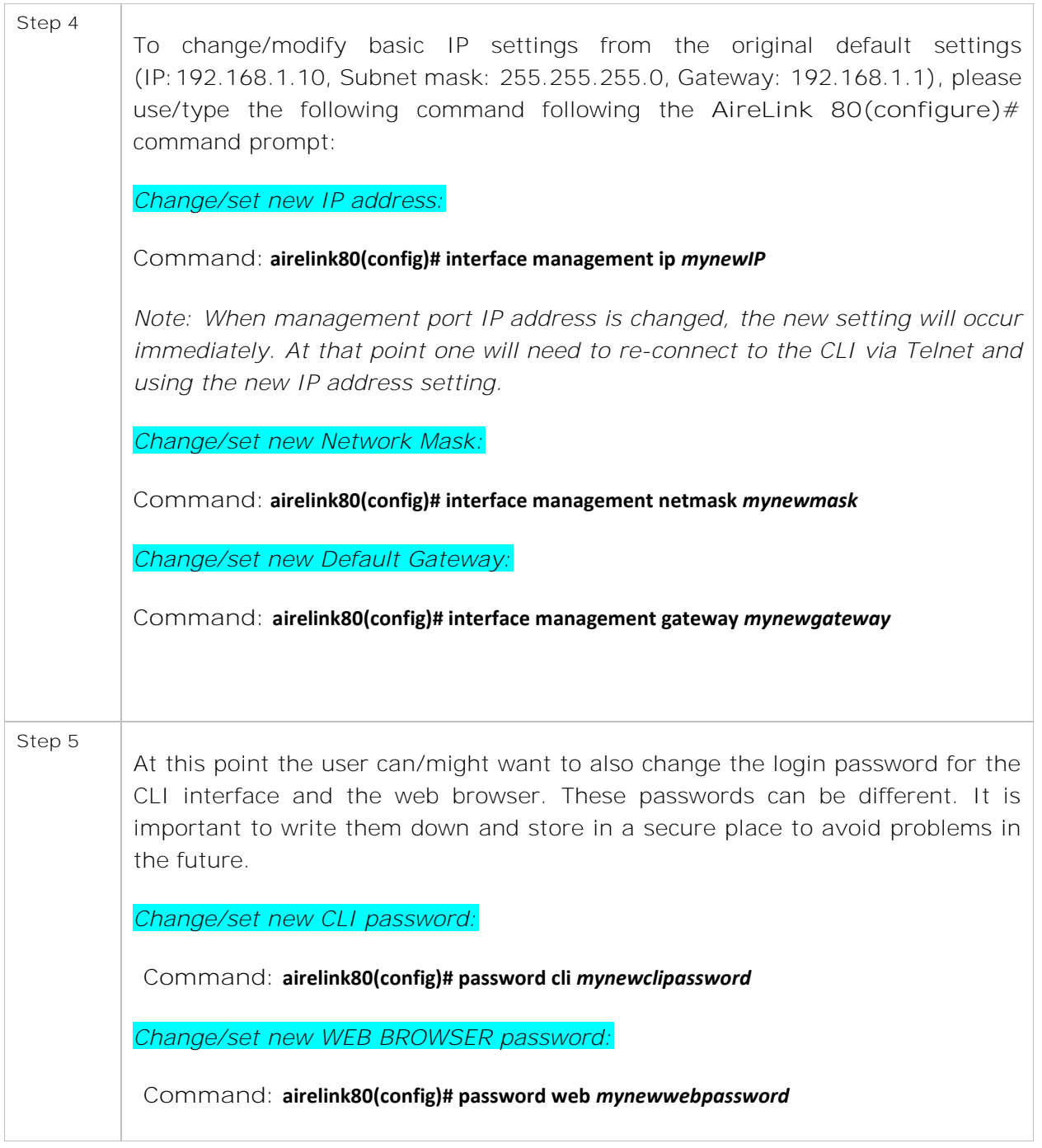

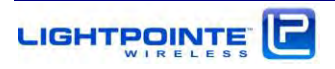

**Step 6 IMPORTANT:** To save the changes in the system configuration, first exit the configuration mode by typing: *Exit configuration mode:* **Command: airelink80(config)# exit** To save the changes in the system configuration the following CLI command must be executed: *Save changes to system configuration:* **Example: airelink80> copy** running-config startup-config This will copy all changes to the startup configuration file located in the system flash memory. The flash preserves the new settings after system reboot.

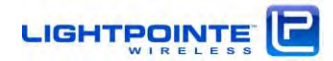

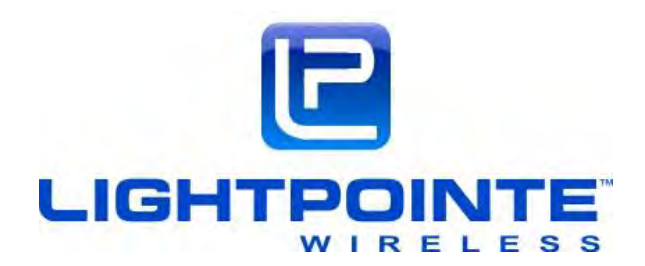

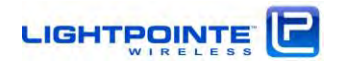

## *5 SYSTEM INSTALLATION*

This Chapter describes the installation processes involved with successfully deploying the LightPointe AireLink™80 system. Please read carefully and be certain to understand the necessary steps in deploying a high availability point-to-point wireless link. Contact LightPointe customer support if any clarification is needed.

## *5.1 TOOLS*

Although the installation of the AireLink™80 system requires only a 13 mm wrench (open-end or combination wrench), a #5 Allen wrench and a simple digital voltmeter, please consider having the following tools and supplies handy when installing the LightPointe AireLink™80 system.

Standard electro-mechanical tool kit with pliers, screwdrivers, wire cutters, wire strippers, etc.

- ➢ Two-way radio or cell phones to communicate when aligning transmission units
- ➢ Optical fiber connector cleaning kit if using fiber to the network
- ➢ Plastic tie wraps to secure flexible conduits, etc.
- ➢ 13 mm open-end or combination wrench (one for each mounting location)
- ➢ 13 mm socket/ratchet wrench (one for each mounting location)
- $\triangleright$  6 mm Allen wrench when using the optional LightPointe Universal Mount
- ➢ Whatever tools may be needed for securing the mount to surfaces/platforms
- ➢ Electrical tape for securing and fastening
- ➢ Optical light source and fiber power meter to ensure fiber performance from/to transmission unit
- ➢ Digital voltmeter to check electrical system connection and measure the receive signal level (RSSI)
- ➢ Step or extension ladder, in needed, for access to elevated locations
- ➢ High quality rope to use for hoisting materials and/or to be used in conjunction with a safety harness to ensure installer safety
- ➢ Exterior rated extension cord
- $\triangleright$  Fish tape for pulling cable

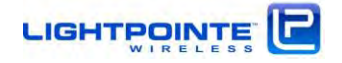

#### *5.2 UNIVERSAL MOUNT ASSEMBLY*

The antenna mounting bracket attaches to any solid vertical pole structure with a pole diameter between 2.5…4.0 inches (60…120 mm). If desired, and optionally, it is possible to use the LightPointe Universal Mount that was developed for FSO/radio solutions requiring a very stable operating platform. The fully assembled mount (without the radio link head attached) and the base plate hole mounting pattern are shown in Fig. 5-1. The 200 mm square Base Mounting Plate has four 15 mm screw holes with 160 mm center separation. During installation the Base Plate must be attached to a solid support structure (concrete parapet wall, concrete or brick wall, etc.) by using suitable heavy duty 3/8" or 1/2" masonry wall anchors (e.g. sleeve anchors).

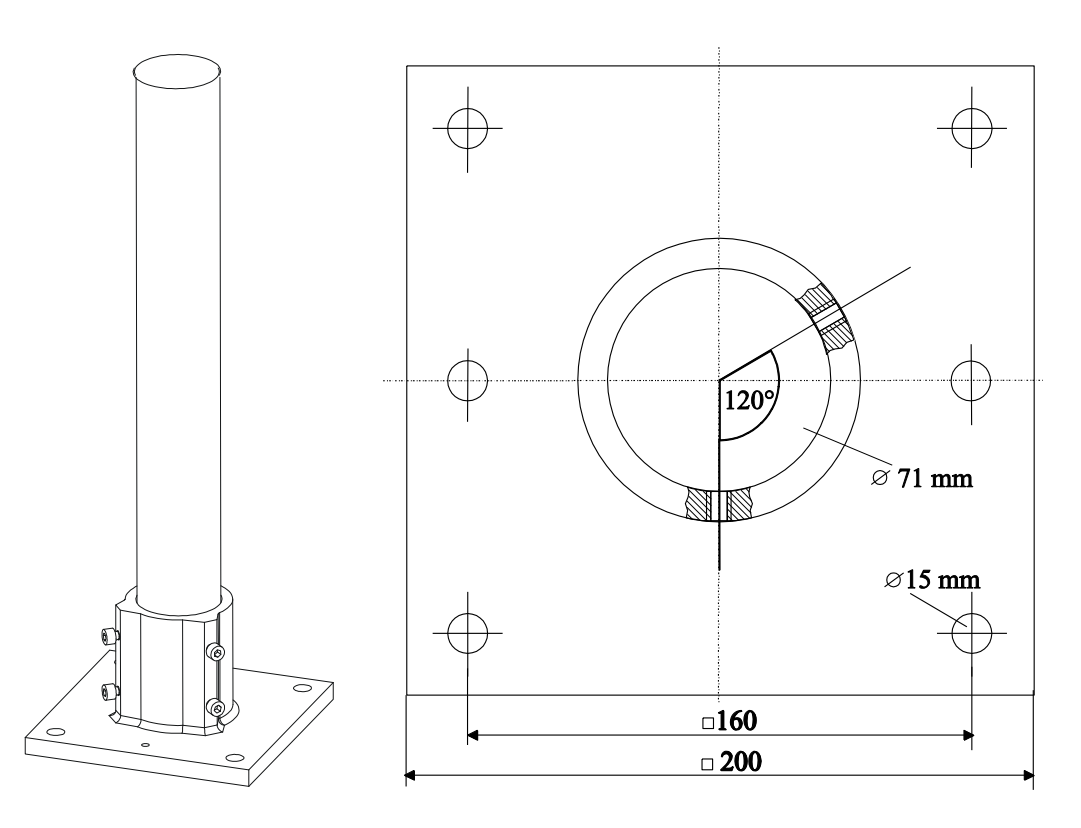

**Figure 5-1: Assembled Universal Mount and Base Plate Hole Pattern**

The pole can serve as the mounting pole for the AireLink™80 system with integrated 20 cm and external 1 or two foot antennas. If it is required for the specific installation, it is also possible to replace the standard 24" long pole of the Universal Mounting kit with a longer pole. However, it is **NOT** recommended that poles longer than 4 feet be used with the 12" and 24" antenna without stabilizing the mounting pole with guard wires.

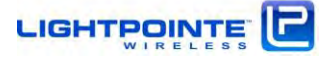

## *5.3 POLE MOUNT INSTALLATION OF AIRELINK 80 WITH INTEGRATED ANTENNA* **Step 1** Install the mounting base plate to a solid platform using 12 mm (1/2") bolts. ➢ Anchor the mount in wall or concrete (recommend M12-screws) ➢ Use bolts of hardness class not less than 6.6 To ensure stability, keep the mounting post as short as possible. The maximum allowable mounting pole length is 7 feet (~200 cm). **Step 2** Attach and fasten the mounting post assembly to the base plate using the supplied fastening 8mm screws with 6mm Allen heads. Do not over tighten the mounting screws. **Step 3-a Basic bracket**- Attach the radio mounting **basic**  /alignment bracket to the mounting pole. Roughly **bracket** align the antenna towards the opposite radio location and tighten the bracket bolts using a 13 mm open-end or combination wrench. Ensure the bolts are EVENLY tightened. Ensure that ball joint **Note:** Bracket must be assembled as shown in opening points sideways! picture. Rotating ball joint by 90 degrees from position shown may result in unstable operation. **Step 3-b Heavy duty bracket** - Attach the radio mounting/alignment bracket to the mounting pole with a diameter between 2.5...4". Tighten the bracket bolts using a 13 mm open-end or combination wrench. Ensure the bolts are EVENLY tightened. **Step 4** Attached the radio enclosure to the enclosure bracket holder and ensure that: ➢ The antenna roughly points towards the opposite antenna location ➢ The bolts are parallel to each other ➢ Use flat washers, lock washers, and nuts provided with the lock bolts  $\triangleright$  The bolts are evenly tightened **Antenna pre-installation completed!**

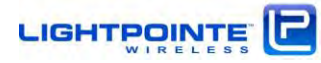

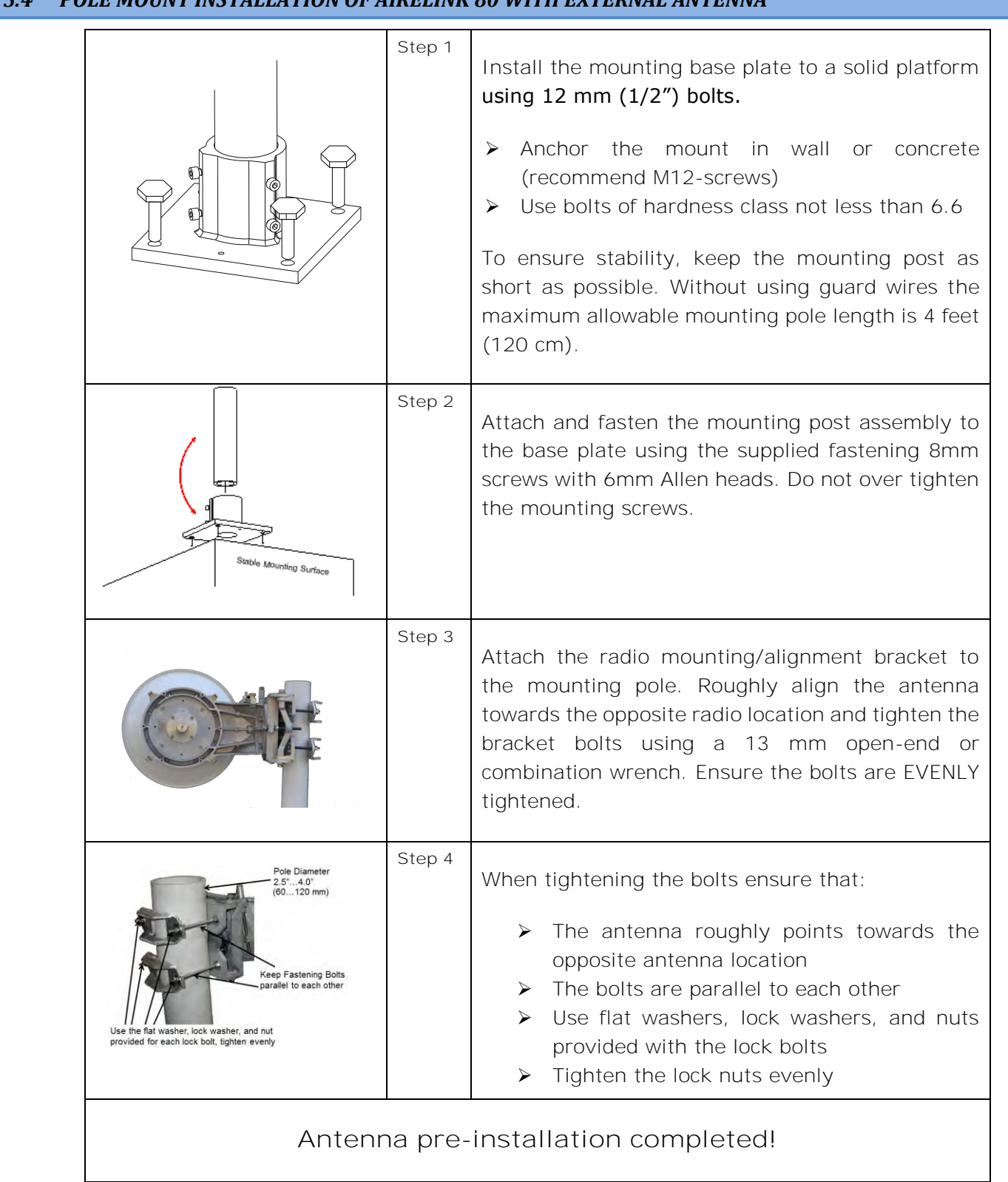

## *5.4 POLE MOUNT INSTALLATION OF AIRELINK 80 WITH EXTERNAL ANTENNA*

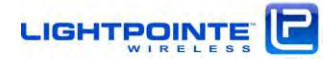

#### *5.5 ODU INSTALLATION (EXTERNAL ANTENNA SYSTEM ONLY)*

After installing the antenna, please ensure that the radios on each side operate in the same polarization. In other words, the physical orientation of the radio enclosure (ODU) must be the same on both sides. There is an arrow symbol imprinted on the back of the ODU that must point in the same direction, either upwards (vertical polarization) or sideways (horizontal polarization), when looking at the back of ODU (see Figure 5-2). This ensures that both radio antennas operate in the same horizontal or vertical polarization plane. To attach the ODU to the antenna, simply guide the ODU onto the round metal flange on the back of the antenna. **Use a drop of silicone grease to lubricate the O-ring. This will ease the process of pushing the ODU onto the antenna waveguide flange.** Slightly rotate the ODU while pushing it towards the antenna base plate, and ensure to not destroy the rubber O-ring that serves as a seal/gasket between the antenna flange and the ODU housing.

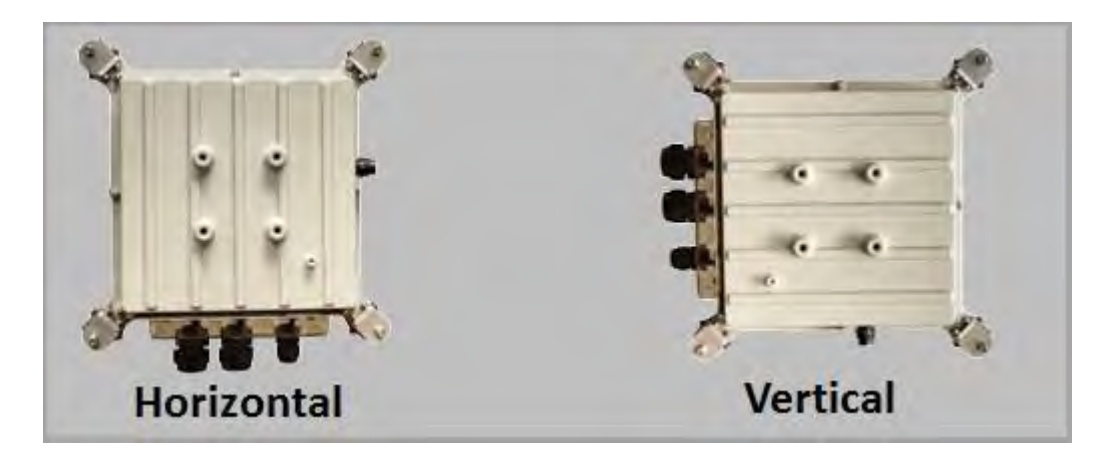

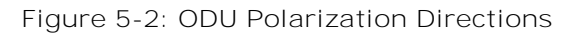

Once the ODU it pushed all the way down onto the antenna baseplate and aligned correctly in either horizontal or vertical position, fasten the 4 spring loaded latches to finalize the attachment of the ODU to the antenna base. Fig. 5.3 shows the AireLink™80 system with the ODU installed.

# **A transmission link that uses a different polarization on each side will not function properly.**

It is also critically important that a high-band radio on one side is paired with a low band radio on the opposite side to ensure proper operation, because the individual radio operate in different transmit and receive frequency ranges. Before installing the radio units check each radio to verify one is a highband and the other is a low-band version. A sticker on the ODU user panel indicates the HIGH BAND and LOW BAND unit. When installing a 80 GHz radio link under a network license, ensure that the lowband and the high-band radios are installed at each side according to the assigned and approved frequency allocation plan.

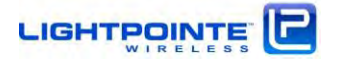

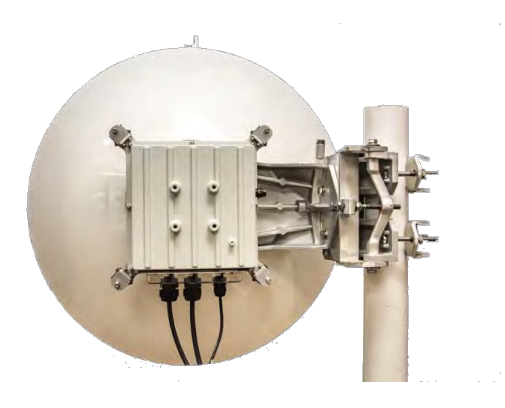

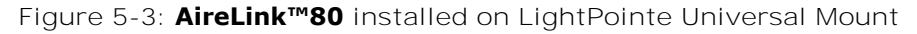

#### *5.6 SYSTEM ALIGNMENT BASICS*

After finishing the mounting of the antennas, and connecting the cabling as described in Chapter 3, the system is ready for alignment. During the alignment procedure it is only required to power on the radio, and active network traffic is not needed to align the system. The radio will automatically switch to the *alignment mode* when it is installed for the first time. To verify that the system is in *Alignment Mode*, observe the ALIGN LED the user panel. A lit LED indicates that the system is in active *alignment mode*. Regardless of the system being connected to the network via one of the data port, no traffic will pass across the radio link until the system is switch from *Alignment Mode* into D*ata Mode.* See Chapter 6.3 on how to switch the system from the *Alignment Mode* into D*ata Mode* using the web browser interface. After the alignment is completed it is important to save the system setting in using the Administrative sub menu in the web browser (see Chapter 6.9). Without saving the settings the system will come up in *Alignment Mode* rather than in *Data Mode* each time the power is recycled.

> **The radio will be in** *Alignment Mode* **when installed for the first time and the alignment LED on the back panel will be lit. To enable data transmission the system must be switched into** *Data Mode.* **The new setting must be saved to avoid the system rebooting in** *Alignment Mode* **after power is recycled.**

The alignment process itself will be eased if two people (one on each side) are involved in the alignment procedure. This is particularly true for the larger AireLink™80 with the 2 foot antenna option due to its narrower beam pattern when compared to the smaller AireLink™80 with the integrated 12 cm antenna or the external 1 foot antenna. Two-way radios or cell phones are extremely helpful in exchanging information between the two parties performing the alignment. While it is possible for a single individual to align the units, walking or driving back and forth between the two mounting locations can be a cumbersome and time consuming process. The correct alignment of the system is crucial for ensuring proper performance of the system and no rush should be in play when aligning the system. Depending on the experience of the installer(s) in aligning narrow beam radio transmission equipment and the actual antenna used, this process can take anywhere from 15 to 90 minutes.

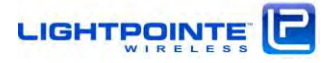

#### *5.7 ANTENNA RADIATION PATTERN AND SIDE LOBES*

When aligning a 80 GHz radio with a narrow beam directional antenna pattern, it is important to understand that besides the "antenna main lobe" that contains most of the energy, there are also "antenna side lobes". A "perfect" antenna would contain all energy in the main lobe but this is physically impossible. Although these side lobes contain far less energy - in the case of a good directional 80 GHz antenna the power of the  $1<sup>st</sup>$  side lobe is typically more than 20 dB lower when compared to the main lobe's peak power - one can "see" the  $1<sup>st</sup>$  side lobe during the alignment process. This is mainly because in an 80 GHz antenna the main lobe and the 1<sup>st</sup> antenna side lobe are separated by an angle of just 2-3 degrees. This small value for the angular separation is actually close to the radiation angle of the main lobe itself. When installing a millimeter wave radio transmission system it is important to keep in mind that the antenna main lobe and the  $1<sup>st</sup>$  antenna side lobe point in virtually the same direction. Aligning the system on a side lobe instead of aligning it on the main lobe will negatively impact performance of the system. For illustrative purposes Fig. 5-9 shows a typical antenna Radiation Pattern Envelope (RPE) diagram of a Cassegrain antenna.

**Note: During the alignment process it is important to find the main lobe and not to align the system on a side. To ensure that the main lobe is found, move the system about 10 degrees in horizontal and vertical direction and away from the perceived highest readout voltage. While "scanning" through the beam pattern from the left to the right (or from the top to the bottom) one can find the higher RSSI voltage readings before the signal drops significantly. These two "local" voltage maxima to the left and the right of the main lobe are the 1st side lobe.** 

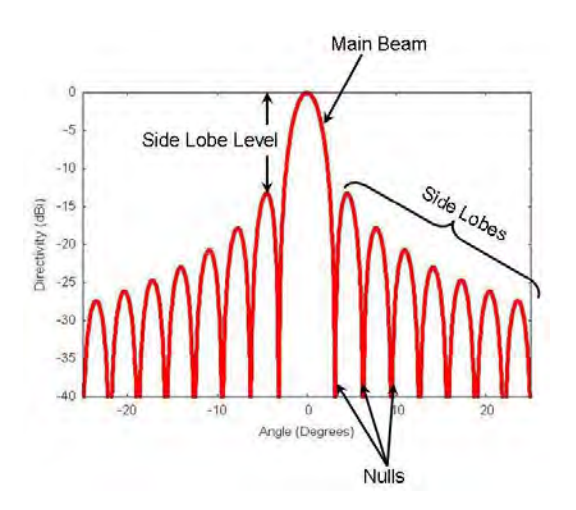

**Figure 5-4: Typical antenna Radiation Pattern Envelope (RPE) diagram**

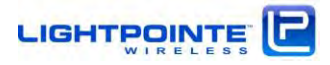

#### *5.8 INSTALLING AIRELINK™80 WITH INTEGRATED 20 CM ANTENNA*

In preparation for the actual alignment process, carry out the following steps:

- 1. Power-on both radios on both sides using either the PoE or the direct 48 Vdc power connection. There is no ON/OFF switch and once connected to the power source, the radio will start the boot process. During the boot process the green Power LED on the back panel is blinking and solid green after the boot process is completed. This process will take about 90 seconds. Verify that the green *POWER LED* on the user panel inside the radio housings are lit at both radios.
- 2. After the boot process is completed, verify that the *RF ON LED* and the **ALIGNMENT LED** are lit. **In case the alignment LED is off, please switch the system into alignment mode using the web browser interface (see Chapter 6.3) or execute the appropriate command via the COMMAND LINE INTERFACE (see Chapter 7.)**
- 3. There are two options to connect to the radio and read the RSSI values:
	- a. **Via digital voltmeter** Connect the digital voltmeter to the 2-pin connector located at the side of the radio housing using the RSSI Alignment Cables included with the system. Make sure that the digital voltmeter readout can be clearly seen during the installation process (e.g. Tape it to the installation pole).

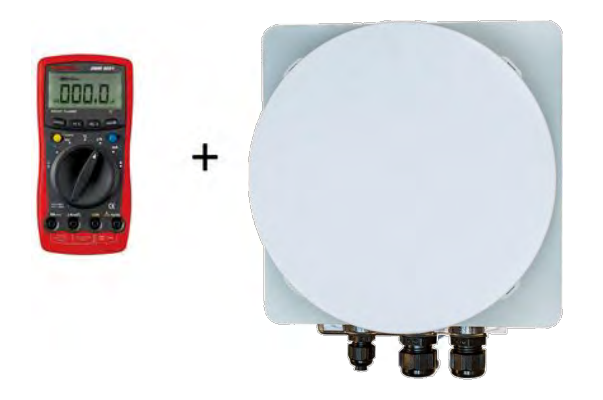

b. **Via Bluetooth™ connection** - Use an ANDROID (Version 4.4.2 or higher) and Bluetooth™ capable based smart phone or tablet and download the free *LightPointe BLE Tool* from the Goggle apps store<https://play.google.com/store> (see Chapter 8 for more details).

> **After installation of the software is completed, please reboot/restart your phone/tablet to ensure proper operation of the application.**

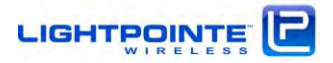

c. After starting the application, the software will automatically scan for AireLink systems. To find the system the line-of-sight distance between the phone/tablet and the AireLink system should not be more than 300 feet (100 meters). Distances will be shorter in case of an obstructed view. After successful discovery, click the AireLink system you would like to connect to. When asked, please enter the default passcode 0000 to finalize the connection. (**Note:** This code can be changed later using the web browser interface to preclude non-authorized system access.) Open the application **RADIO** tab and observe the **RSSI** value.

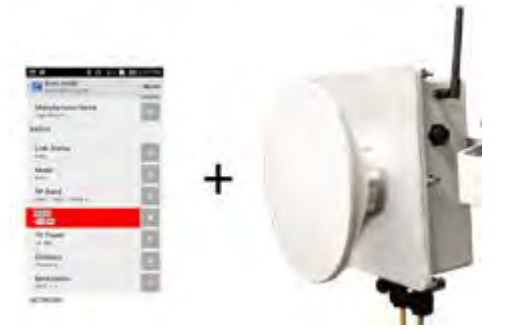

- 4. Verify that the **RF ON LED** is lit (green) on both radio heads.
- 5. Most likely at this point there is no connectivity established between the radios and *RF SYNCH LED* will be off. Depending on the status and wiring of additional networking connections there might be other data port LEDs lit, too. However, these are not essential for the alignment process and the system can be aligned without an active network connection being present.

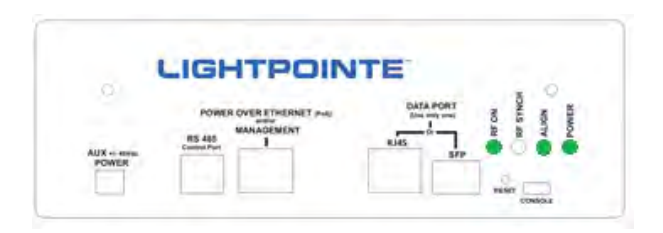

6. In case you bought the optional Alignment Sight Tool, please attach it to either side of the radio enclosure as shown in Fig. 5-5. The Alignment Sight Tool does not eliminate the need for precise adjustment of the antennas, but it shortens the time it takes to correctly point the antenna towards the remote antenna locations.

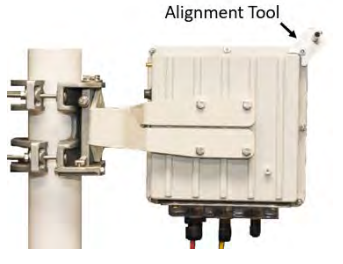

 **Figure 5-5: Alignment Sight Tool (Integrated Antenna System)**

7. Look through the Alignment Sight Tool and turn the Elevation and Azimuth Adjustment Screws until the opposite antenna location shows in the middle of the Alignment Sight Tool. The inside of the tool is reflective and this helps to center the remote antenna site location. In case the opposite side is too far away to be clearly seen, please use binoculars to find an easy

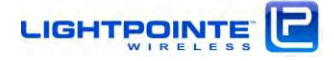

recognizable landmark close to the opposite antenna side. Perform the same procedure at both sides.

- 8. The alignment tool is meant to provide a rough alignment towards to opposite antenna location. It is however not an exact tool for finding the best alignment of the antennas. More precise alignment is done via the digital voltmeter or the *LightPointe BLE Tool* that measures the receive signal strength/RSSI voltage. Within several dB of accuracy the RSSI voltage reading in Volt corresponds to the RF RSSI signal reading in dBm. In other words, and with the correct polarity chosen, a system that is not aligned at all will show a negative voltage reading close to -0.80 Volt and this translates into -80 dBm. This signal level is far too low to establish a data connection. During the alignment process the voltage reading will increase, meaning "less negative" voltages or higher RF RSSI reading in dBm will be recorded. The goal is to align the system at its best possible and highest RSSI reading (e.g. increase the voltage reading from - 0.8 V to -0.5V). LightPointe provides a distance vs. voltage reading chart for the AireLink 80 system using either the integrated or the external antenna options (see Figure 5-8). When using the *Lightpointe BLE Tool*, the RSSI reading is given in dBm directly.
- 9. To align the system turn the Azimuth and Elevation Adjustment Screws at each antenna left/right for best azimuth alignment and up/down for best elevation alignment and observe the voltmeter or Android software reading. The goal is to find the maximum RSSI voltage reading (lowest negative voltage) on both sides of the link. Using a meander-like scan pattern has proven to be the most efficient way to align the antennas. This is illustrated in Fig. 5-6.

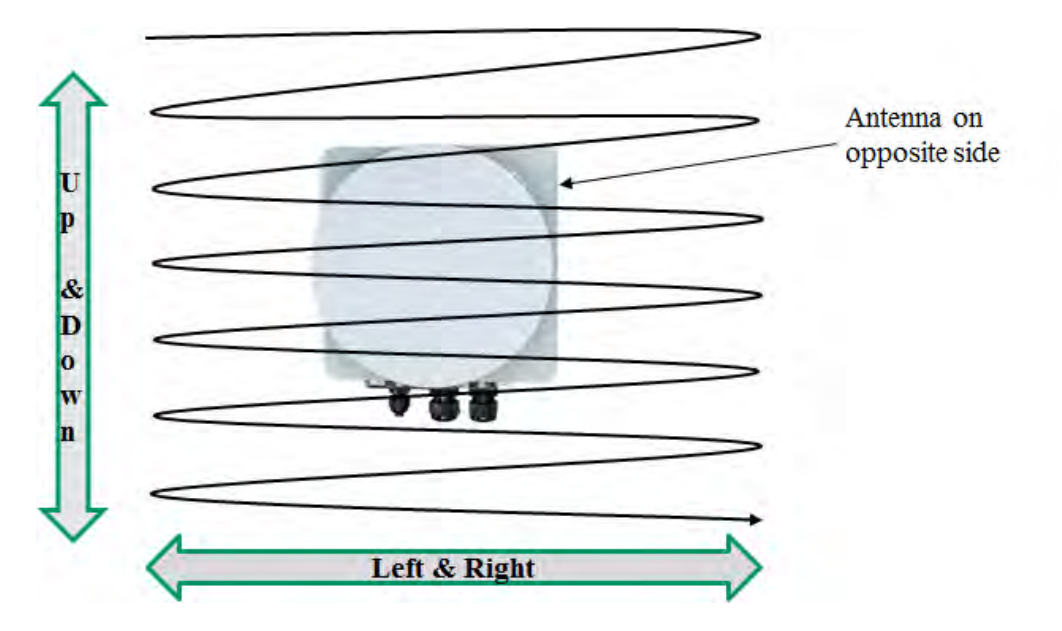

 **Figure 5-6: Antenna alignment scan**

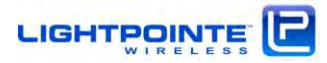

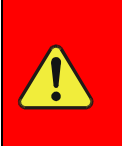

**Do NOT move both radios at the same time. Try to optimize the RSSI signal level first at one side and then repeat this process at the opposite side. Communicate changes in signal levels during the adjustment process to the person at the opposite side via a two-way radio or cell phone.** 

10. Ensure that the antennas are not aligned on a side-lobe. In particular when the system is installed over short distances the side-lobes can be easily seen. Rotate the antenna a few degrees to each side of the perceived alignment center and both side-lobes can be detected as "local RSSI voltage minima". The main lobe which is located right in the middle between the two side lobes will have a much higher voltage reading. Fig. 5-7 shows a simple illustration of the alignment process and the location of the antenna side lobes in relation to the main lobe.

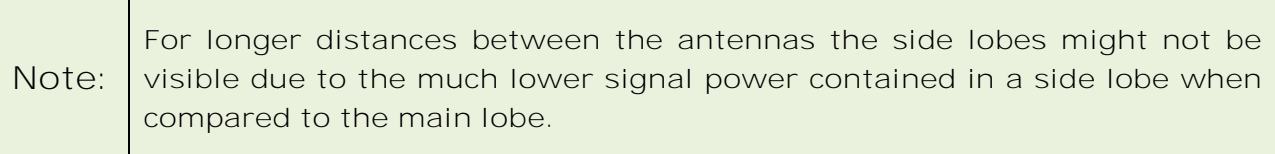

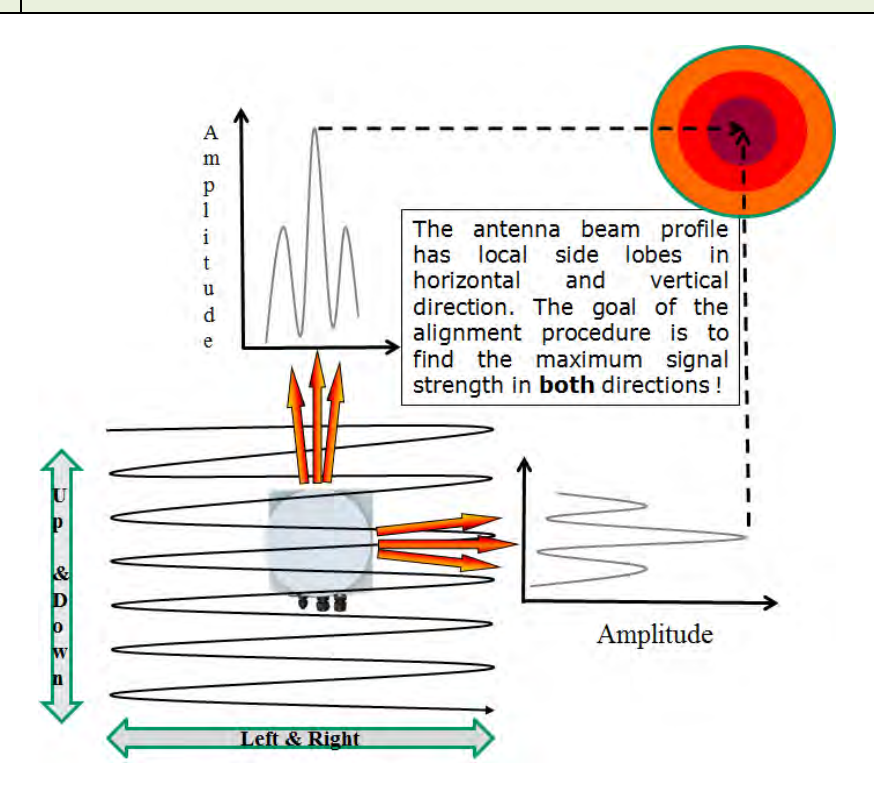

 **Figure 5-7: Simple illustration of the alignment process**

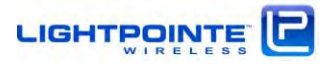
11. When aligning the system it is important to take a look at the Receive Signal Strength chart shown in Fig. 5-8. The RSSI chart shows the RSSI signal voltage as a function of the deployment distance in clear weather conditions. Therefore, and when the system is installed under nonclear weather conditions, the values can be lower during the actual installation process. 80 GHz systems are also impacted by oxygen absorption (see Fig. 2-2) and these values can also vary several dB between sea level installations and installations at higher altitudes. The RSSI values are different for the low band and the high band radio and the values vary slightly and within a few percent from one radio system to another due to manufacturing tolerances. However, the chart provides a very good indication of expected RSSI values as a function of deployment distance. The overall goal of the alignment process is to align the system as close as possible to the RSSI value provided in the RSSI chart.

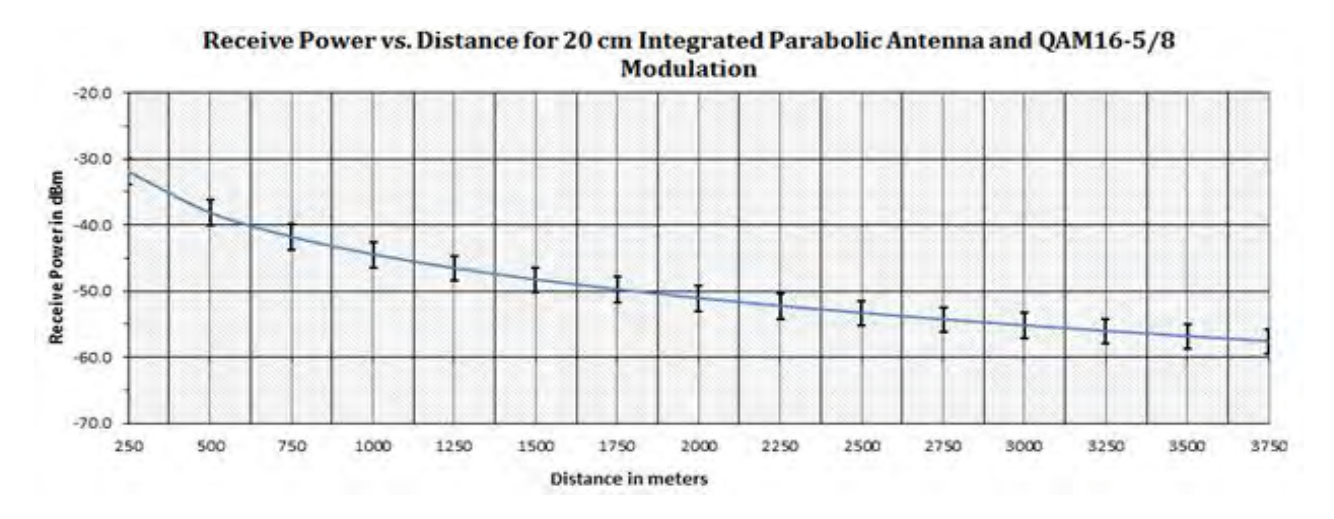

**Figure 5-8: Typical AireLink 80-SX RSSI vs. Distance Charts for standard distance setting.**

- 12.After maximizing the RSSI signal levels on both sides of the link, do not forget tightening the Elevation and Azimuth Locking Bolts (see Fig. 5-7 and Fig. 5-8).
- 13. Disconnect the voltmeter from the RSSI signal connector. **Use web browser to switch the system from ALIGNMENT MODE to DATA MODE operation. Failing to perform this step will result in the system rebooting in ALIGNMENT MODE when the system is power cycled. After performing this step, the** *ALIGN LED* **on the user panel should be off.**
- 14. When looking at the user panel (see Fig. 5-9) the following LEDs should be on:
	- ✓ *POWER LED*
	- ✓ *RF ON*
	- ✓ *RF SYNCH*

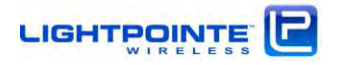

Depending on the status of the networking connections additional port status LEDs might be lit, too.

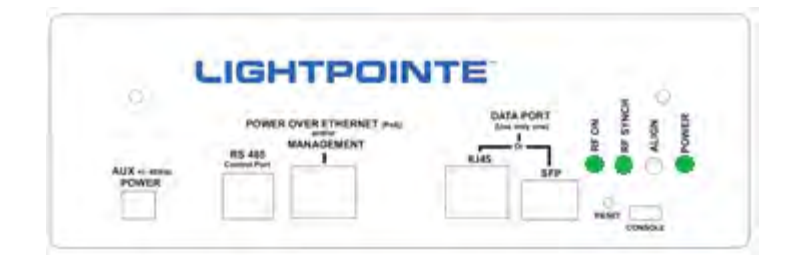

 **Figure 5-9: Default User Panel status after successful alignment**

15. When using the integrated lens antenna the minimum distance between the antennas in **Standard** distance mode (see RF Link menu on page 74) is 100 meter. If the system is installed over a shorter distance, please change the distance setting to **Short** or **Very Short** distance to avoid receiver saturation which occurs around -32 dBm. The table below shows the distance ranges for **Standard**, **Short** and **Very Short** distance settings.

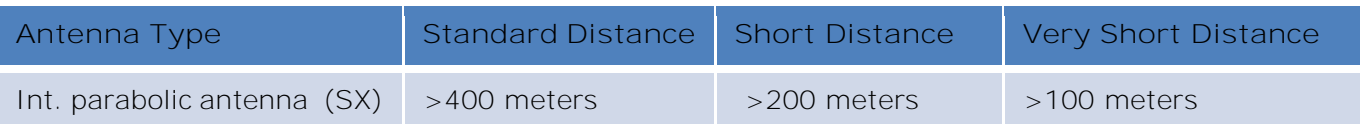

16.Alternatively, the AireLink 80 system is equipped with Automatic Transmission Power Control (ATPC) functionality. This allows to install the system over even shorter distances without saturating the receiver. To enable ATPC, please see the *Distance* settings under *RF Link View Screen - Settings* in the web browser interface (page 98)

# **The Installation is now completed and the radio link operational!**

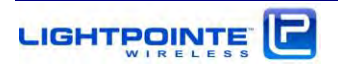

#### *5.9 INSTALLING AIRELINK™80 WITH EXTERNAL ANTENNAS*

In general terms, the alignment of the AireLink™80 with an external 1 or 2 foot antenna is very similar to the alignment of the system with the integrated 12 cm antenna. However, the larger antenna systems, and in particular the 2 foot antenna system, have a narrower antenna transmission/receive angle. Consequently, the installation can take a little bit longer.

#### *5.10 INSTALLING THE OPTIONAL ALIGNMENT SIGHT TOOL FOR EXTERNAL ANTENNAS*

To ease the alignment process using narrow angle 1 and 2 foot external antennas LightPointe provides an optional *Alignment Sight Tool* (see Fig. 5-10) that attaches to either the 1 foot, 2 foot or three foot antenna system. The Alignment Sight Tool does not eliminate the need for precise adjustment of the antennas but it shortens the time it takes to correctly point the antenna towards the remote antenna locations.

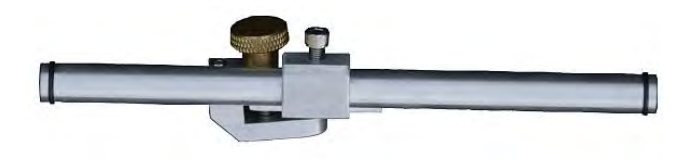

**Figure 5-10: Alignment Sight Tool (External Antenna System)**

## *5.11 AIRELINK™80 WITH 1 FOOT ANTENNA*

In case of the AireLink™80 with the external 1 foot antenna the Alignment Sight Tool attaches to the mounting/alignment bracket. The following procedure to install the Alignment Sight Tool should be followed:

- 1. Determine the location to install the Alignment Sight Tool. The Alignment Sight Tool can be positioned on the top or bottom of the antenna mount (see Fig. 5-11, upper left). It is best to attach sight beside the azimuth adjustment screw to ensure adequate room for use of wrenches during alignment procedure. Note that antenna mount can be used in different orientations; therefore the azimuth adjustment screw may be on the top or bottom.
- 2. Slide sight onto the mount. It is very important to make sure that the ridge on the mount is engaged with the groove on the underside of the sight clamp. If the clamp does not fit as shown Fig. 5-11 (upper right), see Sight Setup instructions further.
- 3. Once the sight is in position on the mount tighten the knob to hold it in place.

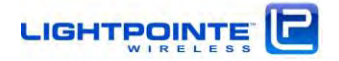

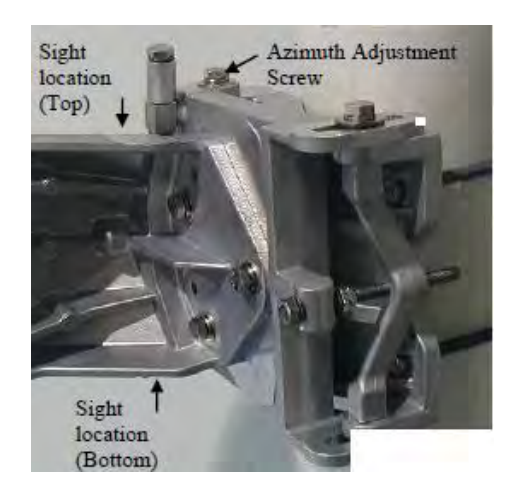

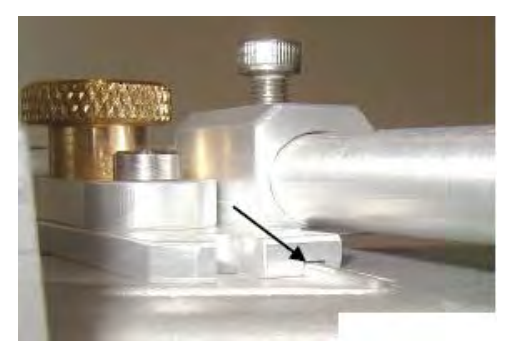

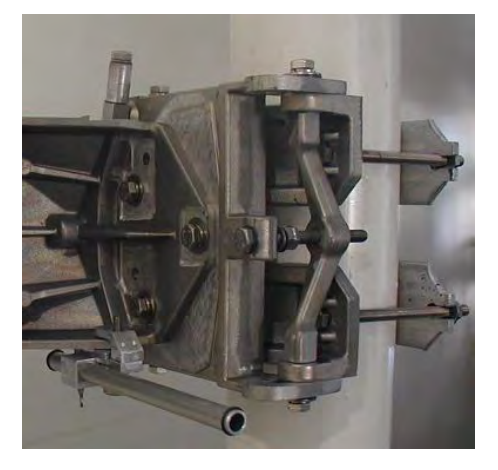

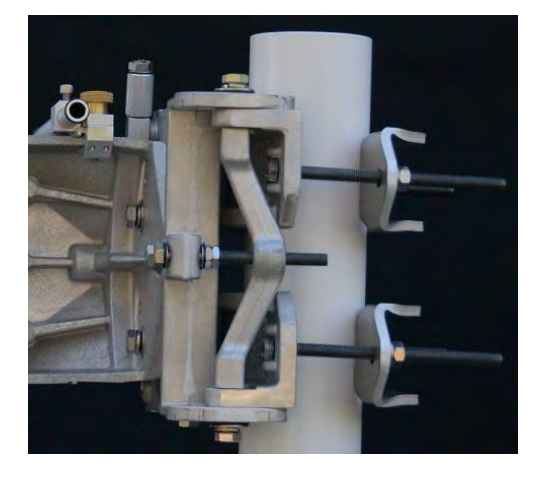

**Figure 5-11: Attach Alignment Sight Tool to external 1 foot antenna**

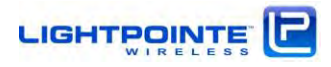

## *5.12 AIRELINK™80 WITH 2 FOOT ANTENNA*

- 1. The sight clamp for the Alignment Sight Tool is on the top (bottom) of the 2 and 3 foot antenna.
- 2. Slide the Sight onto the mounting bracket as shown in Fig. 5-12 (right). It is very important to make sure that the ridge on the bracket is engaged with the groove on the sight clamp.

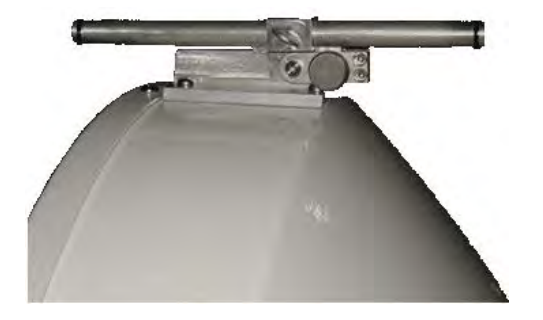

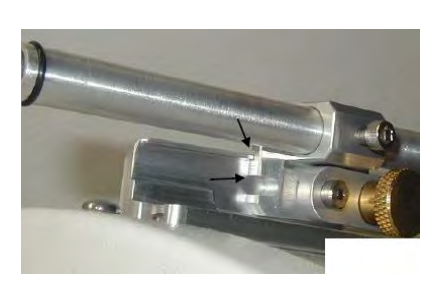

**Figure 5-12: Attach Alignment Sight Tool to external 2 foot antenna**

## *5.13 CONFIGURATION OF THE ALIGNMENT SIGHT TOOL*

The alignment sight clamp may need to be reconfigured for proper fit. Fig. 5-13 shows how to change the configurations. To re-configure, remove the brass knob, move to clamp the desired position and replace the knob.

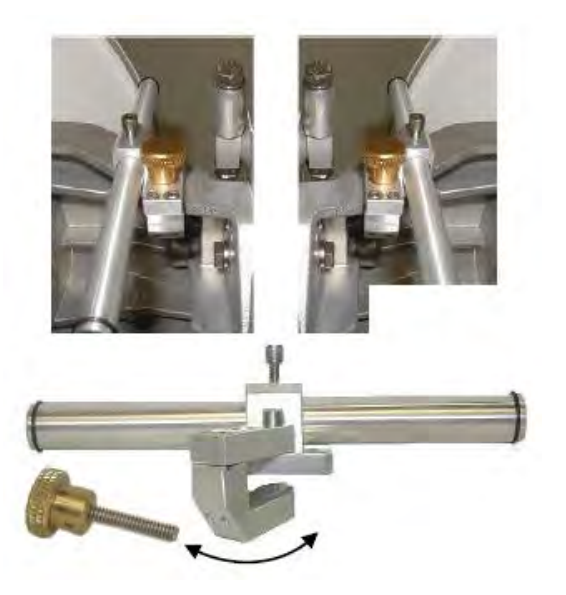

**Figure 5-13: Re-configuring Alignment Sight Tool**

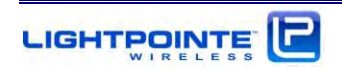

### *5.14 MOUNTING BRACKET ADJUSTMENT*

At this point during the installation process the antennas should be attached to the mounting pole in such a way that they roughly point towards each other. The alignment brackets fine adjust mechanisms are used to precisely tune the antenna elevation and azimuth. The procedure described below is the same for all external antennas.

## **Elevation Adjustment**

To adjust the elevation settings of the antenna, see Fig. 5-7 and perform the following steps:

- 1. Slightly loosen the 3 Elevation locking bolts.
- 2. Determine if elevation adjustment must be performed in upwards or downward direction.
- 3. In case the elevation must be adjusted upwards, ensure that the two Elevation Locking Bolts marked **I/II** in Fig. 5-14 are both in position **I**. If not, keep the Pivot Bolt in place and unscrew these two locking bolts. Support the antenna when removing the last/second bolt to avoid the antenna sliding down. On the back of the alignment bracket is the lock bolt holder (see Fig. 5- 7) and it needs to be put in place again before re-inserting the bolts in position **I**. Do not completely tighten the bolts to allow the antenna to move when turning the Elevation Adjustment Screw.

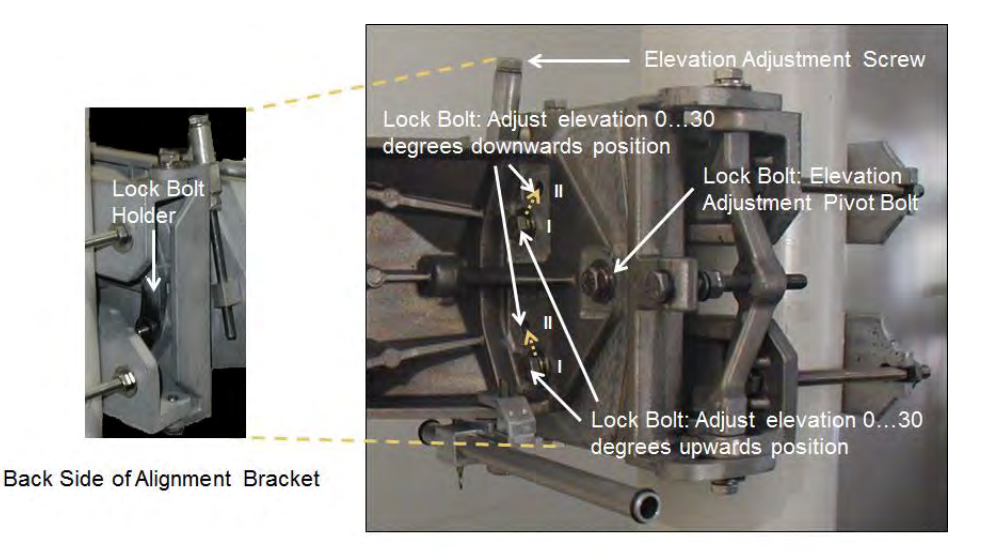

**Figure 5-14: Elevation Adjustment**

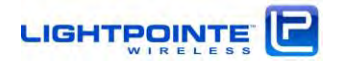

4. In case the antenna elevation needs to be adjusted downwards, take sure that the two Elevation Locking Bolts are both in position **II.** If not, perform steps as described under 3.

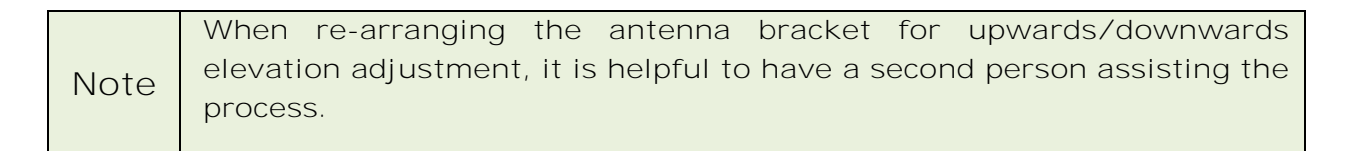

5. To adjust the antenna elevation use a 13 mm combination or racket wrench and turn the Elevation Adjustment Screw either clock- or counter clock wise.

## **Azimuth Adjustment**

- 1. To adjust the azimuth settings of the antenna see Fig. 5-15 and perform the following steps:
- 2. Slightly loosen the 4 Azimuth Adjustment Locking Bolts.
- 3. To adjust the antenna azimuth direction use a 13 mm combination or racket wrench and turn the Azimuth Adjustment Screw either clock- or counter clock wise.

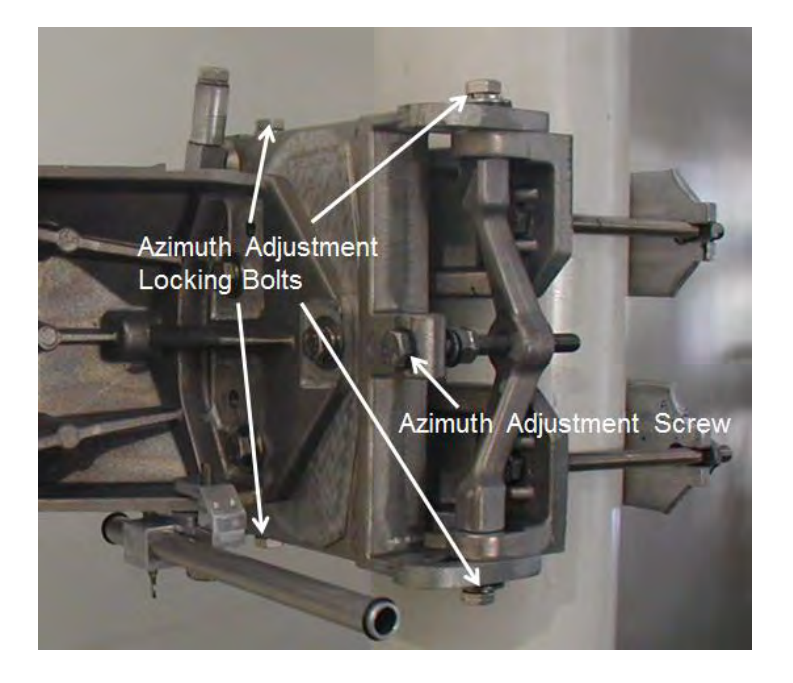

**Figure 5-15: Azimuth Adjustment**

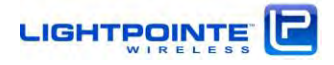

### *5.15 ALIGNING THE 80 GHZ ANTENNAS*

In preparation for the actual alignment process, carry out the following steps:

- 1. Power-on both radios on both sides using either the PoE or the direct 48 Vdc power connection. There is no ON/OFF switch and once connected to the power source, the radio will start the boot process. During the boot process the green Power LED on the back panel is blinking and solid green after the boot process is completed. This process will take about 90 seconds. Verify that the green *POWER LED* on the user panel inside the radio housings are lit at both radios.
- 2. After the boot process is completed, verify that the *RF ON LED* and the **ALIGNMENT LED** are lit. **In case the alignment LED is off, please switch the system into alignment mode using the web browser interface (see Chapter 6.3) or execute the appropriate command via the COMMAND LINE INTERFACE (see Chapter 7.)**
- 3. There are two options to connect to the radio and read the RSSI values:
	- a. **Via digital voltmeter** Connect the digital voltmeter to the 2-pin connector located at the side of the radio housing using the RSSI Alignment Cables included with the system. Make sure that the digital voltmeter readout can be clearly seen during the installation process (e.g. Tape it to the installation pole).

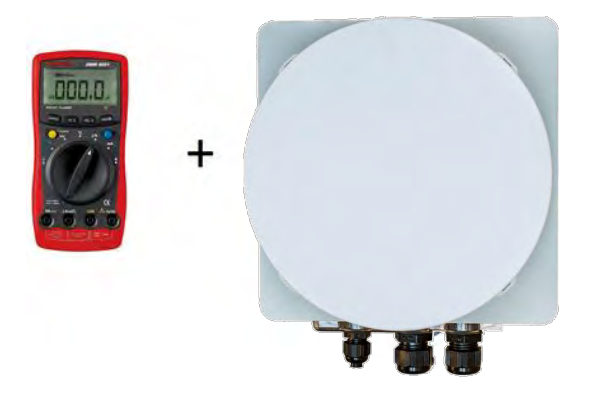

b. **Via Bluetooth™ connection** - Use an ANDROID (Version 4.4.2 or higher) and Bluetooth™ capable based smart phone or tablet and download the free *LightPointe BLE Tool* from the Goggle apps store [https://play.google.com/store.](https://play.google.com/store) Installing the software will require to grant access to the phone's Bluetooth™ connection (see Chapter 8 for more details).

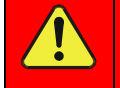

**After installation of the software is completed, please reboot/restart your phone/tablet to ensure proper operation of the application.**

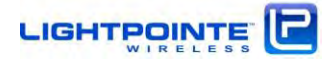

c. After starting the application, the software will automatically scan for AireLink systems. To find the system the line-of-sight distance between the phone/tablet and the AireLink system should not be more than 300 feet (100 meters). Distances will be shorter in case of an obstructed view. After successful discovery, click the AireLink system you would like to connect to. When asked, please enter the default passcode 0000 to finalize the connection. (**Note:** This code can be changed later using the web browser interface to preclude non authorized system access.) Open the application **RADIO** tab and observe the **RSSI** value.

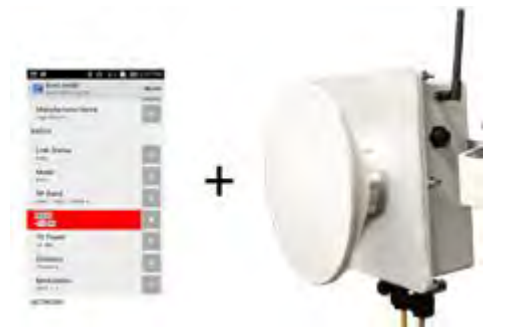

- 4. Verify that the **RF ON LED** is lit (green) on both radio heads.
- 5. Most likely at this point there is no connectivity established between the radios and *RF SYNCH LED* will be off. Depending on the status and wiring of additional networking connections there might be other data port LEDs lit, too. However, these are not essential for the alignment process and the system can be aligned without an active network connection being present.

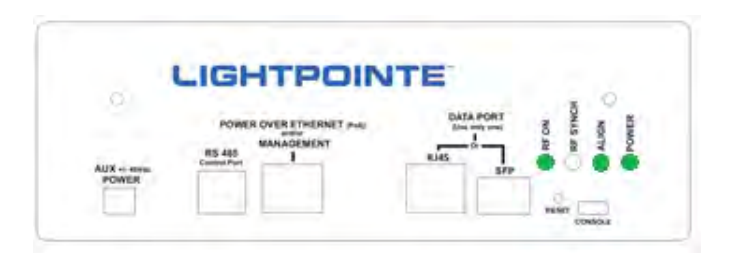

6. Look through the Alignment Sight Tool and turn the Elevation and Azimuth Adjustment Screws until the opposite antenna location shows in the middle of the Alignment Sight Tool. The inside of the tool is reflective and this helps to center the remote antenna site location. In case the opposite side is too far away to be clearly seen, please use binoculars to find an easy recognizable landmark close to the opposite antenna side. Perform the same procedure at both sides.

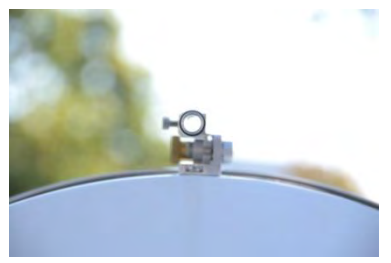

7. The alignment tool is meant to provide a rough alignment towards to opposite antenna location. It is however not an exact tool for finding the best alignment of the antennas. This is done via the digital voltmeter.

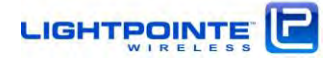

8. Turn the Azimuth and Elevation Adjustment Screws at each antenna left/right for best azimuth alignment and up/down for best elevation alignment and observe the voltmeter reading. The goal is to find the maximum RSSI voltage reading on both sides of the link. Using a meanderlike scan pattern has proven to be the most efficient way to align the antennas. This is illustrated in Fig. 5-16.

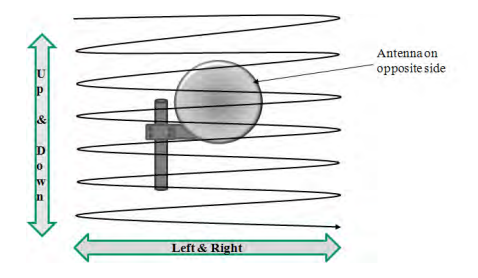

 **Figure 5-16: Antenna alignment scan**

**Do NOT move both radios at the same time. Try to optimize the RSSI signal level first at one side and then repeat this process at the opposite side. Communicate changes in signal levels during the adjustment process to the person at the opposite side via a two-way radio or cell phone.** 

Ensure that the antennas are not aligned on a side-lobe. In particular when the system is installed over short distances the side-lobes can be easily seen. Rotate the antenna a few degrees to each side of the perceived alignment center and both side-lobes can be detected as "local RSSI voltage minima". The main lobe which is located right in the middle between the two side lobes will have a much higher voltage reading. Fig. 5-17 shows a simple illustration of the alignment process and the location of the antenna side lobes in relation to the main lobe.

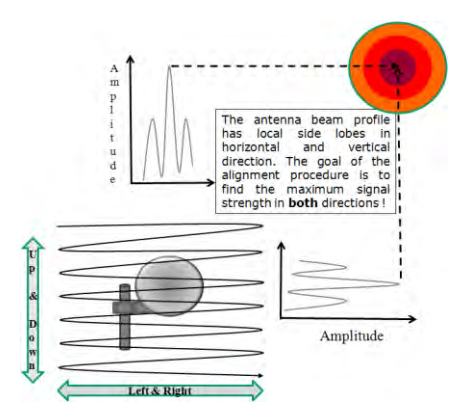

**Figure 5-17: Simple illustration of the alignment process** 

**Note: For longer distances between the antennas the side lobes might not be visible due to the much lower signal power contained in a side lobe when compared to the main lobe.** 

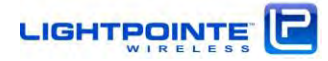

17. When aligning the system, it is important to take a look at the Receive Signal Strength using either a voltmeter attached to the alignment voltage connector located at the side of the radio housing, or using the LightPointe BLE Tool and Observe the RSSI value shown in the radio submenu. The RSSI chart in Fig. 5-18 shows the RSSI signal voltage as a function of the deployment distance under ideal and clear weather conditions and with 1 foot antenna attached to the radio. Therefore, and when the system is installed under non-clear weather conditions, the values can be lower during the actual installation process. The RSSI values are slightly different for the low band and the high band radio and, in addition, the values vary slightly and within a few percent from one radio system to another due to manufacturing tolerances. However, the chart provides a very good indication of expected RSSI values as a function of deployment distance. RSSI chart for the 2 foot and 3 foot antenna can be found on pages 40/41.The overall goal of the alignment process is to align the system as close as possible to the RSSI value provided in the RSSI chart. The RSSI voltage reading in Volt corresponds to the RF RSSI signal reading in dBm. In other words, and with the correct polarity chosen, a system that is not aligned at all will show a negative voltage reading close to -0.80 Volt and this translates into a -80 dBm power reading. This signal level is far too low to establish a data connection. During the alignment process the voltage reading will increase, meaning "less negative" voltages or higher RF RSSI reading in dBm will be recorded. The goal is to align the system at its best possible and highest RSSI reading (e.g. increase the voltage reading. When using the *Lightpointe BLE Tool*, the RSSI reading is given in dBm directly.

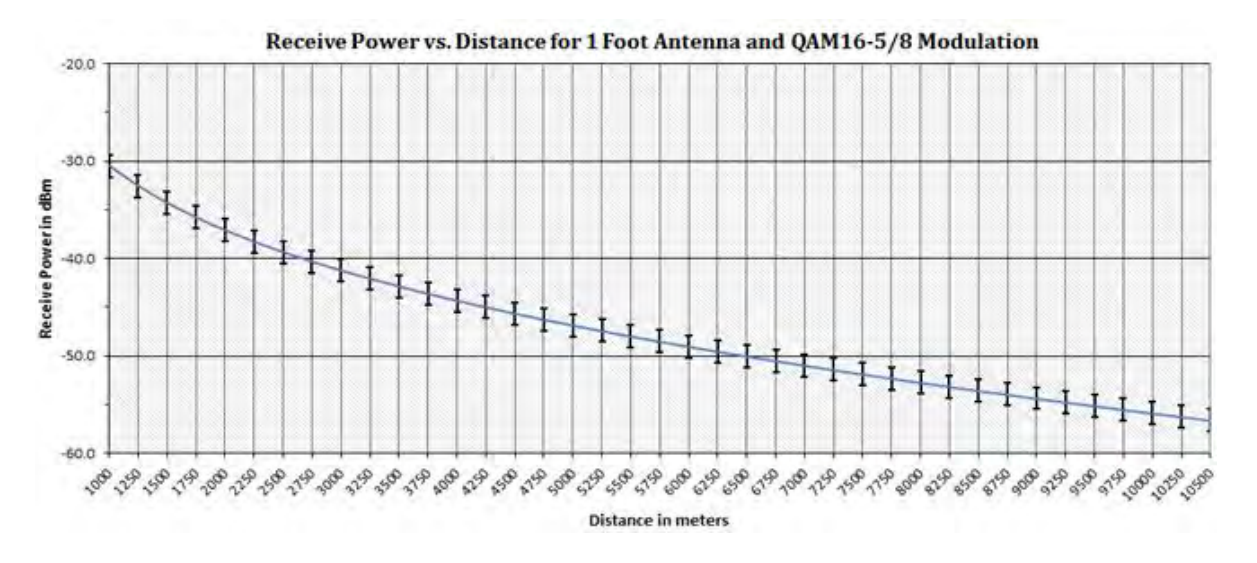

**Figure 5-18: Typical AireLink 80 RSSI vs. Distance Charts for 1 foot antenna**

- 9. After maximizing the RSSI signal levels on both sides of the link, do not forget tightening the Elevation and Azimuth Locking Bolts (see Fig. 5-14 and Fig. 5-15).
- 10. Disconnect the voltmeter from the RSSI signal connector. **Use web browser to switch the system from ALIGNMENT MODE to DATA MODE operation. Failing to perform this step**

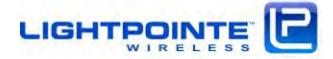

**will result in the system rebooting in ALIGNMENT MODE when the system is power cycled. After performing this step, the** *ALIGN LED* **on the user panel should be off.** 

- 11. When looking at the user panel (see Fig. 5-19 the following LEDs should be on:
	- ✓ *POWER LED*
	- ✓ *RF ON*
	- ✓ *RF SYNCH*

Depending on the status of the networking connections additional port status LEDs might be lit, too.

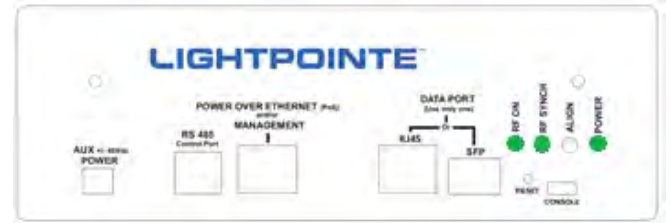

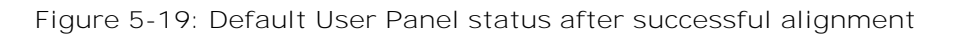

12. When using the external 1 foot or 2 foot dish antennas, the minimum distance between the antennas in **Standard** distance mode (see RF Link menu on page 74) is 1000 and 3250 meters, respectively. If the system is installed over a shorter distance, please change the distance setting to **Short** or **Very Short** to avoid receiver saturation which occurs around -30 dBm. The table below shows the distance ranges for **Standard**, **Short** and **Very Short** distance settings.

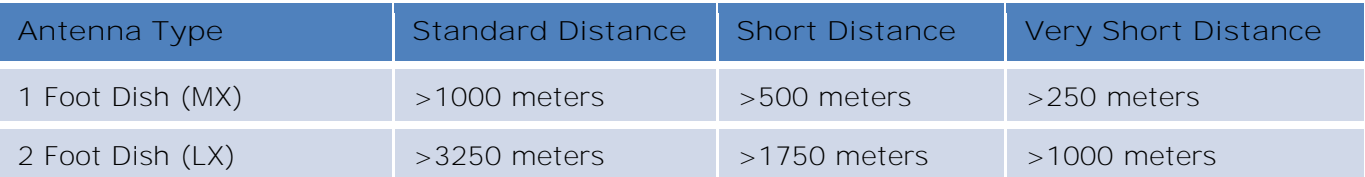

13.Alternatively, the AireLink 80 system is equipped with Automatic Transmission Power Control (ATPC) functionality. This allows to install the system over even shorter distances without saturating the receiver. To enable ATPC, please see the *Distance* settings under *RF Link View Screen - Settings* in the web browser interface (page 98)

# **The Installation is now completed and the radio link operational!**

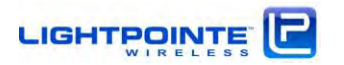

## *6 AIRELINK 80 DUAL POLARIZATION TANDEM SYSTEM*

Using the Tandem system allows for either doubling the transmission capacity by establishing two independent GbE connections (2+0 configuration), or to establish a redundant network connection  $(1+1)$  configuration). To enable the  $2+0$  operation the customer needs to configure the network switch and enable a common networking trunking or traffic aggregation protocol such as EtherChannel or similar. 1+1 redundancy operation can be enabled by using Layer 2 RSPT (Rapid Spanning Tree) networking protocols or a Layer 3 routing protocol like OSPF (Open Shortest Path First).

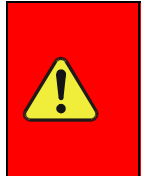

**Please configure your networking equipment before connecting the AireLink 80 Tandem system to the networking switch to avoid potential networking problems.** 

## *6.1 HARDWARE INSTALLATION*

The basic AireLink 80 Tandem system installation using 2 ODUs and a single antenna with a Dual Pol Adapter (DPA) is very similar to the installation of the standard AireLink 80 system. Please follow the steps outlined below to install the system using the LightPointe mounting pole a standard mounting pole with a pole diameter between 2.5…4.0 inches (60…100 mm):

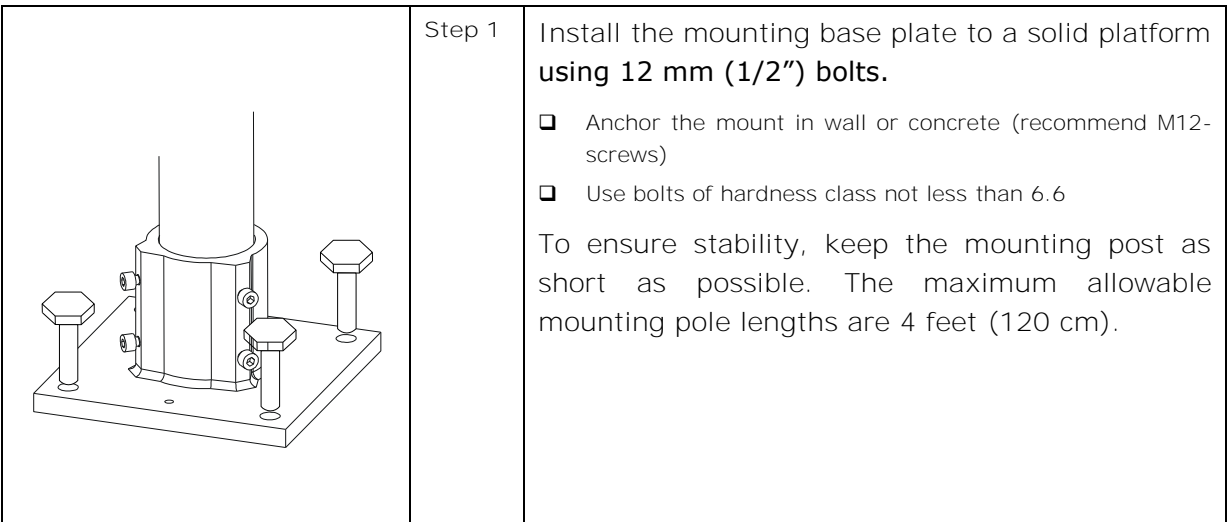

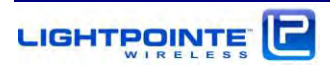

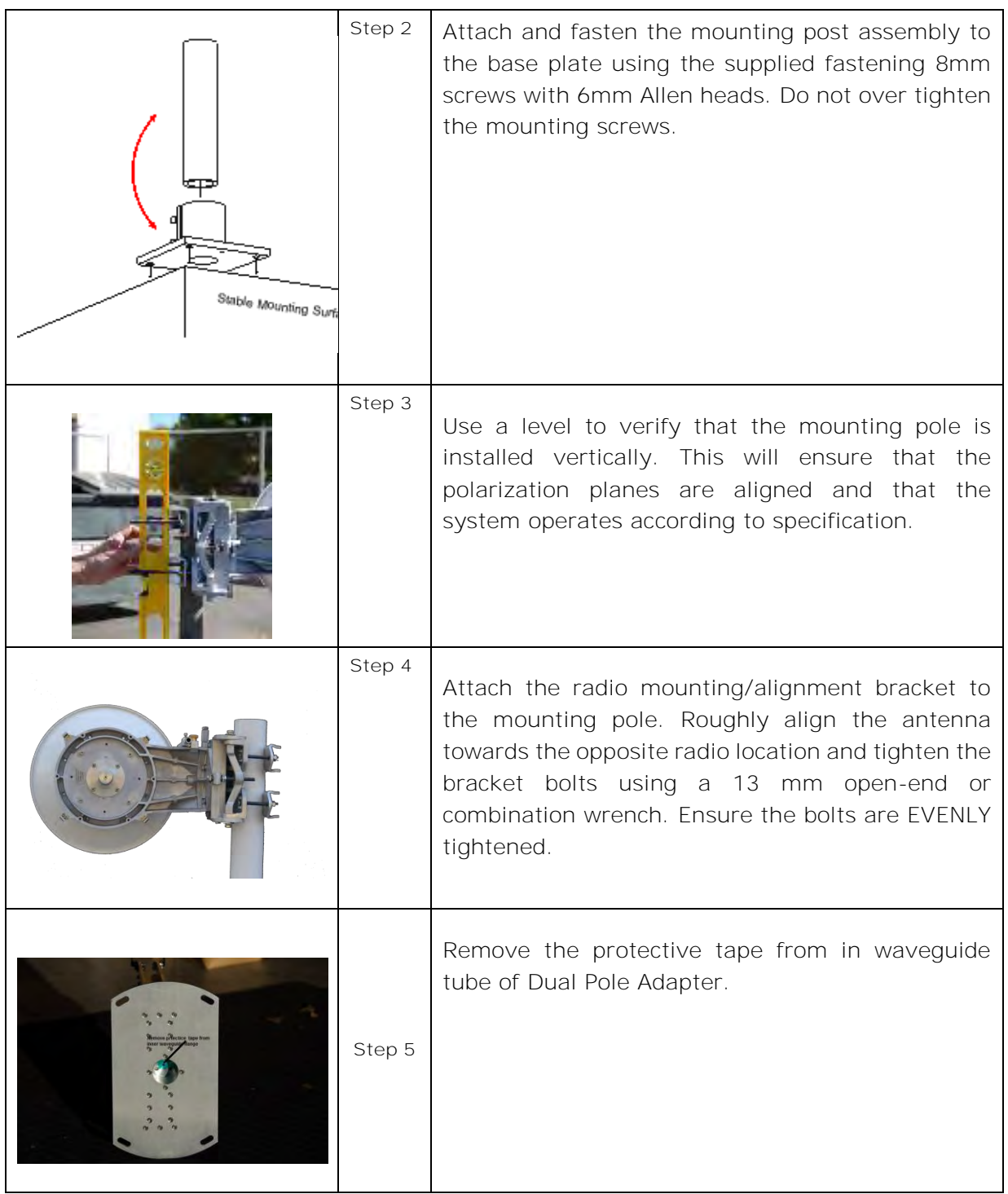

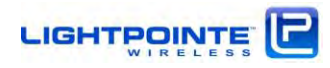

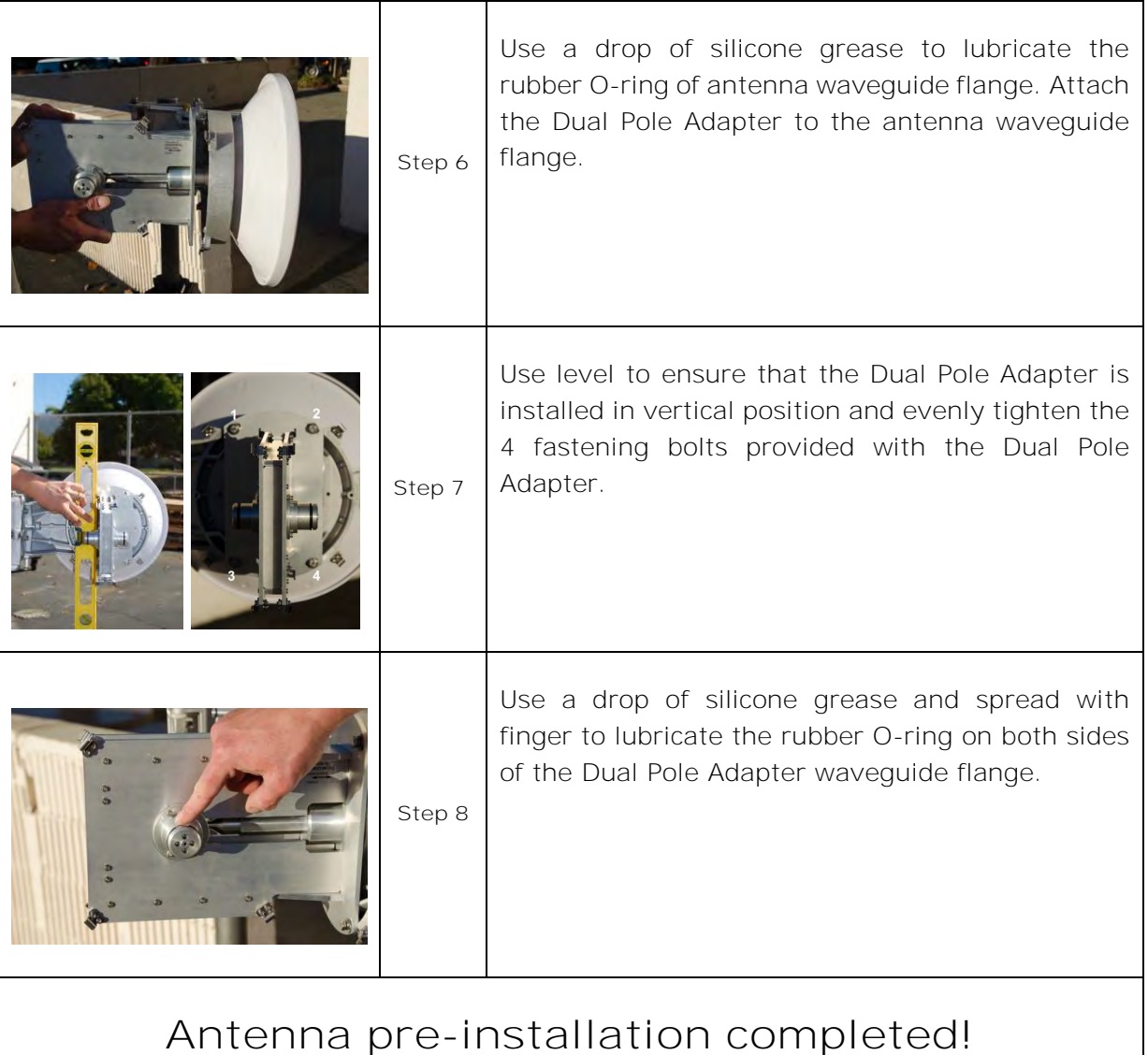

**Figure 6-1: Tandem Dual Polarization Adapter Installation**

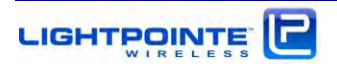

# *6.2 TANDEM ODU INSTALLATION*

After installing the antenna, the ODUs can be installed. Two ODUs will be installed at each side of the link. One ODU will operate in the vertical polarization and one in the horizontal mode of polarization. It is important to attach the ODUs correctly to the Dual Pole Adapter because the Adapter is sensitive towards the polarization of the ODU and will not work correctly if the ODU are installed with reverse polarity.

The radio operates in horizontal polarization when the cable glands on the plastic cover point downwards and in vertical polarization when the cable glands point sideways (see Figure 6-2).

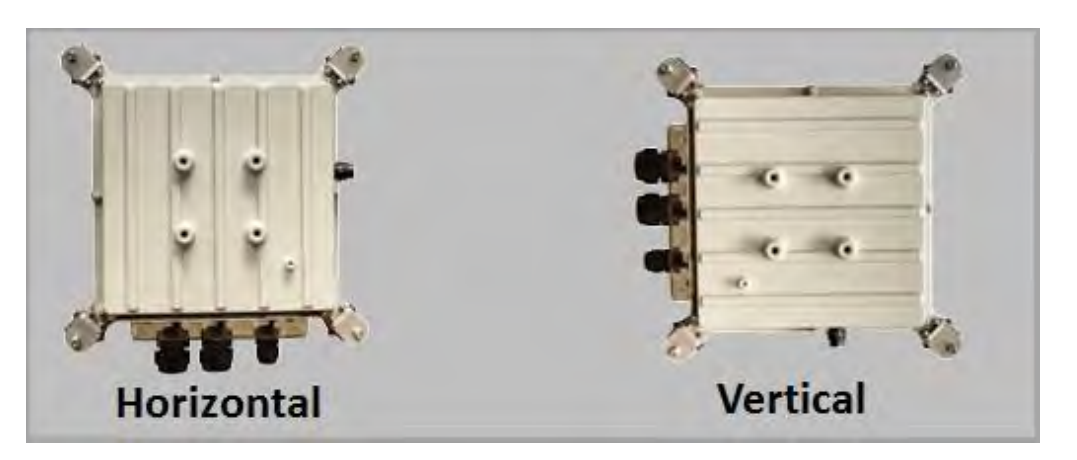

**Figure 6-2: ODU Polarization Orientation**

**Note:** Ensure that the LOW BAND and HIGH BAND ODUs are installed on the same DPA. The LOW/HIGH ODU indication is labeled on the radio network user panel. Installing a LOW BAND and HIGH BAND ODU on the same DPA will not work.

The Dual Pole Adapter also has a writing indicating which side operates in horizontal or vertical polarization (see Figure 6-3).

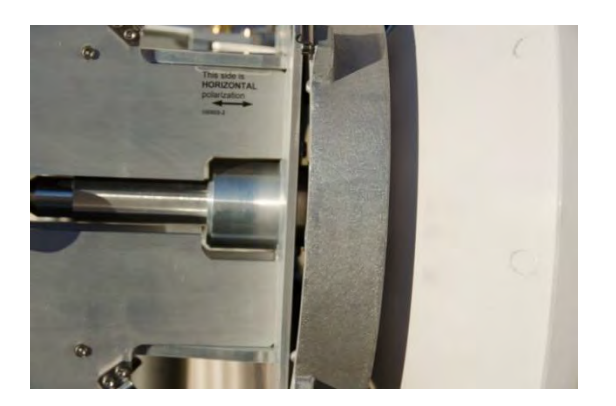

**Figure 6-3: Dual Pole Adapter Polarization Label**

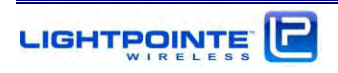

Before installing the ODUs to the Dual Pole Adapter, please ensure that the polarizations of the ODU and the Adapter are matched correctly. To attach the ODU to the antenna, simply guide the ODU onto the round metal flange on the back of the antenna. Adding a drop of silicone grease to the O-ring will help to slide the ODU onto the waveguide flange (see Figure 6-1, Step 8). Slightly rotate the ODU while pushing it towards the antenna base plate, and ensure to not destroy the rubber O-ring that serves as a seal/gasket between the antenna flange and the ODU housing. Once the ODU it pushed all the way down onto the antenna baseplate and aligned correctly in either horizontal or vertical position, fasten the 4 spring loaded latches to finalize the attachment of the ODU to the antenna base. Fig. 6-4 shows the AireLink 80-MX TANDEM system with both ODUs installed.

It is also critically important that a high-band radio on one side is paired with a low-band radio on the opposite side to ensure proper operation. Before installing the radio units check each radio to verify one is a high-band and the other is a low-band version. The information can be found on the back panel and when looking through the back panel window. A sticker will say either "HIGH" or "LOW" behind the system serial number listing. When installing the system in a country that requires a license for operation, ensure that the low-band and the high-band radios are installed at each side according to the assigned and approved frequency allocation plan.

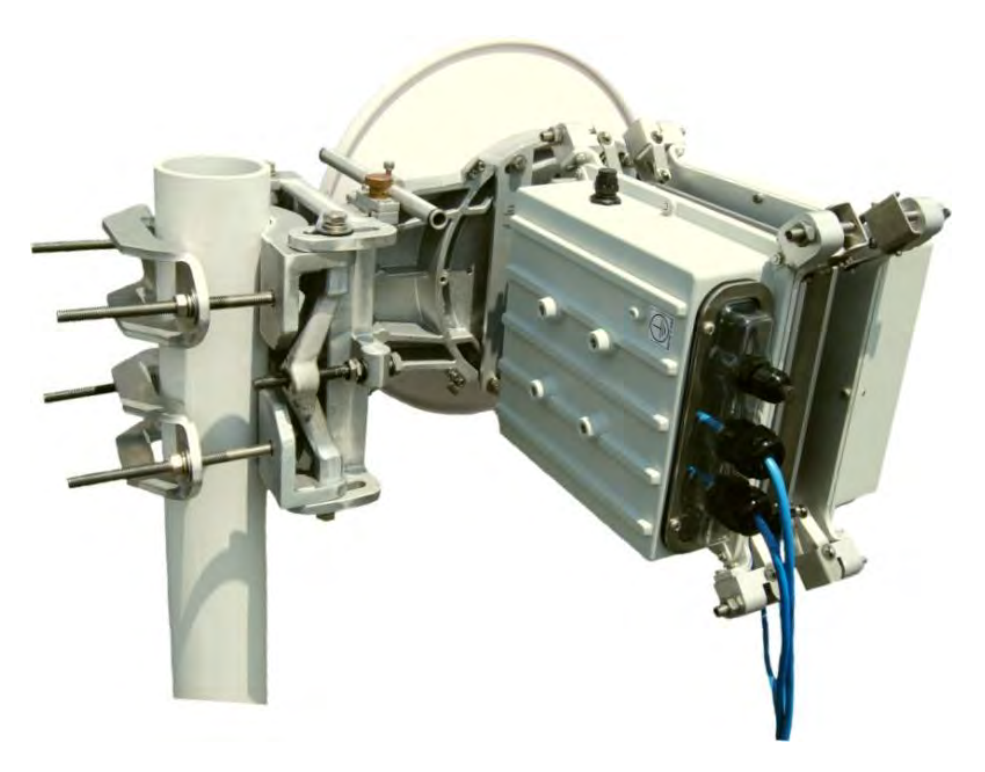

**Figure 6-4: AireLink 80-MX TANDEM with ODUs attached**

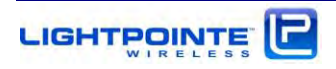

## *6.3 SYSTEM ALIGNMENT PROCEDURE*

After finishing the mounting of the antennas, and connecting the cabling to the ODU as described in Chapter 3., the system is ready for alignment. **At this point it is only required to power on one ODU pair**, either the horizontal or the vertical pair, and actual active network traffic is not needed to align the system because the system is shipped in "Alignment" mode of operation. The actual antenna alignment process is not different from aligning the single ODU system.

The alignment process of the Dual Pol AireLink system will be eased quite dramatically if two people (one on each side) are involved in the alignment procedure. This is particularly true for the larger 2 foot LX antenna due to its narrower beam pattern when compared to the smaller 1 foot MX antenna. Two-way radios or cell phones are extremely helpful in exchanging information between the two parties performing the alignment. While it is possible for a single individual to align the units, walking or driving back and forth between the two mounting locations can be a cumbersome and time consuming process. The correct alignment of the system and in particular the correct adjustment of the polarization planes is crucial for ensuring proper performance of the system. Reserve enough time to complete this process and no rush should be in play when aligning the system. Depending on the experience of the installer(s) in aligning narrow beam radio transmission equipment, this process can take anywhere from 15 to 90 minutes.

**Note:** For future reference we will name the installation location **A** and **B** and the polarizations **V** (vertical) and **H** (horizontal). The individual radios will therefore be referred to as **A-H, A-V** and **B-H, B-V**.

**Now follow the steps below to align the dual pol adapter:**

**Note:** When aligning the dual pole system, initially power on only one of the radio pairs. The second pair will be turn on at a later stage of the alignment process.

In preparation for the actual alignment process, carry out the following steps:

1. Connect the digital voltmeter to the 2-pin connecter on the side of the radio housing (see Figure 6-2) using the RSSI Alignment Cables included with the system. Make sure that the digital voltmeter readout can be clearly seen during the installation process (e.g. Tape it to the installation pole). Alternatively, use an Android smartphone/tablet and download the LightPointe Bluetooth<sup>™</sup> (BLE) application from the GOOGLE PLAY STORE

<https://play.google.com/store/search?q=lightpointe%20ble&hl=en>

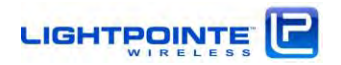

- 2. **Power-on the A-V and B-V pair of radios** and verify that the green power-LEDs on the PC board inside the radio housings are lit and wait until the boot process is completed. **The second radio pair will stay powered off.** Depending on the status and wiring of additional networking connections there might be other LEDs lit, too.
- 3. Look through the Alignment Sight Tool and turn the Elevation and Azimuth Adjustment Screws (see Figures 5-14 and 5-15) until the opposite antenna location shows in the middle of the Alignment Sight Tool. The inside of the tool is reflective and this helps to center the remote antenna site location. In case the opposite side is too far away to be clearly seen, please use binoculars to find an easy recognizable landmark close to the opposite antenna side. Perform the same procedure at both sides.

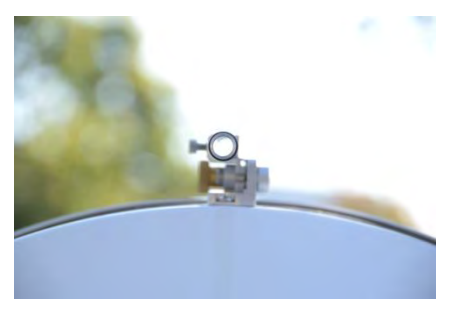

- 4. The alignment tool is meant to provide a rough alignment towards to opposite antenna location. It is however not an exact tool for finding the best alignment of the antennas. This is done via the digital voltmeter or by reading the RSSI voltage from the LightPointe BLE Android application.
- 5. Turn the Azimuth and Elevation Adjustment Screws at each antenna left/right for best azimuth alignment and up/down for best elevation alignment and observe the voltmeter reading. The goal is to find the maximum RSSI voltage reading on both sides of the link. Using a meander-like scan pattern has proven to be the most efficient way to align the antennas. This is illustrated in Fig. 6- 5.

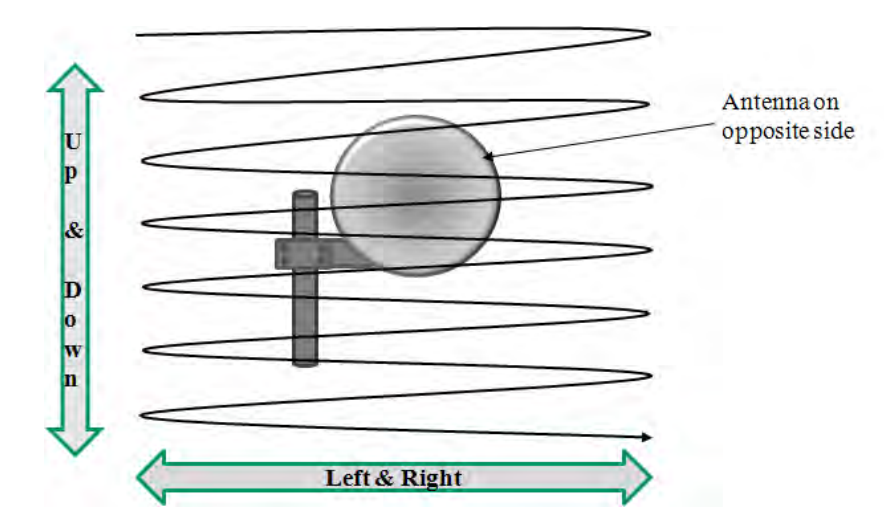

 **Figure 6-5: Antenna alignment scan**

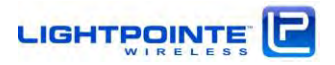

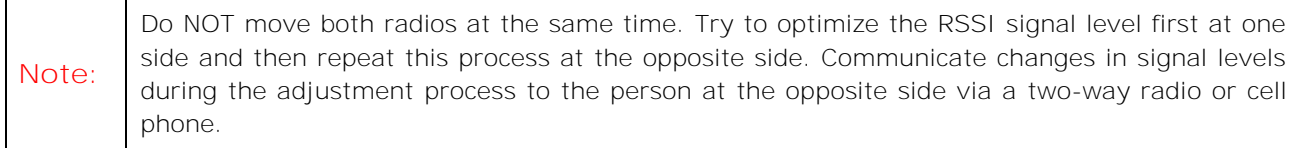

6. Ensure that the antennas are not aligned on a side-lobe. When rotating the antenna a few degrees to each side of the perceived alignment center, both side-lobes can be detected as "local RSSI voltage minima". The main lobe which is located right in the middle between the two side lobes will have a much higher voltage reading. Figure 6-6 shows a simple illustration of the alignment process and the location of the antenna side lobes in relation to the main lobe.

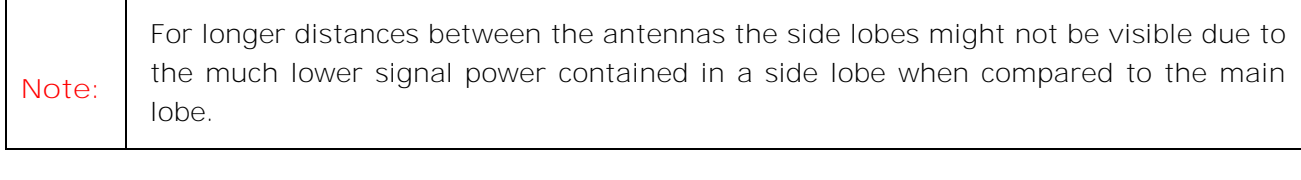

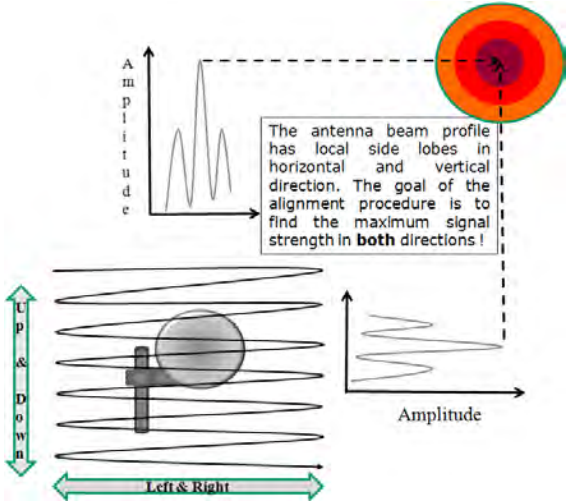

 **Figure 6-6: Simple illustration of the alignment process**

7. When aligning the system it is important to take a look at the Receive Signal Strength Indicator (RSSI) voltage shown in Fig. 6-7. The voltage reading is the actual receive power in dBm. The RSSI chart shows the RSSI signal voltage as a function of the deployment distance in clear weather conditions. Therefore, and when the system is installed under non-clear weather conditions, the values can be lower during the actual installation process. The RSSI values are different for the low band and the high band radio and the values vary slightly and within a few percent from one radio system to another due to manufacturing tolerances. However, the chart provides a very good indication of expected RSSI values as a function of deployment distance. The overall goal of the alignment process is to align the system as close as possible to the RSSI value provided in the RSSI chart.

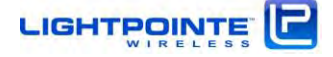

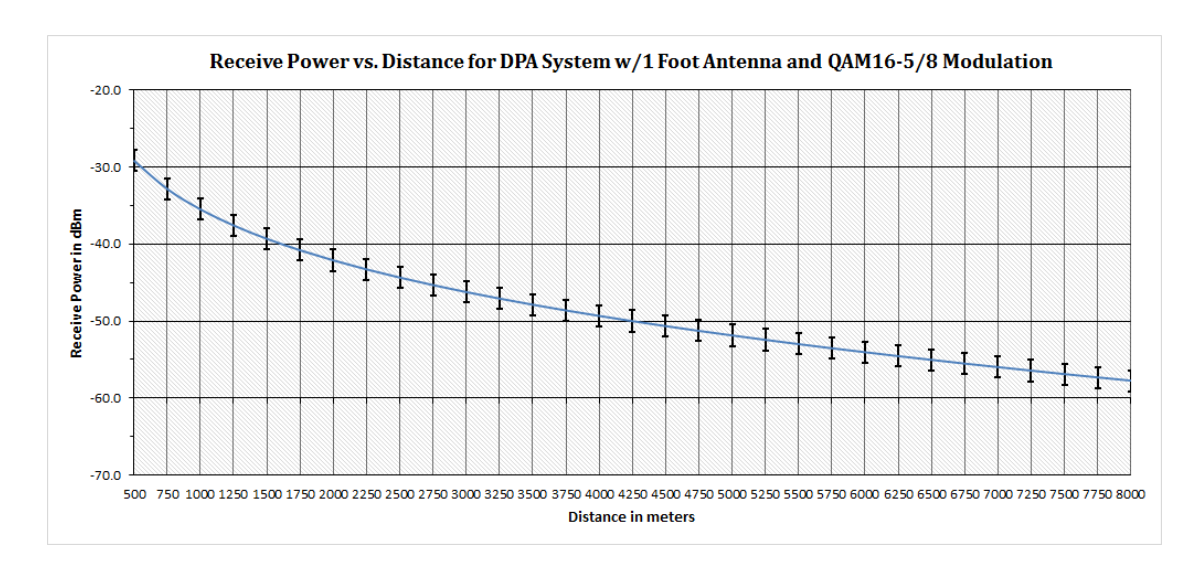

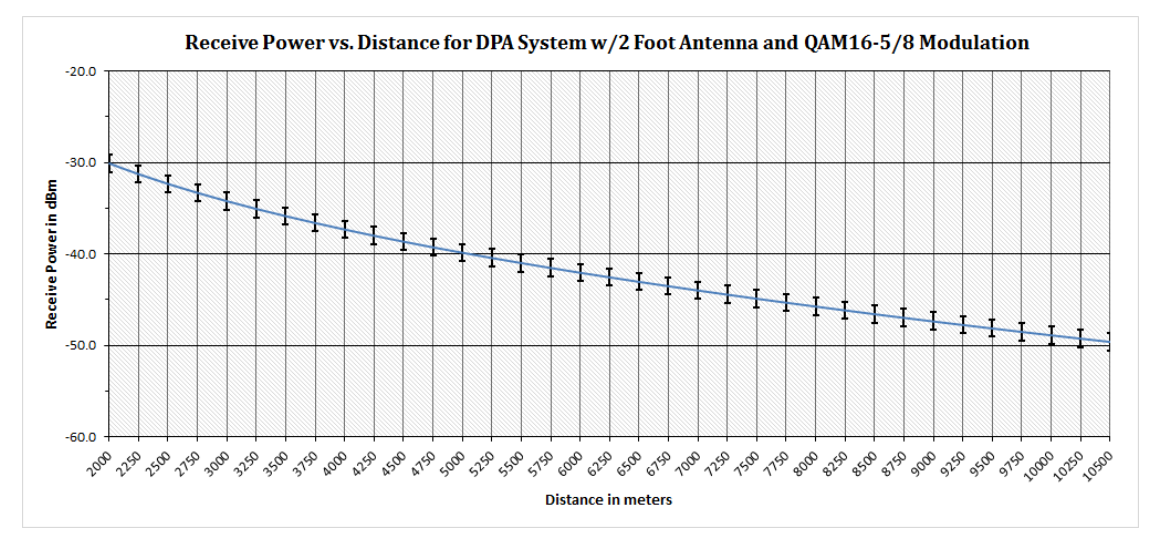

 **Figure 6-7: Typical AireLink 80 DPA RSSI vs. Distance Charts** 

- **8.** After maximizing the RSSI signal levels on both sides of the link, do not forget tightening the Elevation and Azimuth Locking Bolts (see Fig. 5-14 and Fig. 5-15). **Please, write down the RSSI voltage values for the A-V and B-V antennas.**
- 9. For proper operation of the dual pole system it is very important to check the correct alignment of the polarization plane. If the polarizations are not aligned correctly, the system will not work according to specifications. Assuming that the mounting pole and the Dual Pole Adapter are already leveled in vertical position quite well, only a slight adjustment might be needed.
- 10. **Turn on the A-H & B-H radios, turn off the A-V & B-V radios** and record the RSSI for both radios on the horizontal link. The insertion loss of each dual pol adapter is 1.3 dB average and 2.5 dB max. Based on path loss calculations, if any of the RSSI values are unexpected, one of the

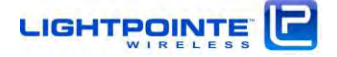

antennas is likely aligned on a side lobe. You must pan further in azimuth and elevation to find the main lobe of each antenna so that expected RSSI levels are obtained.

11. This step is to be performed using cross polarized radios. **Turn off either A-H & B-V or A-V & B-H**. Using the remaining cross polarized radios, slightly loose the 4 fastening bolts that attach the Dual Pol Adapter to the antenna at either radio (see 1 to 4 in Figure 6-8). Rotate the dual pol adapter assembly to **minimize** the RSSI. Record the RSSI at both ends of the link.

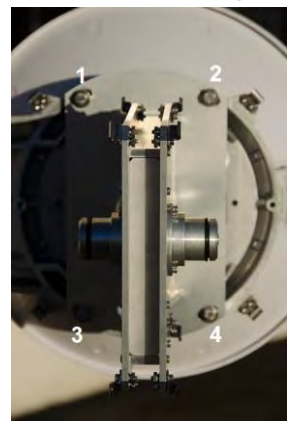

**Figure 6-8: Dual Pole Adapter Fastening Bolts**

- 12. Using the same cross polarized radio pair used in step 11 (with the other two radios still turned off), carefully tweak the azimuth and elevation fine pointing adjustments (see Figures. 5-14 & 5- 15) at one end of the link to see if the RSSI can be further **reduced**. You are looking for a very steep cross pol null that may be slightly misaligned from the co-pol beam of the antenna found in step 8. A very slight fine re-pointing should enable you to minimize the RSSI. Repeat this step on the antenna at the other end of the link.
- 13. Repeat step 11.
- 14. Turn on all radios and record the co-polarized RSSI at each radio. It should be close to the values recorded in step 10 above. If not, the fine re-pointing went too far in step 12 and this procedure must be repeated starting again at step 5.
- 15. The final step is to change the operating status of the radios via the Web interface from "ALIGNMENT" mode of operation to "DATA" mode of operation, save the setting and restart the radios (see Chapter 7.3)

**The installation and alignment procedures are now completed and the system is ready for use with two independent GbE channels!**

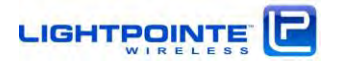

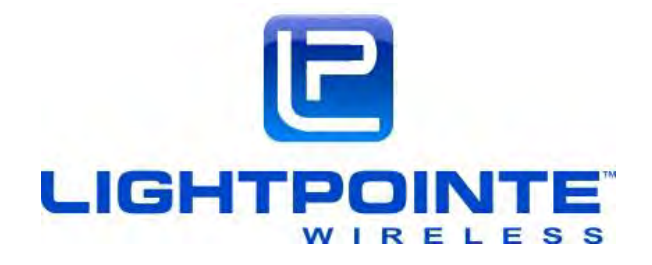

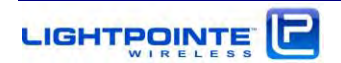

 $\ddot{\sim}$ 

## *7 LINKMANAGER™– NETWORK MANAGEMENT PLATFORM*

The AireLink™ system can be monitored/managed via a web browser based interface, a TELNET based CLI Interface, via or SNMP. The web browser interface can be easily accessed via the http protocol using a standard INTERNET EXPLORER, CHROME or FIREFOX web browser. SNMP operation requires the installation of a SNMP Management System at the customer side.

#### *7.1 MANAGEMENT APPLICATION VIEWS*

To connect to the LinkManager™ browser-based management application, connect an Ethernet cable to the *Power-over-Ethernet and Management Port* located on the radio back panel (see Fig. 5-19) and open a web-browser on the same subnet as the Aire unit and enter the IP address of the AireLink unit in the address/URL field.

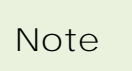

**The default IP address of the AireLink radio is 192.168.1.10**. **The default user name is admin and the default password is admin**

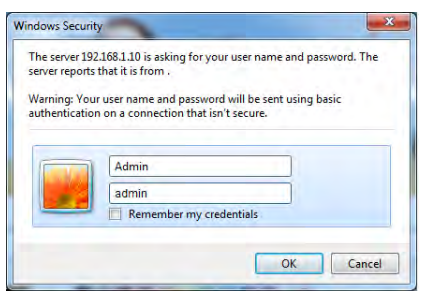

**Figure 7-1: LinkManager™ Login Window**

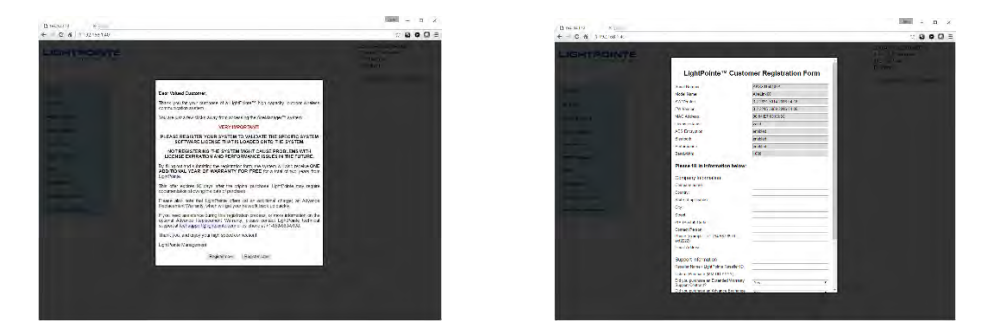

**Figure 7-2: LinkManager Registration Screen**

When first time logging into the LinkManager™ management application you are presented with the registration screen (see Fig. 7-2). This screen will appear every time you log into the application, until the registration process has been completed. Please complete the registration process because it will help customer support troubleshoot the system in case of an installation problem.

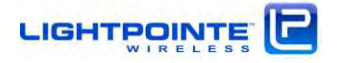

Next the LinkManager<sup>™</sup> main screen will appear. On the upper right of the window the local time, system uptime and the IP address are displayed. Below the time and IP settings, there are "**Save Settings**" and a "**Log out**" buttons.

On the left side of the main window several sub menus are displayed. Specific changes to some of the system settings can be made within each of the sub menus. Settings that can be changed will be listed in red in the tables below. To change a system setting, first press the **Edit** button. Next the background color of the specific entries that can be changed will turn white. After performing the desired changes please press the "**Apply"** button, or the "**Cancel**" button to keep the original settings. To make the changes permanent do not forget to safe them to the system flash memory by clicking the "**Save settings**" button on the upper right of the main page.

Clicking on a specific submenu will open a window displaying its content. In the following the functionality provided by each submenu will be explained in detail.

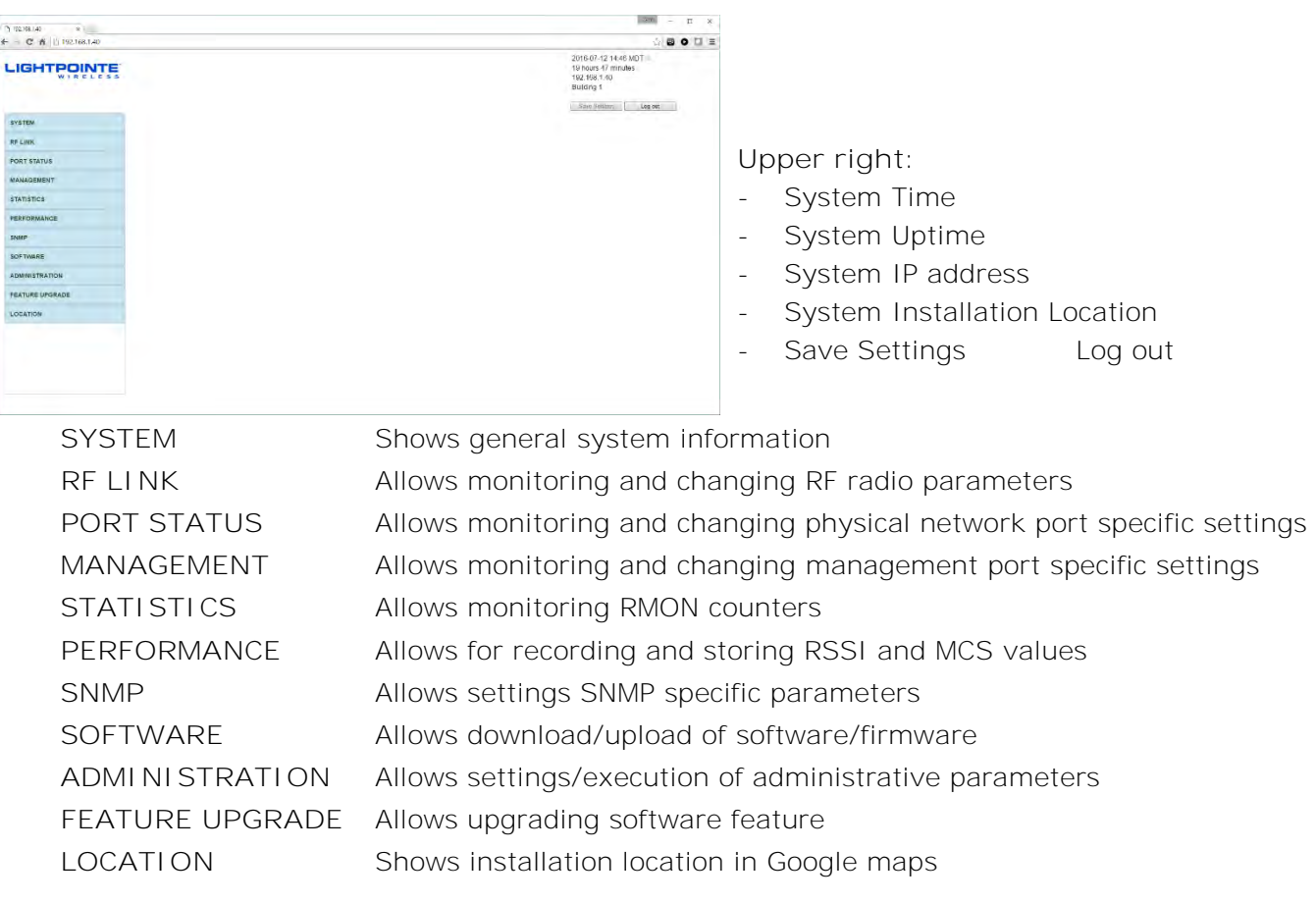

**Figure 7-3: LinkManager™ Main Screen** 

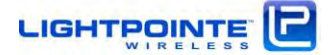

## *7.2 SYSTEM VIEW*

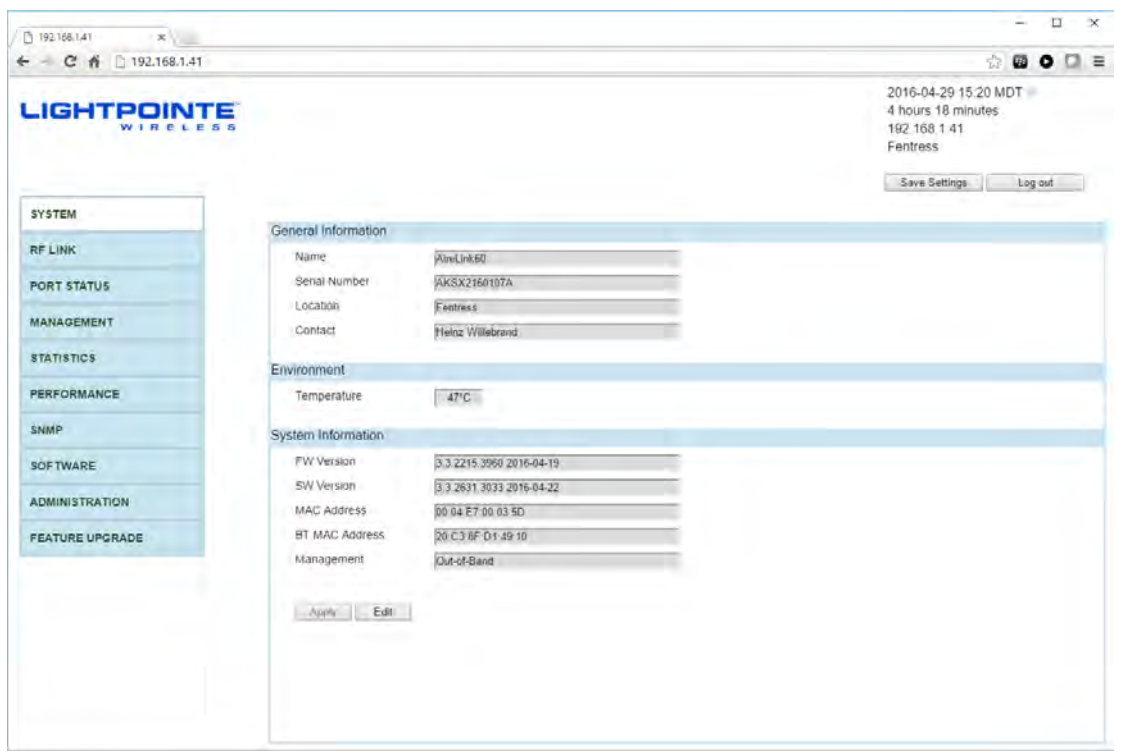

**Figure 7-4: System View Screen**

| <b>GENERAL INFORMATION</b> |                                      |
|----------------------------|--------------------------------------|
| Name                       | Name of System Model                 |
| Serial Number              | System Serial Number                 |
| Location                   | Installation Location                |
| Contact                    | Contact Info                         |
| <b>FNVI RONMENT</b>        |                                      |
| Temperature                | Internal Temperature                 |
| SYSTEM INFORMATION         |                                      |
| <b>FW Version</b>          | <b>Installed Firmware Version</b>    |
| <b>SW Version</b>          | Installed Software Version           |
| MAC Address                | System MAC Address                   |
| <b>BT MAC Address</b>      | MAC Address of Bluetooth Transceiver |
| Management                 | Out-of-Band (default)                |
|                            |                                      |

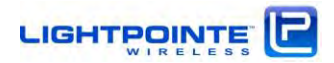

# *7.3 RF LINK VIEW*

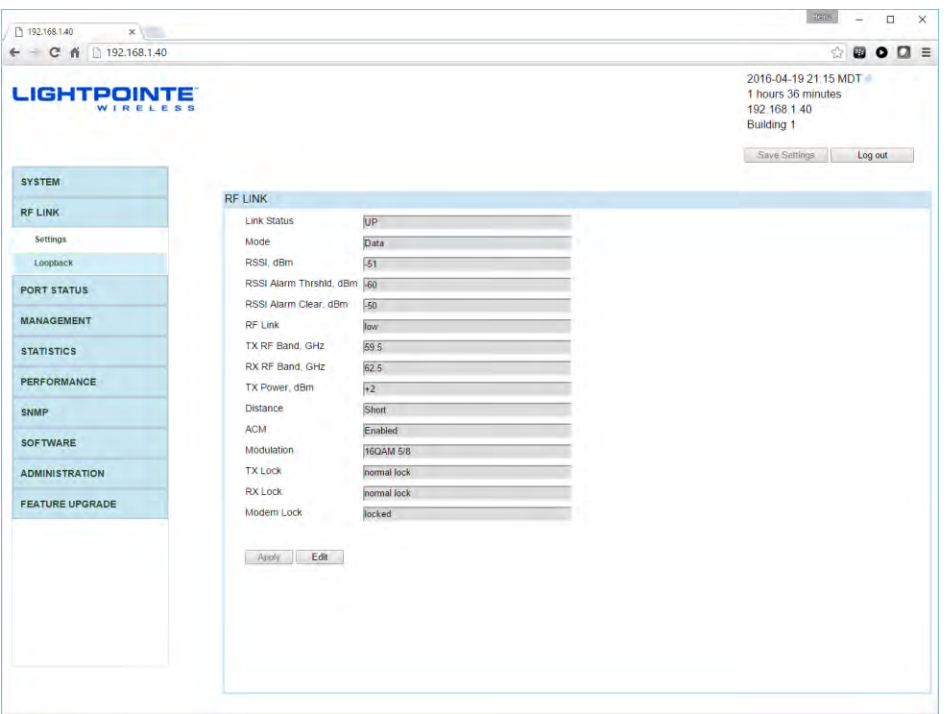

 **Figure 7-5: RF Link View Screen - Settings**

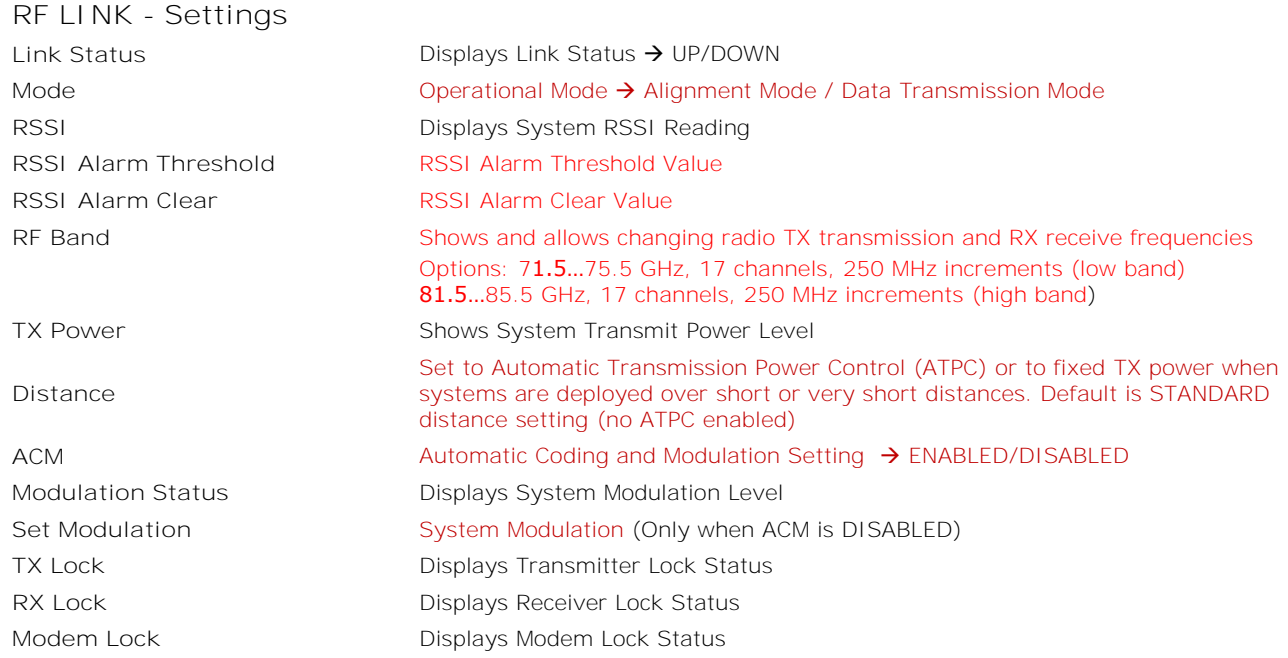

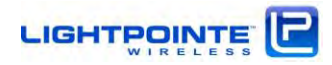

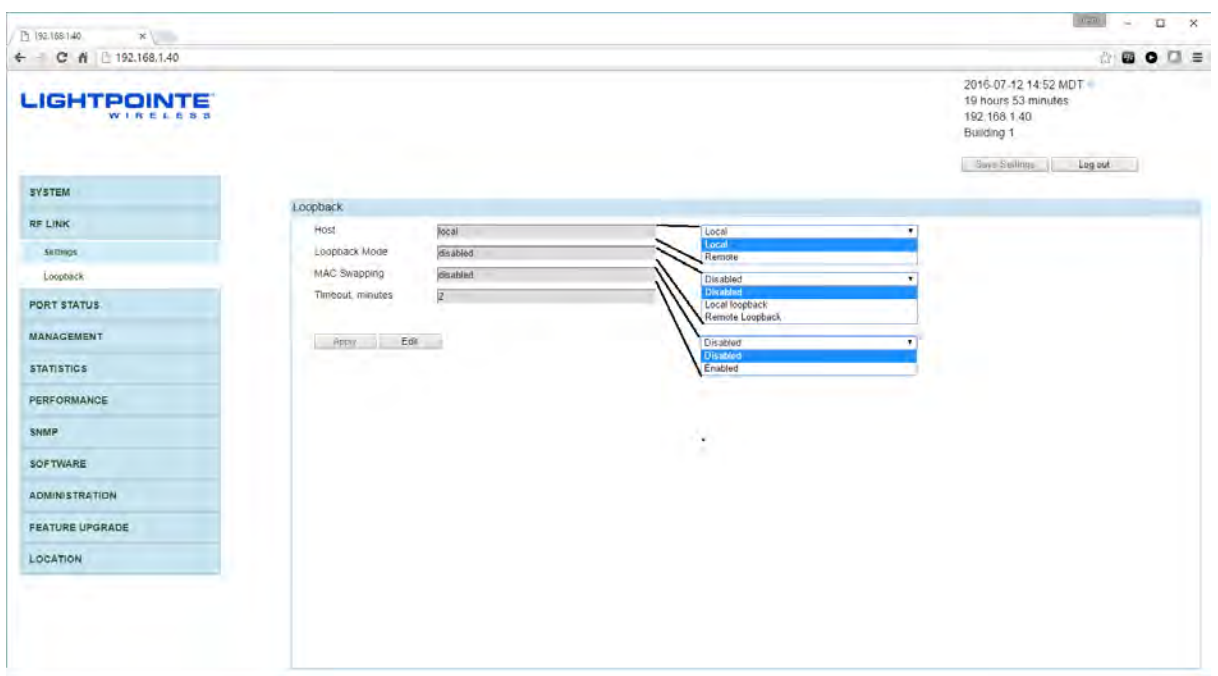

**Figure 7-6: RF Link View Screen - Loopback**

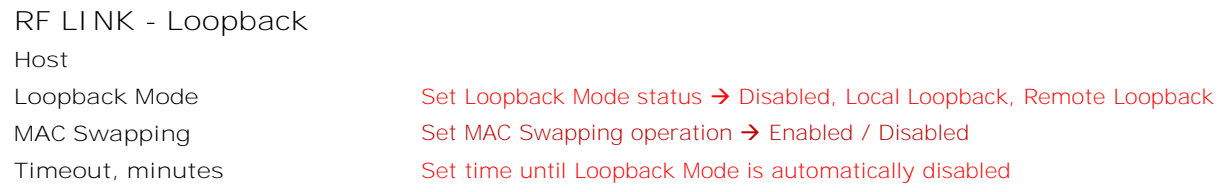

The loopback operation can be used to troubleshoot specific network segment using either network testers or software tools like Wireshark<https://www.wireshark.org/>

In remote loopback mode Ethernet packets are looped back at the networking port of the local radio. In remote loopback mode the packets are received by the remote radio and looped back to the local radio via the RF air interface.

If required, MAC swapping will automatically swap the source and destination MAC address

The Timeout function sets the time until loopback mode will revert back to normal network operation.

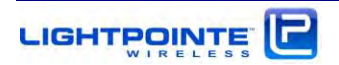

## *7.4 PORT STATUS VIEW*

The AireLink 80 system has three networking ports:

- 1. 100/1000 RJ45 copper port
- 2. GbE Fiber SFP port for SM/MM fiber transceiver
- 3. 100/1000 RJ45 copper management port (802.3at PoE compatible)

Each port can be configured separately via the LinkManager™ application.

*RJ45 Data Port:* 

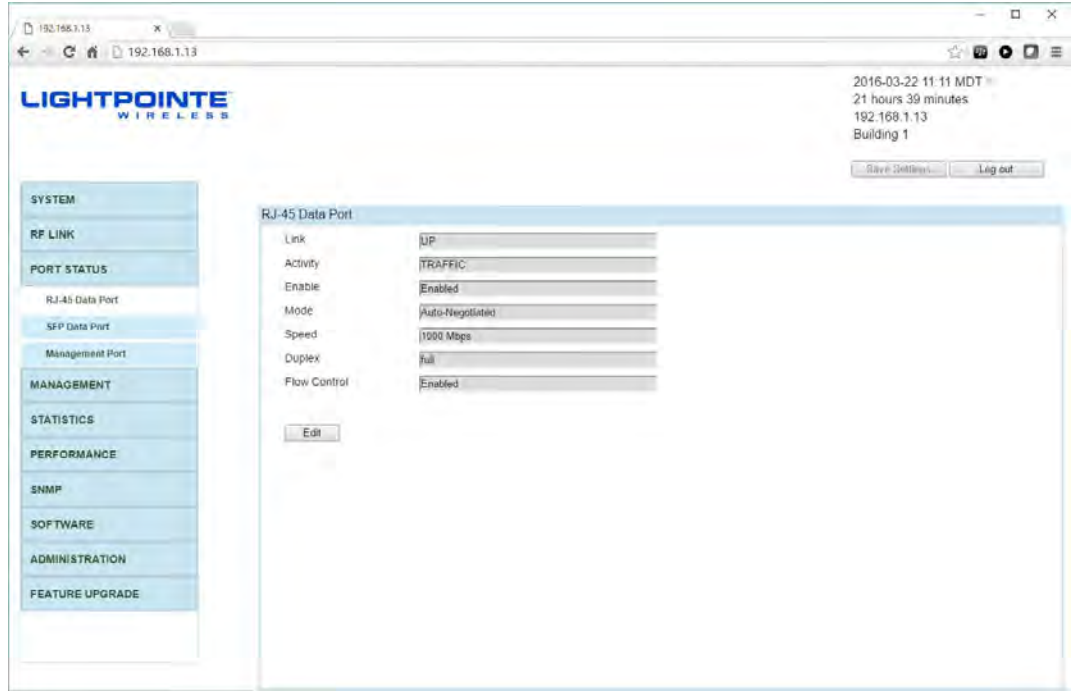

**Figure 7-7: Port Status View (RJ45 Data Port)**

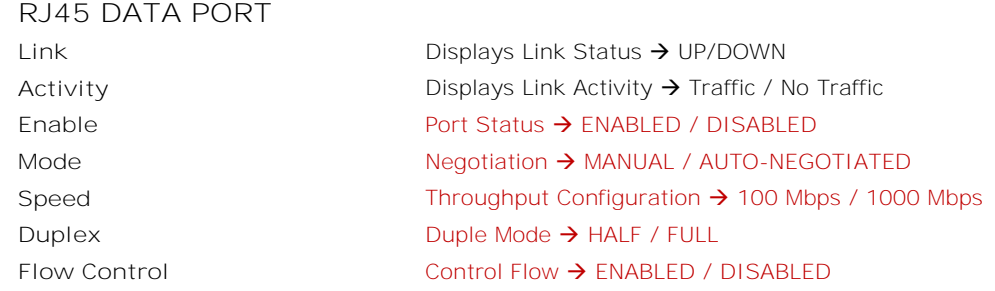

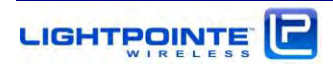

*SFP Data Port:*

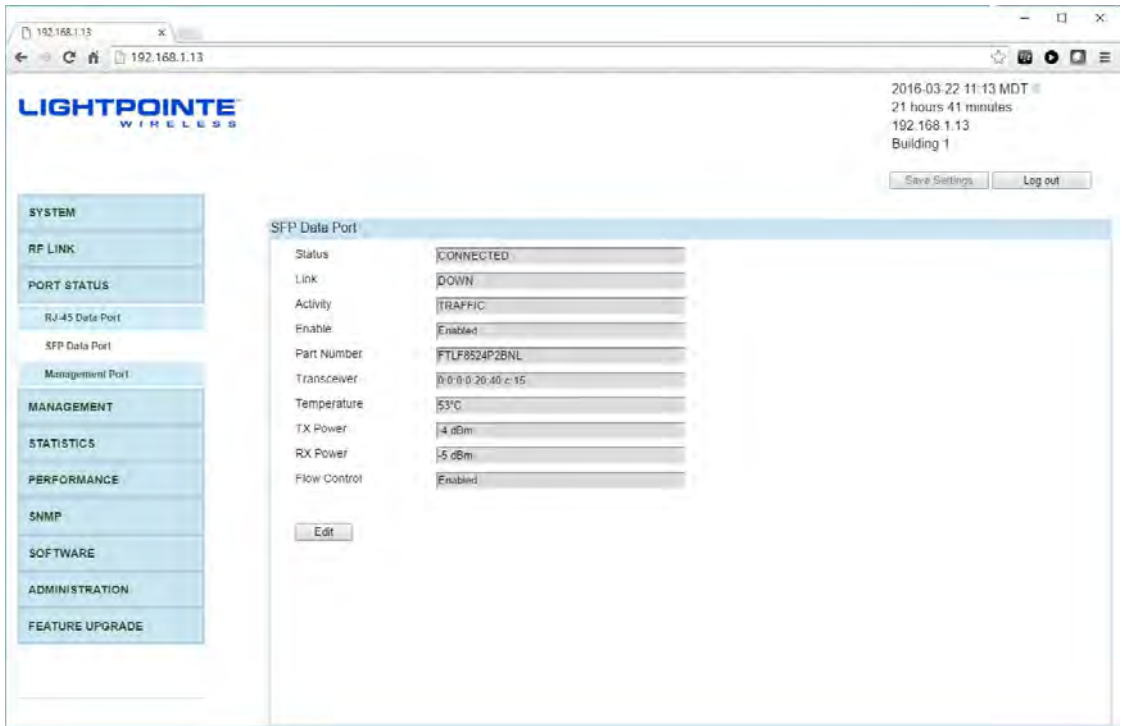

**Figure 7-8: Port Status View (SFP Data Port)**

| SFP DATA PORT       |                                                             |
|---------------------|-------------------------------------------------------------|
| <b>Status</b>       | Displays Link Status $\rightarrow$ Connected / Disconnected |
| I ink               | Displays Link Status $\rightarrow$ UP/DOWN                  |
| Activity            | Displays Link Activity $\rightarrow$ Traffic / No Traffic   |
| Fnable              | Port Status $\rightarrow$ FNABI FD / DISABI FD              |
| Part Number         | Displays SFP Part Number                                    |
| Transceiver         | Displays SFP Transceiver Information                        |
| Temperature         | Shows SFP Temperature                                       |
| <b>TX Power</b>     | Displays SFP TX Transmission Power                          |
| RX Power            | Displays SFP RX Receive Power Level                         |
| <b>Flow Control</b> | Control Flow $\rightarrow$ FNABI FD/DISABI FD               |
|                     |                                                             |

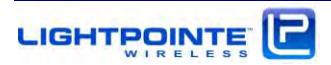

### *Management Port:*

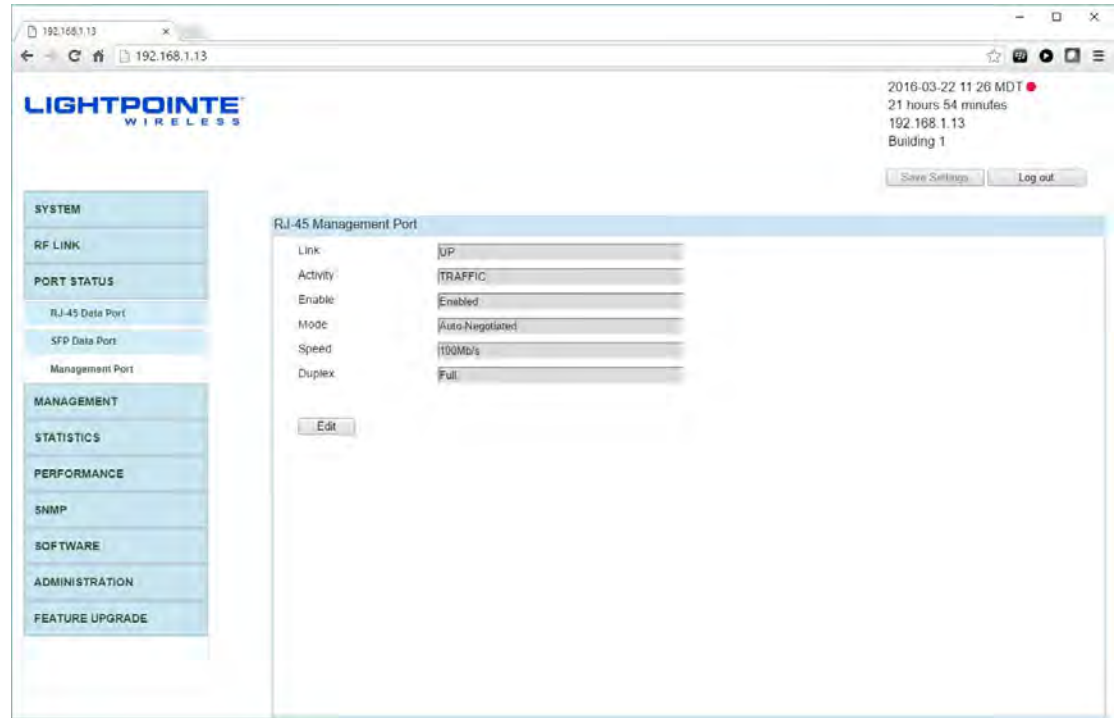

**Figure 7-9: Port Status View (RJ45 Management Port)**

#### **RJ45 MANAGEMENT PORT**

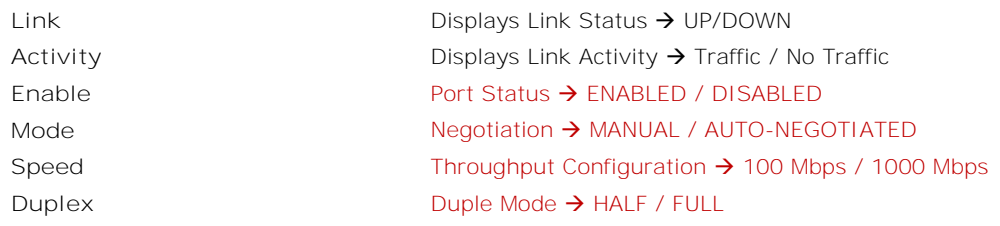

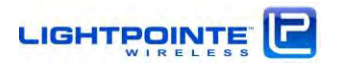

### *7.5 MANAGEMENT VIEW*

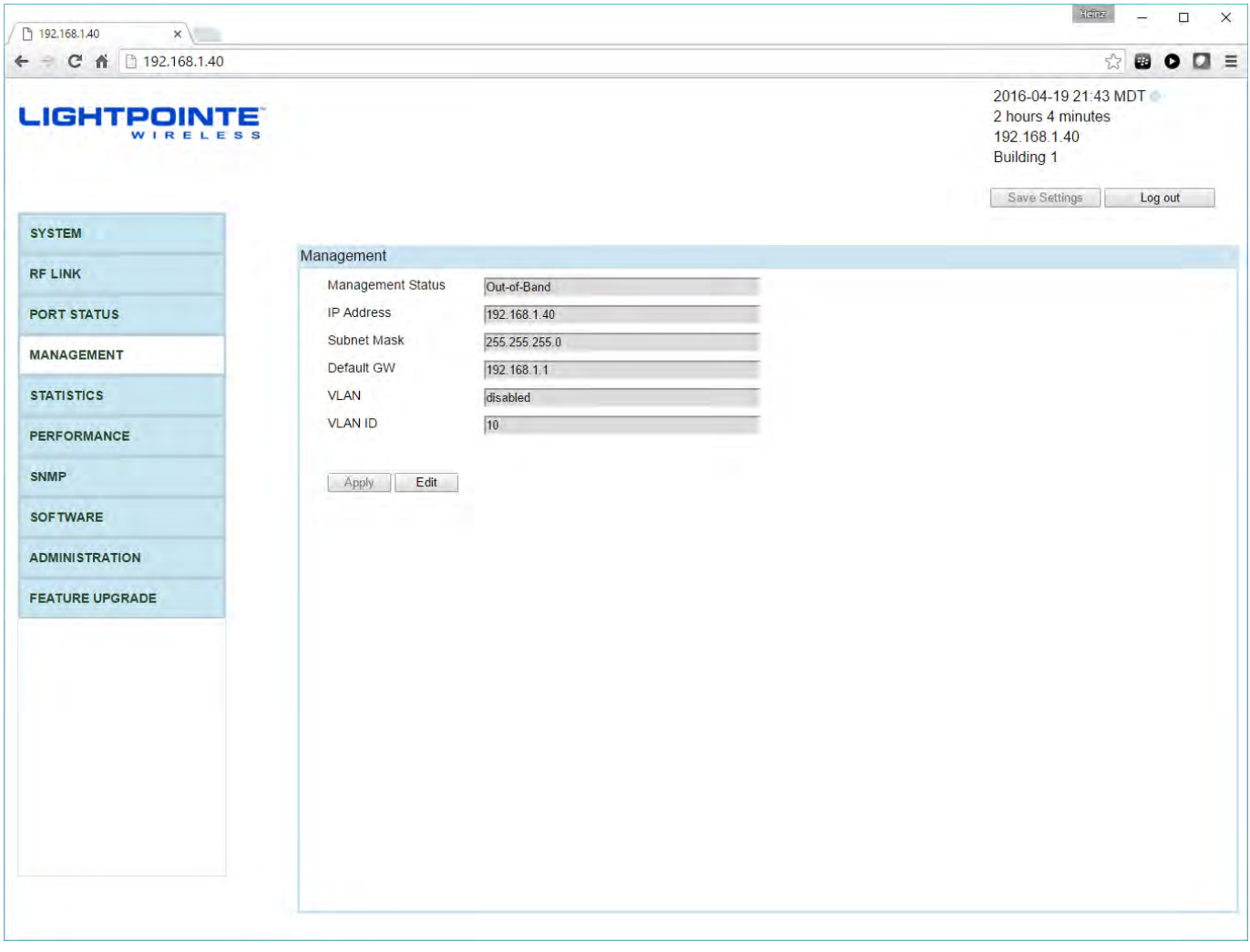

**Figure 7-10: Management View Screen**

| MANAGEMENT        |                                               |
|-------------------|-----------------------------------------------|
| Management Status | Displays Management Status                    |
| <b>IP Address</b> | <b>System IP Address</b>                      |
| Subnet Mask       | <b>System SUBNET Mask</b>                     |
| Default GW        | Default GW Address                            |
| VI AN             | VLAN Setting $\rightarrow$ ENABLED / DISABLED |
| VI AN ID          | <b>VLAN ID Setting</b>                        |
|                   |                                               |

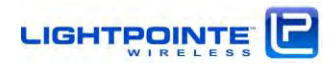

#### *7.6 PERFORMANCE VIEW*

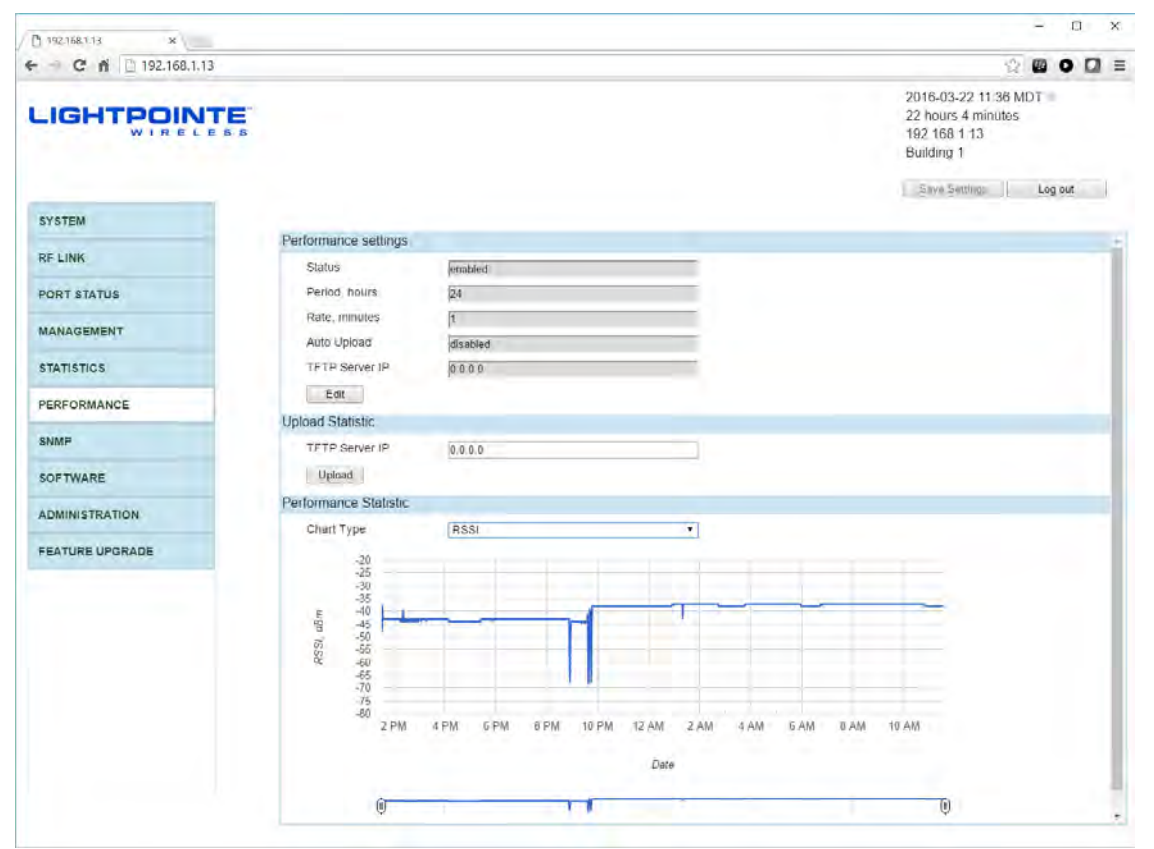

**Figure 7-11: Performance View Screen**

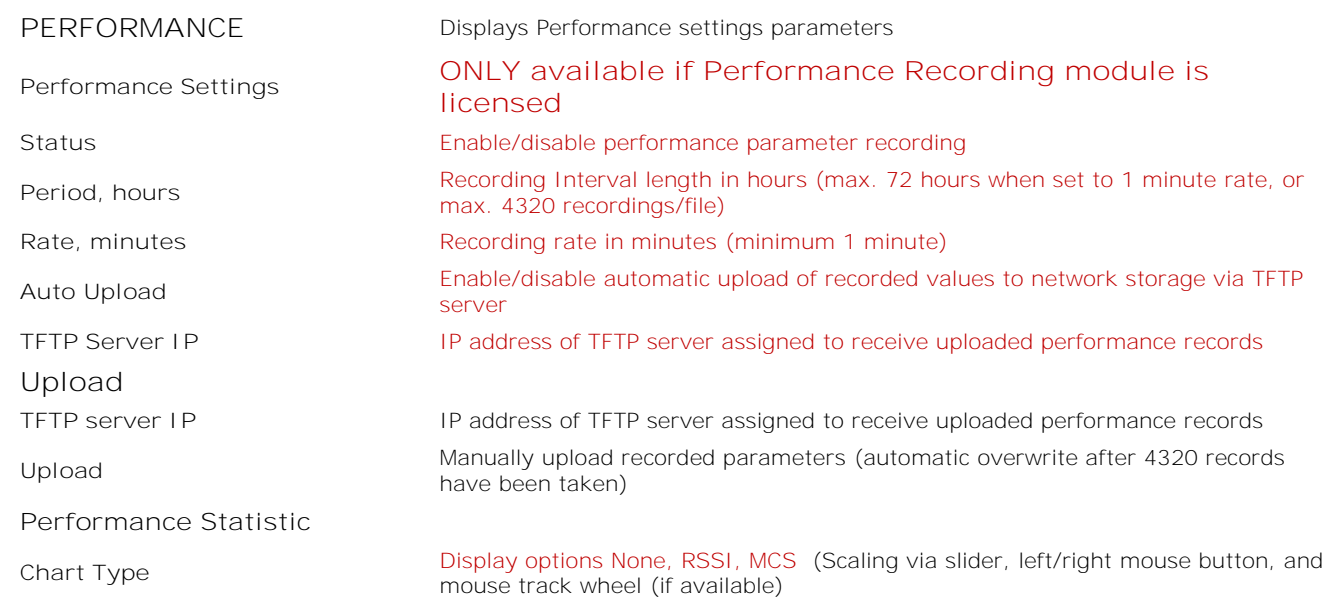

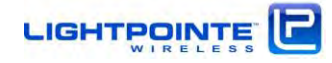

## *7.7 STATISTICS VIEW*

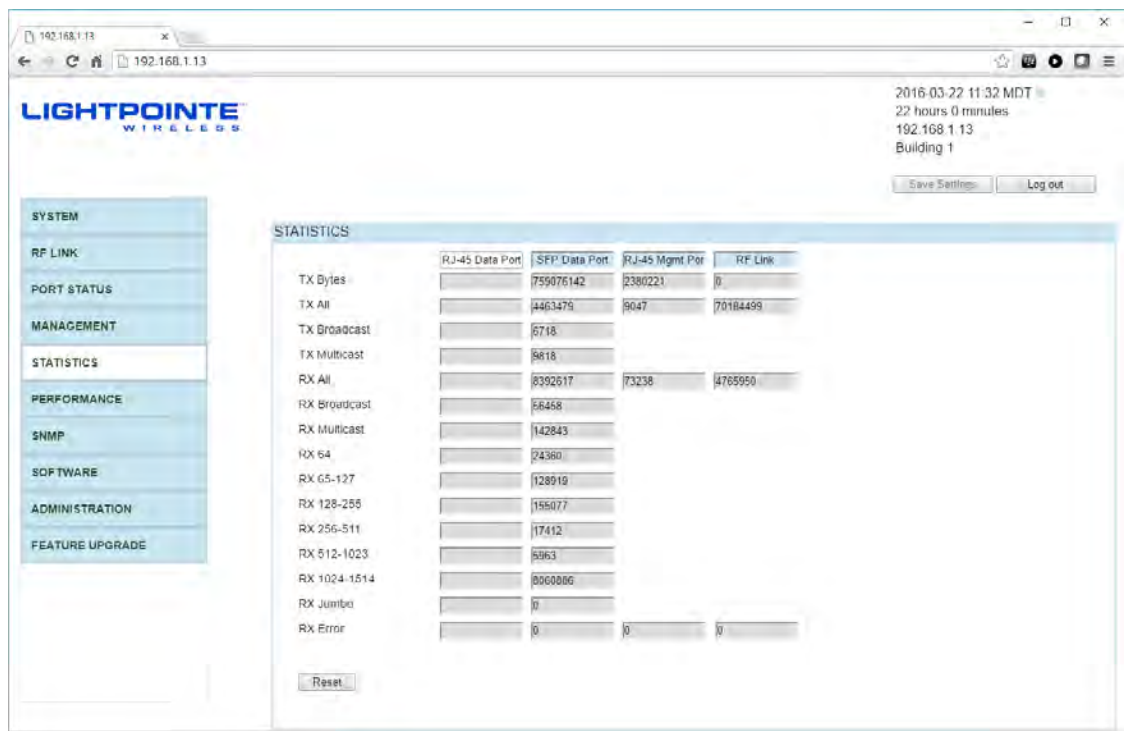

**Figure 7-12: Statistics View Screen**

**STATISTICS**

RMON COUNTER RJ-45 Data Port / SFP Data Port / RJ-45 Mgmt Port / RF Link

Use "**RESET**" button to clear RMON counters

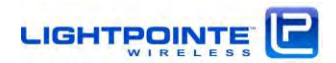

### *7.8 SNMP VIEW*

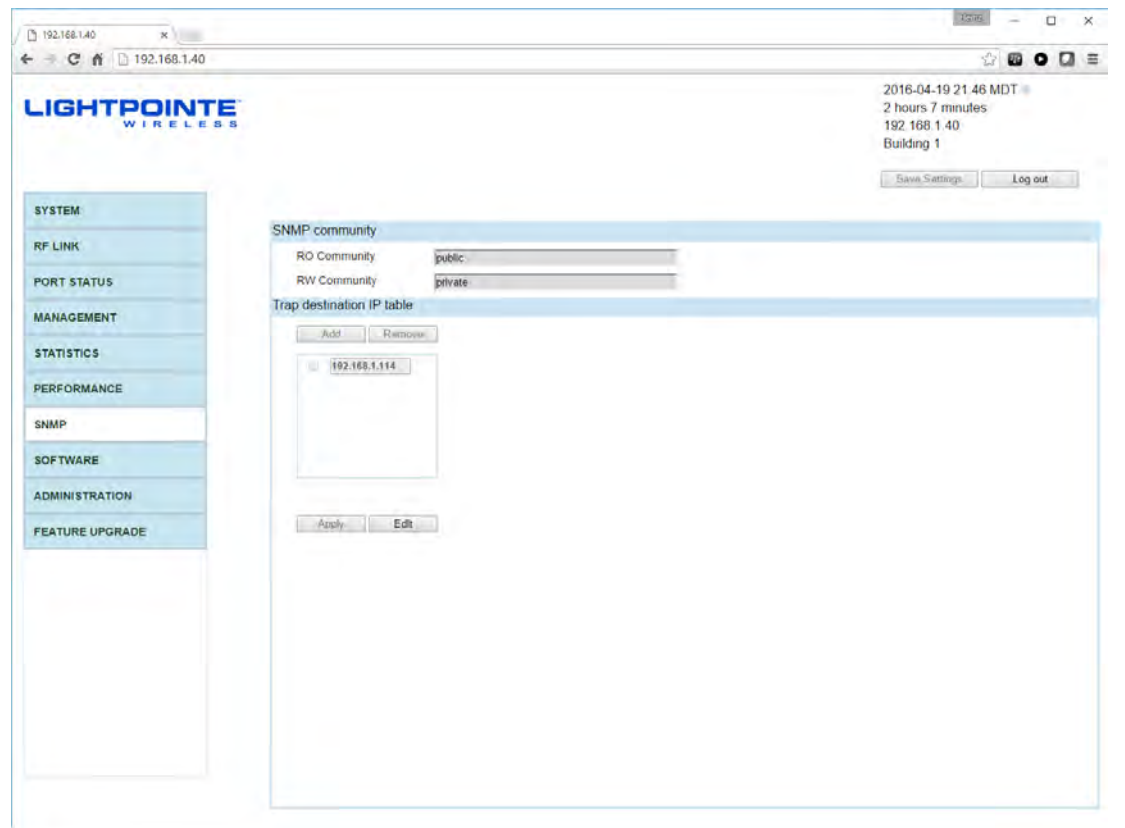

**Figure 7-13: SNMP View Screen**

| SNMP COMMUNITY                |                                                        |
|-------------------------------|--------------------------------------------------------|
| RO Community                  | Displays and allows setting the GET COMMUNITY String   |
| RW Community                  | Displays and allows setting the SET COMMUNITY String   |
| TRAP DI STI NATI ON I P TABLE | Displays and allows setting/deleting IP TRAP Addresses |
|                               |                                                        |

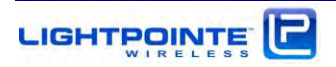

#### *7.9 SOFTWARE VIEW*

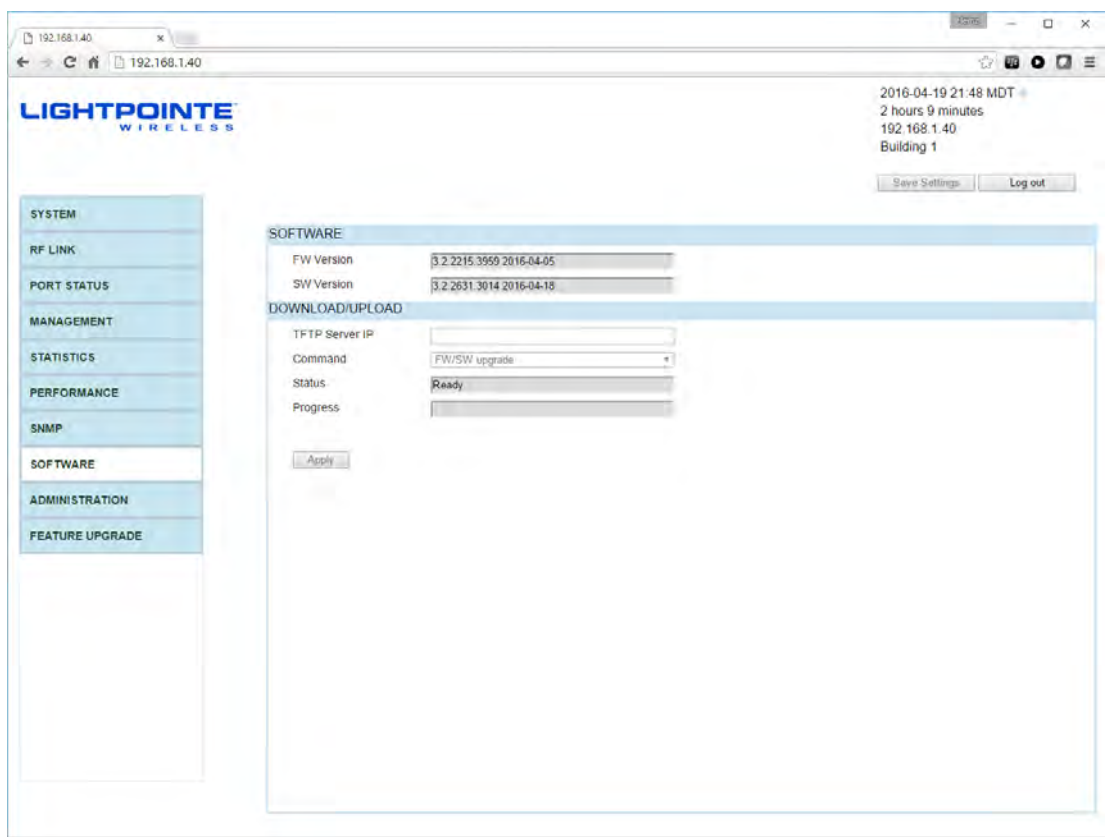

**Figure 7-14: Software View Screen**

| SOFTWARE          |                                                                     |
|-------------------|---------------------------------------------------------------------|
| <b>FW Version</b> | Displays Installed Firmware Version                                 |
| SW Version        | Displays Installed Software Version                                 |
| DOWNLOAD/UPLOAD   |                                                                     |
| TFTP server IP    | Displays and Allows to Set the TFTP Server Address                  |
| Command           | Allows to upgrade either FW or SW (currently combined upgrade only) |
| Status            | Reports status of upgrade process                                   |
| Progress          | Reports progress on upgrade process                                 |
| Apply             | Click to start download process                                     |
|                   |                                                                     |

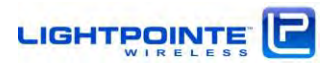
# *7.10 ADMINISTRATION*

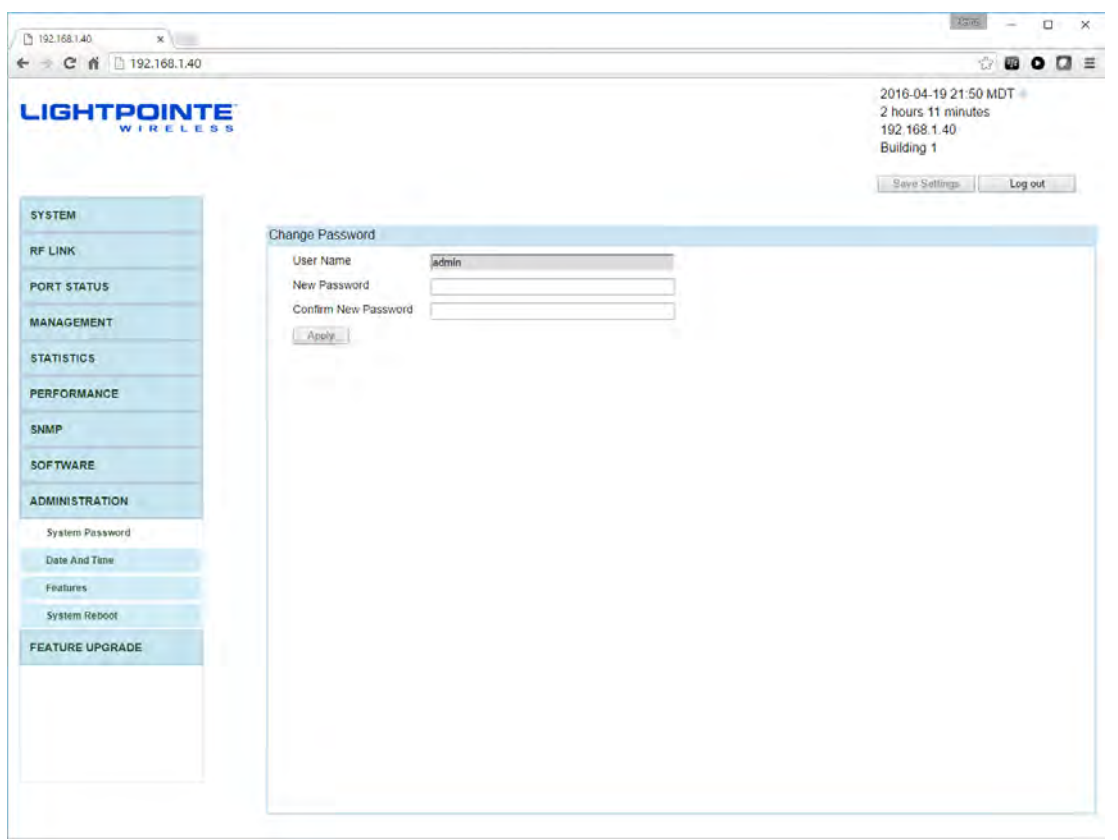

**Figure 7-15: Administration View Screen –System password**

# **CHANGE PASSWORD**

**Confirm New Password** Confirm new password

**New Password** Change/enter new Bluetooth™ password (default: 0000)

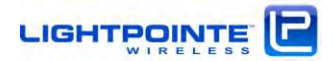

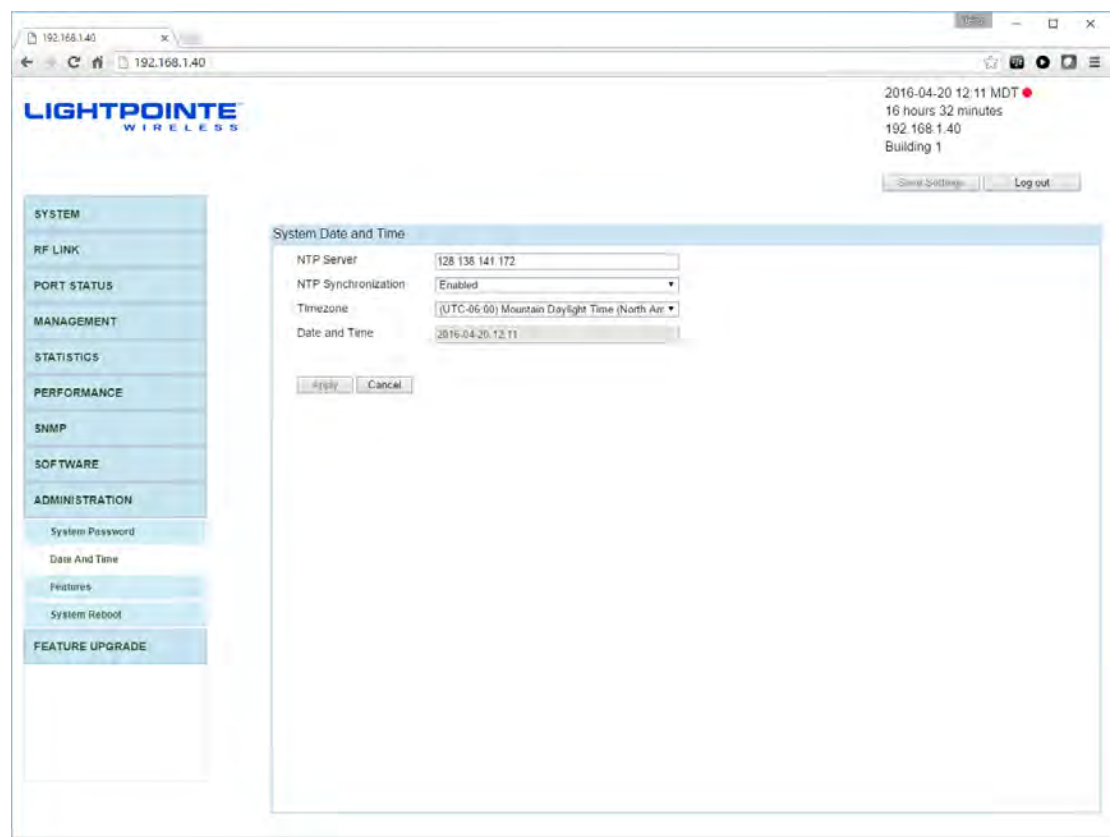

**Figure 7-16: Administration View Screen – Date and Time**

# **SYSTEM DATE AND TIME**

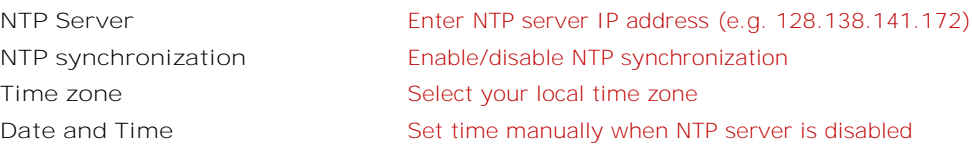

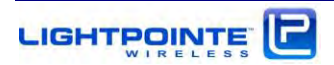

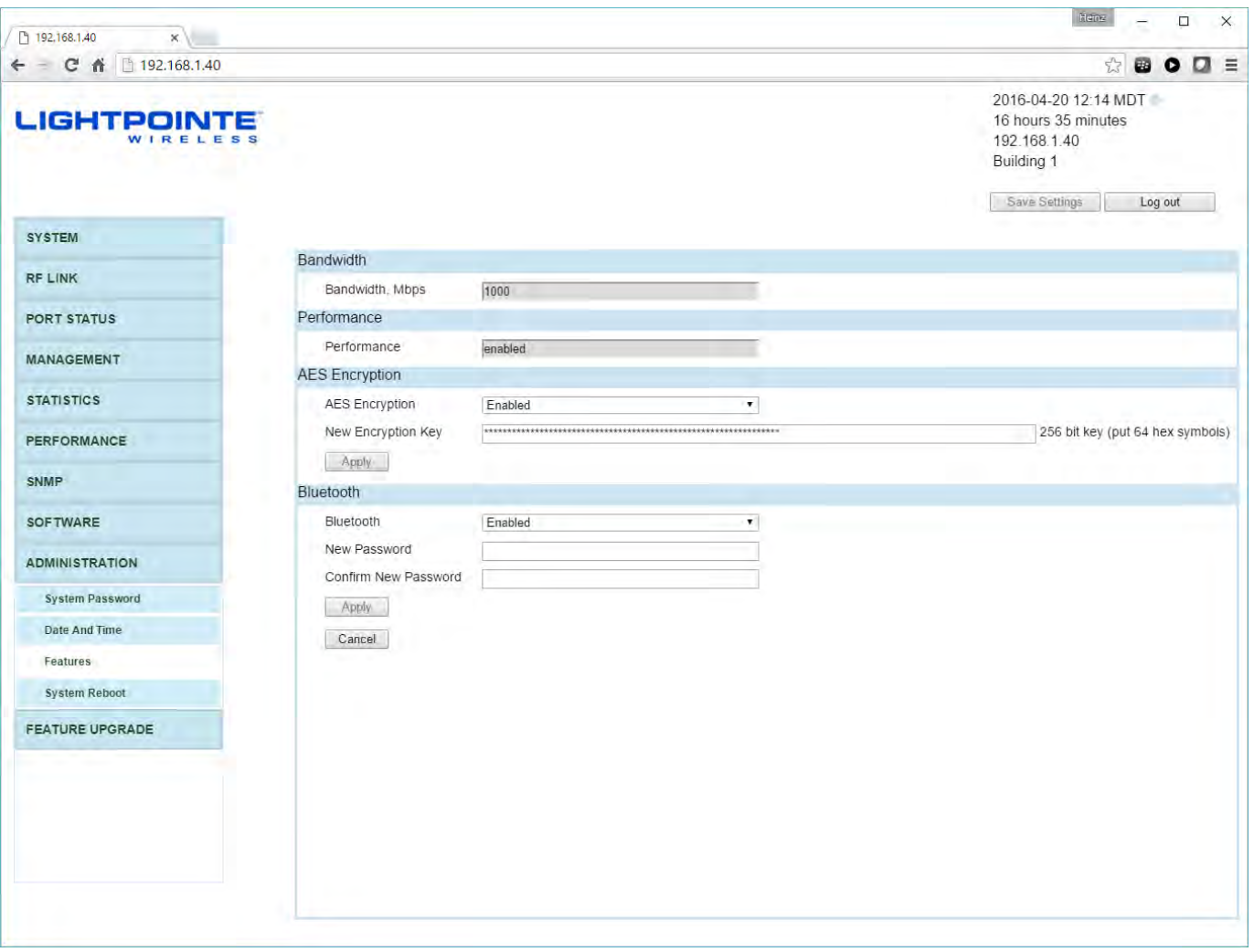

**Figure 7-17: Administration View Screen – Features**

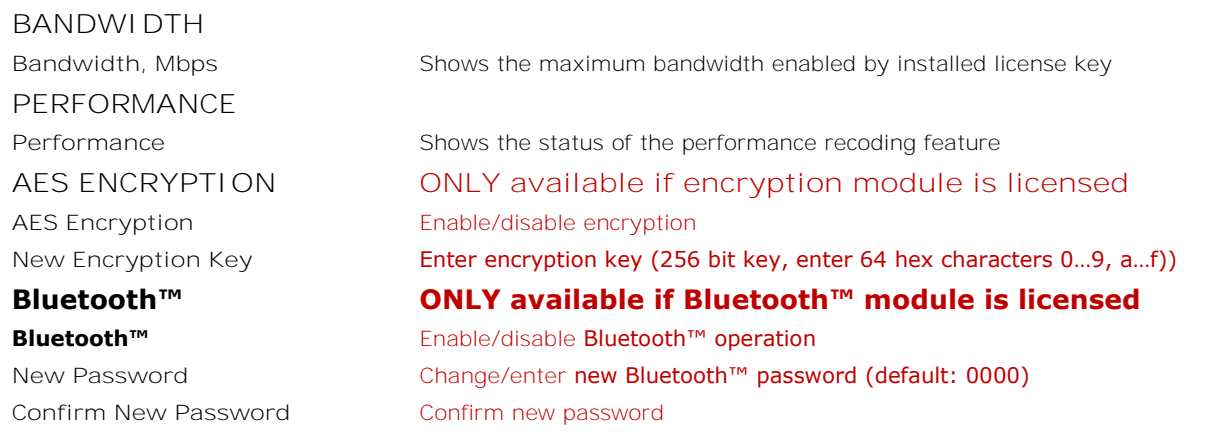

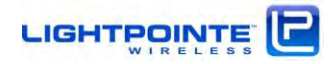

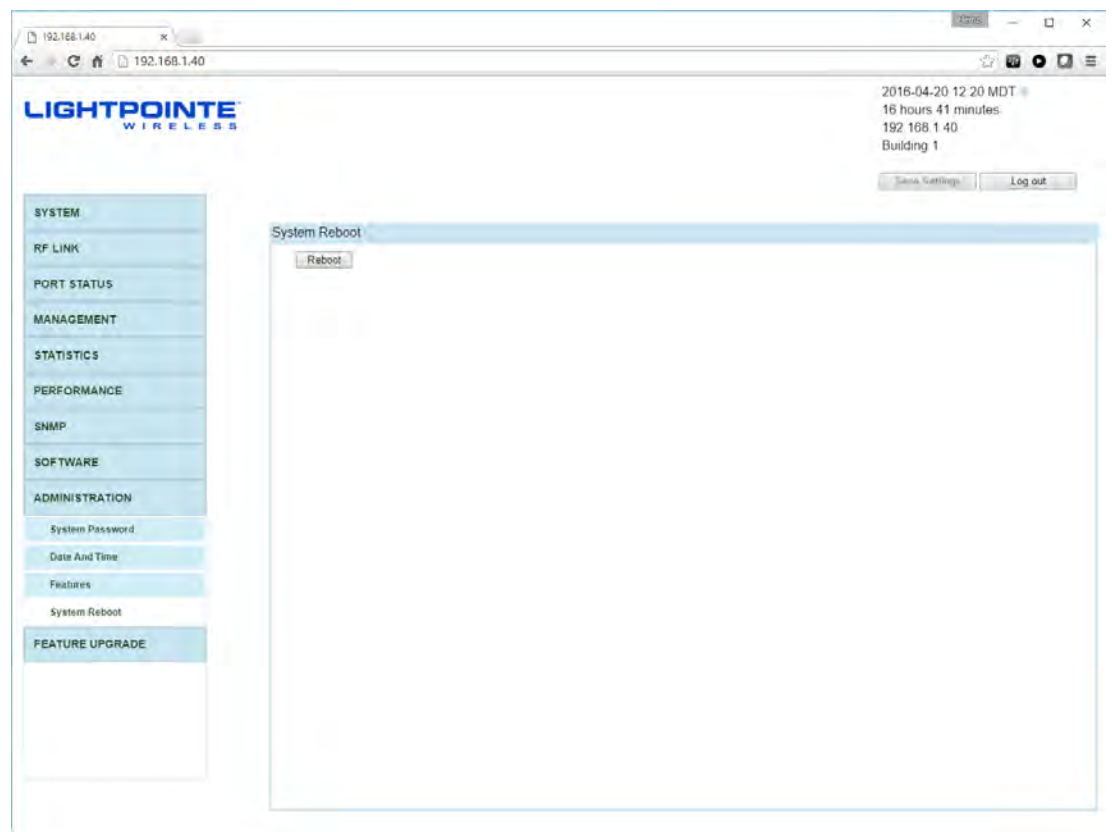

**Figure 7-18: Administration View Screen – System Reboot**

**SYSTEM REBOOT**

**Reboot** Executes software system reboot

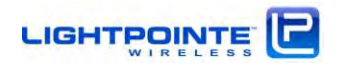

# *7.11 FEATURE UPGRADE*

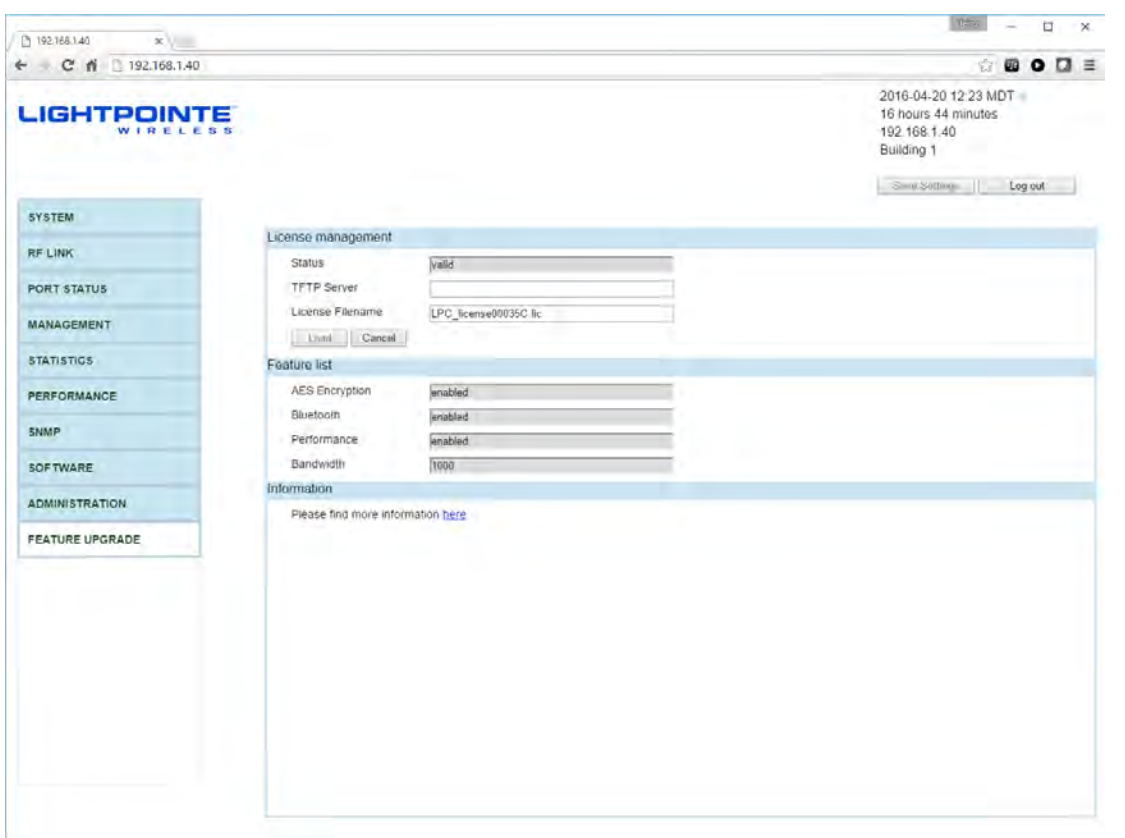

**Figure 7-19: Feature Upgrade View Screen**

| LI CENSE MANAGEMENT   |                                                                                                    |
|-----------------------|----------------------------------------------------------------------------------------------------|
| <b>Status</b>         | Shows if software license is installed and/or valid                                                                                                  |
| <b>TFTP Server</b>    | IP address of TFTP Server to upload a license file                                                                                                   |
| License file name     | Default name of license file installed or license file to be uploaded. The numbers<br>shown refer to the last three bytes of the system MAC address. |
| FEATURE LIST          |                                                                                                    |
| <b>AES Encryption</b> | Shows license status of the encryption module                                                                                                    |
| Bluetooth™            | Shows license status of the <b>Bluetooth™</b> module                                                                                                 |
| Performance           | Shows license status of the Performance Recording module                                                                                             |
| <b>Bandwidth</b>      | Shows the maximum bandwidth in Mbps allowed by the installed license (Three<br>licensing options available 250, 500 or 1000 Mbps)                    |
| I NEORMATI ON         | Click link below to find out more about licensing features at<br>http://www.lightpointe.com/license.html                                             |

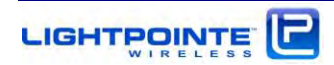

# *7.12 LOCATION*

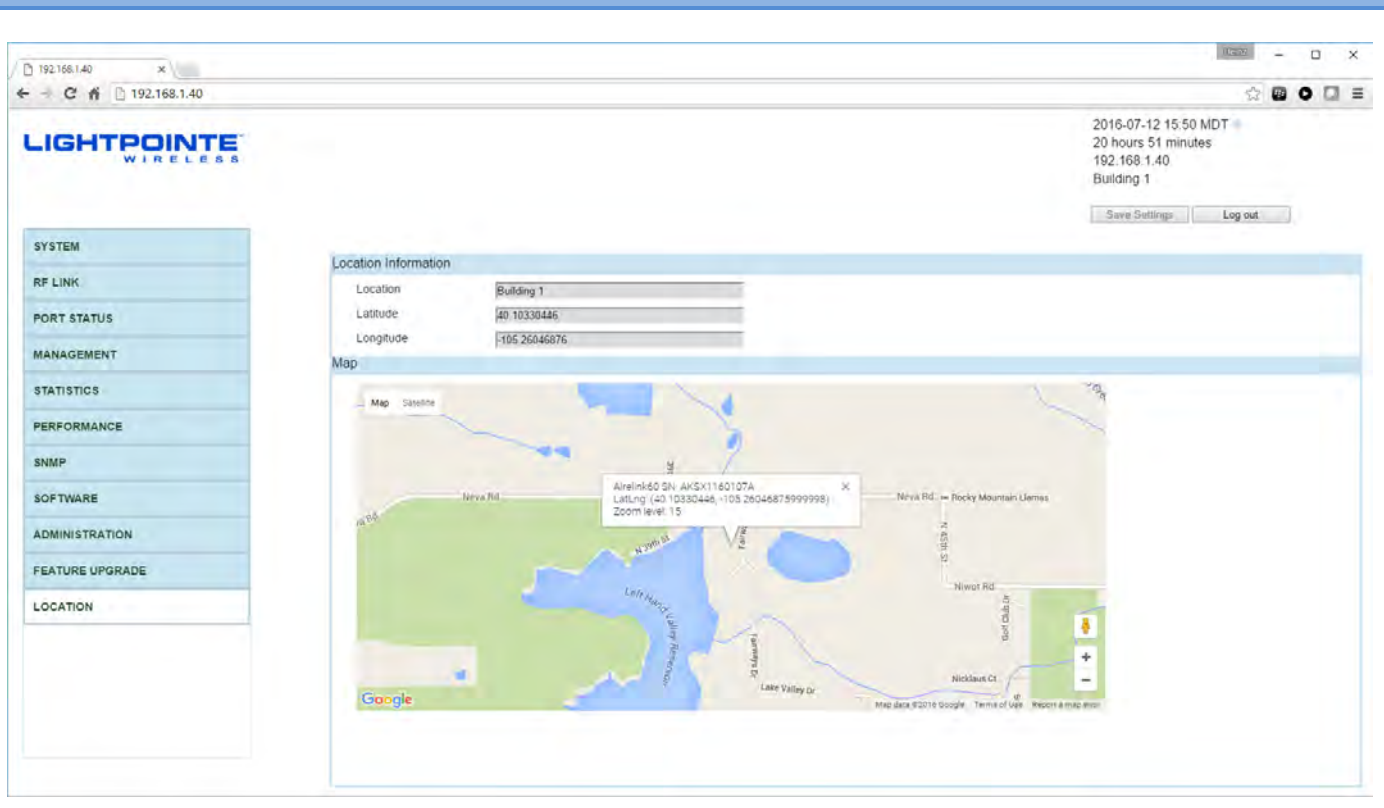

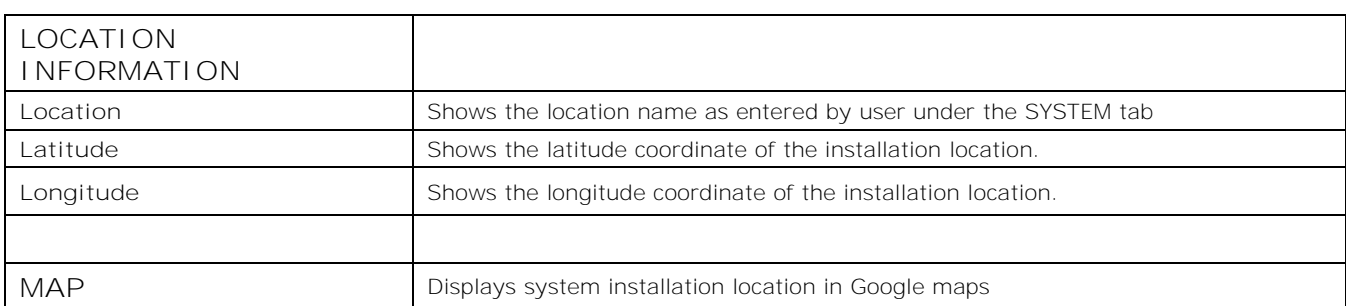

**NOTE:** Retrieval the of GPS coordinates of the installation location requires the optional Bluetooth license, and an Android based phone/tablet running the LightPointe BLE application that is available for free in Google Play https://play.google.com/store/search?q=LightPointe%20BLE&c=apps

To push the GPS coordinates from the phone to the web browser application, go to the installation location and open the LightPointe BLE application. Click on the location tab and wait until the application displays the GPS coordinates. Now click the **RW** button to write/store the GPS coordinates to the radio non-volatile flash memory. When opening the LinkManager<sup>™</sup> Web browser application you will be asked to confirm if you want to open Google maps and display the installation location.

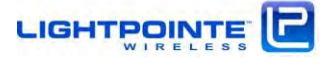

# *8 LICENSE FILE UPGRADE PROCEDURE*

Please follow these steps to upload/upgrade a license file:

1. Launch a standard TFTP server program such as TFTP32 [http://tftpd32.jounin.net/tftpd32\\_download.html](http://tftpd32.jounin.net/tftpd32_download.html) 

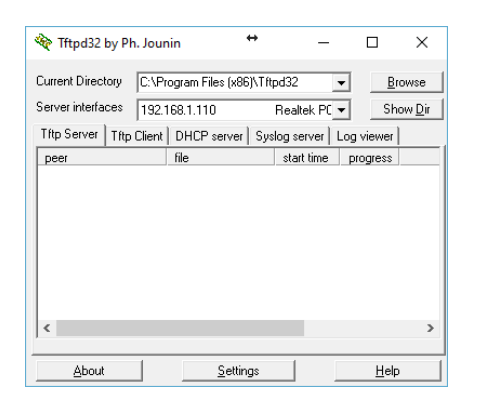

- 2. Point server interface to the correct Ethernet interface to be used for download the license file.
- 3. Browse the server directory and locate the folder containing the license file.
- 4. Using a standard text editor please open the license file.

```
DO NOT EDIT THIS FILE!
Board info:
MAC address: 00:04:E7:00:03:5C
Serial Number: AKSX1160107A
Date and time: 2016.12.31 23:59:59
Features list:
AES encryption: enabled
Bluetooth: enabled
Performance: enabled
Bandwidth: 1000
License:
DE42E36BC796E2C9E7AFBBE4AAB9E381422814F7D1FC72F6BA49F9C97CE90D0DB
4ACF2E64B0EF253C55A639D04CC48738C4BD5F1B7AA1F75468EC273055D063003
E302E9156C38280B41F8BD369260C320F81370B9ED0121997A60D95F900703D54
130DF5AD28E16328697C72D888639CF62BC8105647A73410AFEF09D685583
```
 **Figure 8-1: License File Structure**

5. Verify that the MAC address and the radio serial number are correct. One can find the system MAC address and serial number in the SYSTEM tab of the LinkManager<sup>™</sup> (see chapter 7.2). The feature list shows the modules licensed with the particular license file.

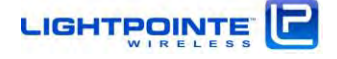

6. Open the LinkManager*™* web interface and open the FEATURE UPGRADE tab (see chapter 7.11).

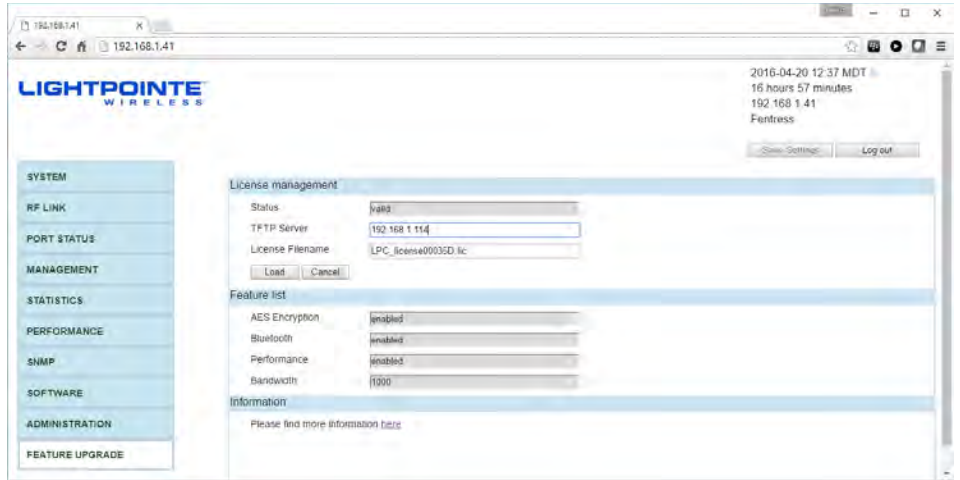

- 7. Click the EDIT button.
- 8. Enter the TFTP server address.
- 9. Verify that the license file name is correct or change name accordingly.
- 10.Click the LOAD button.

The system verifies that the license file is valid and after successful installation of the license file a text box will appear confirming that a new license file was installed. Please, verify to reboot the radio after successful installation to complete the licensing process.

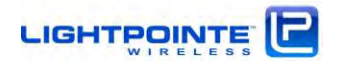

# *9 CLI -- COMMAND LINE INTERFACE*

The CLI interface has a Cisco-like command line interface with two modes of access levels:

- ➢ User configuration *show* command
- ➢ Global configuration *configure* command

In addition there are there are misc. command line instructions like *ping*, *copy*, and *upgrade tftp*.

To access the AireLink™ CLI interface please open the Windows command prompt and type >telnet IP\_address, e.g. telnet 192.168.1.10 (default setting)

The AireLink™ CLI access is protected from unauthorized access by login/password protection.

## Default login/password is "admin".

After successful login the *AireLink>* command prompt is displayed (see below).

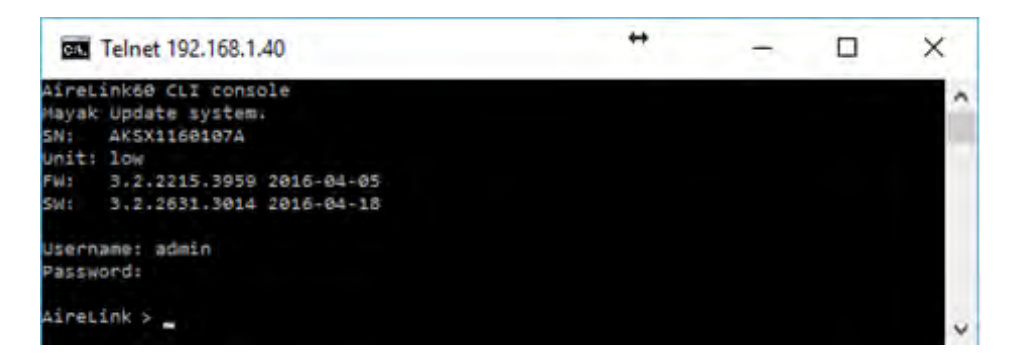

The user mode contains a limited number of basic commands to display the device status. To view the available commands, please type **?** (See below).

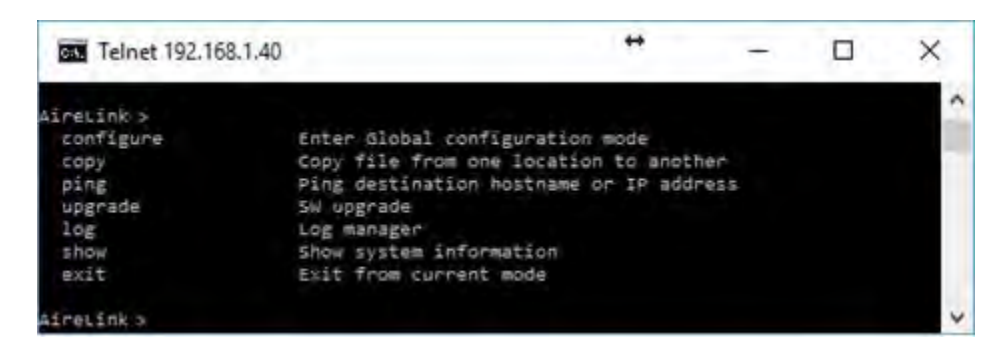

While the user mode displays system parameters, the configure mode is used to change system settings. After typing *configure* the command prompt will change to *AireLink(config)#* (see below). To return to the previous mode, please type *exit*. Typing the *exit* command from the user mode command prompt will terminate the CLI session.

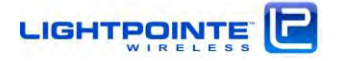

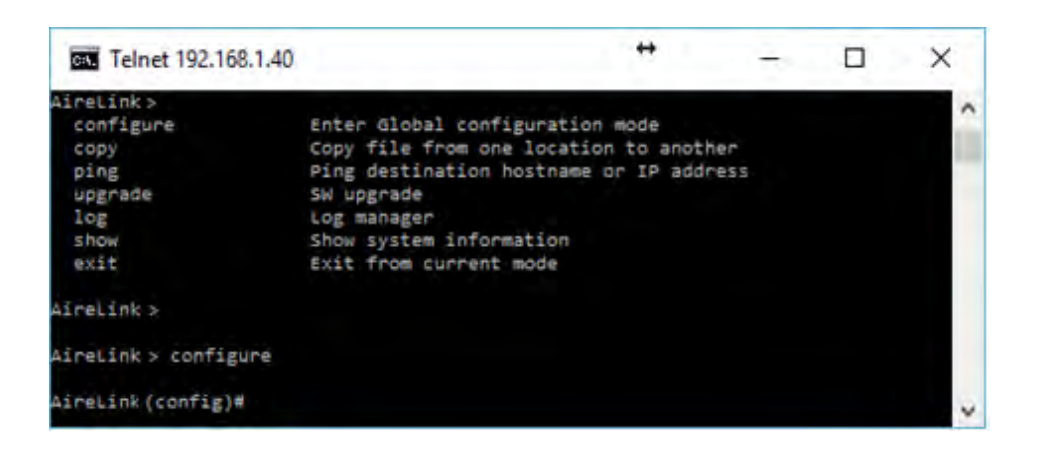

## *9.1 USER MODE COMMANDS*

**Command: ?**

**Description:** Show all commands available in the user mode in alphabetical order

### **Example: AireLink>?**

User mode commands:

**show** Show system information

*configure* Enter global configuration mode

**Notes:** See each command for the description message

# *9.2 CLI – SHOW COMMAND*

**Command: AireLink>show {***?|flash|interface|performance|radio|snmp|system|versions|vlan***}**

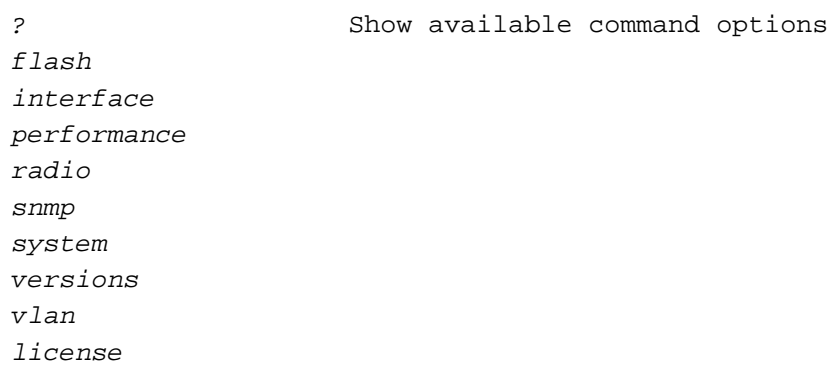

**Description:** Show system relevant parameters

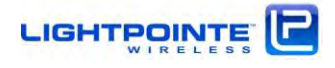

## *9.2.1 Command Show Flash*

### **Command: AireLink(config)#show flash**

**Description:** Show hardware and software versions of system flash partitions

**Example:**

**FlasFlash Partition: Golden FW version: 2.1.2214.3939 2015-10-20 SW version: 2.1.2615.2627 2015-12-07**

**Flash Partition: Update FW version: 3.4.2216.3965 2016-07-06 SW version: 3.4.2631.3159 2016-07-07**

**Running system partition: Update**

Command Show Interface

### **Command: AireLink(config)#show interface**

**Description:** Show status of networking interfaces

### **Example: AireLink(config)#show interface**

### **data interface**

 **flow control: enabled type of connection: SerDes (Fiber) media Data interface eth0: power: up link status: up SFP module part number: FTLF8524P2BNL-MD SFP module part number (hex): 46 54 4c 46 38 35 32 34 50 32 42 4e 4c 2d 4d 44 0 module status: connected SFP module transceiver ID: 0:0:0:0:20:40:c:15 SFP module temperature: 60 C SFP module TX power: -5 dBm SFP module RX power: -5 dBm**

**management interface Speed: 100Mb/s Duplex: Full Auto-negotiation: on Link detected: yes MAC address: 00:0A:35:00:00:02 IP address: 192.168.1.11 Mask: 255.255.255.0 Gateway: 192.168.1.1**

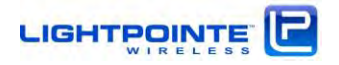

## *9.2.2 Command Show Performance*

### **Command: AireLink>show performance {?|log|settings}**

**Description:** Copy file from one location to another. First field in the command is the "copy from" option. Second field in the command is the "copy to" option.

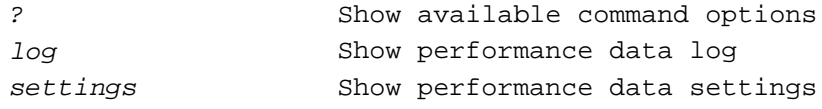

**Example: AireLink> show performance settings**

*9.2.3 Command Show Radio*

**Command: AireLink(config)#show radio {?}**

**Description:** Show detailed radio settings

### **Example: AireLink(config)#show radio**

**Running system partition: Update FW version: 3.4.2216.3965 2016-07-06 SW version: 3.4.2631.3159 2016-07-07 Modem Board Serial Number: MB1015-7 Radio Board Serial Number: None**

**Unit: low TX band: 59.5 GHz RX band: 62.5 GHz Radio TX power: -4 dBm Rfic pll status: TX: locked RX: locked Alignment mode status: off Modulation: 16QAM 5/8 (9) Radio acm status: on Rssi: -37 dBm Distance: very short RF is synced Radio loopback mode: off Bandwidth: 1000 Mbps**

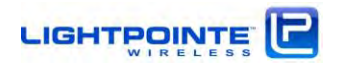

## *9.2.4 Command Show SNMP*

### **Command: AireLink(config)#show snmp {?}**

**Description:** Show SNMP settings

**Example: AireLink(config)#show snmp**

**Read-only community string: public Read-write community string: private trap table: 1: 192.168.1.5**

## *9.2.5 Command Show System*

## **Command: AireLink(config)#show system {?}**

**Description:** Show SNMP settings

### **Example: AireLink(config)#show system**

**Name: Airelink80 Unit: low Contact: default\_contact Location: default\_location\_11**

**Unit Serial Number: 0000000001 Modem Board Serial Number: mayak\_b\_01-03-modem Radio Board Serial Number: mayak\_b\_01\_03-radio**

**Running system partition: Update FW version: 2.0.aes.2214.3939 2015-10-20 SW version: 2.0.aes.1710.2472 2015-11-17**

**Temperature: 52 C**

**NTP server IP: 132.163.4.101 NTP synchronization: enabled**

**AES encryption: system status: enabled and ready**

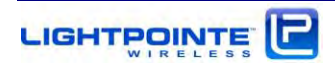

## *9.2.6 Command Show Versions*

## **Command: AireLink(config)#show versions {?}**

**Description:** Show hardware and software version settings

## **Example: AireLink(config)#show version**

**Unit Serial Number: 0000000001 Modem Board Serial Number: mayak\_b\_01-03-modem Radio Board Serial Number: mayak\_b\_01\_03-radio**

**Running system partition: Update FW version: 2.0.aes.2214.3939 2015-10-20 SW version: 2.0.aes.1710.2472 2015-11-17**

## *9.2.7 Command Show VLAN*

### **Command: AireLink(config)#show vlan {?}**

**Description:** Show management VLAN settings

### **Example: AireLink(config)#show vlan**

**VLAN Settings eth0: VLAN TX/RX: disabled VLAN ID: 10**

# *9.2.8 Command Show License*

**Command: AireLink(config)#show vlan {?}**

**Description:** Show License settings settings

## **Example: AireLink(config)#show license**

**License is valid AES: enabled Settings eth0: Bluetooth: enabled performance: disabled bandwidth: 1000**

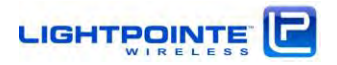

# *9.3 CLI --CONFIGURATION COMMANDS*

### **Command: AireLink>configure {N/A}**

**Description:** Enters Global configuration mode

**Notes:** After entering to the Global configuration mode the command prompt will change from **AireLink>** to **AireLink(config)#**

**Command:?**

**Description:** Show all commands available in the global mode **Example: airelink80(config)#?**

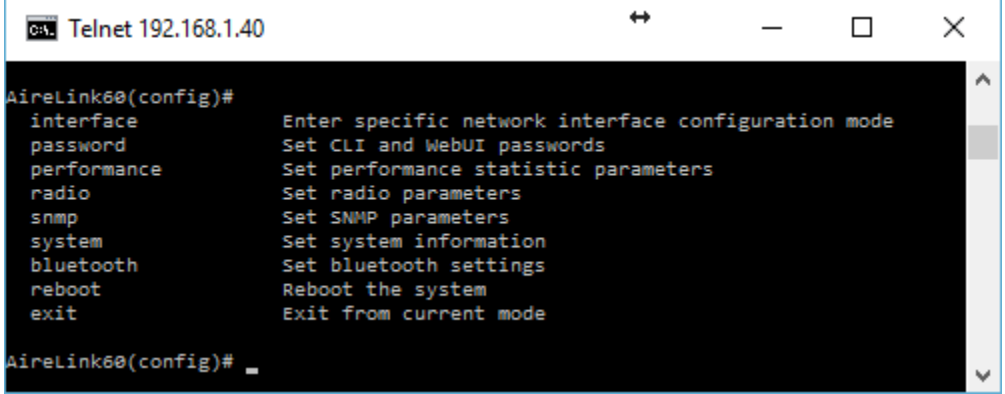

**Note:** See each command for the description message

# *9.3.1 Interface Commands*

**Command: AireLink(config)# interface {data|management}**

**Description:** Configure data and management ports

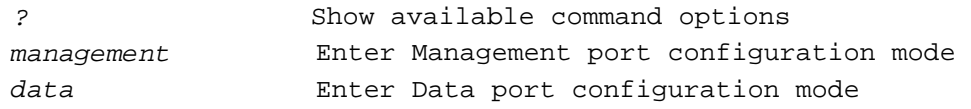

**Example: AireLink(config)# interface data ?**

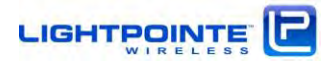

### **9.3.1.1 Interface data commands**

## **Command: AireLink(config)# interface data shutdown {?|enable|disable}**

**Description:** Set network data interface operational status

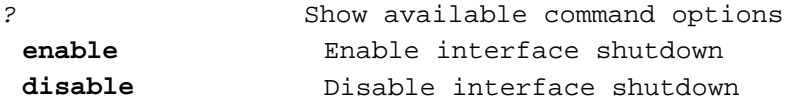

#### **Example: AireLink(config)# interface data shutdown enable**

----------------------------------------------------------------------------------------------------------

### **Command: AireLink(config)# interface data autonegotiation {?|enable|disable}**

**Description:** Set network data interface auto-negotiation status

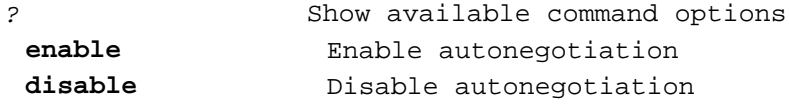

### **Example: AireLink(config)# interface data autonegotiation enable**

**Command: AireLink(config)# interface data speed {?|10|100|1000}**

**Description:** Set network data interface Ethernet speed

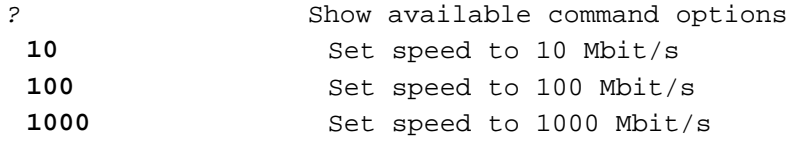

**Example: AireLink(config)# interface data speed 1000**

**Command: AireLink(config)# interface data duplex {?|full|half}**

**Description:** Set data network interface duplex status

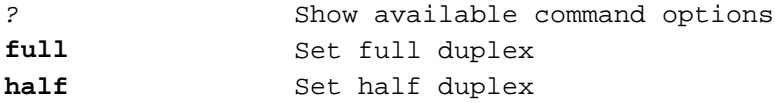

**----------------------------------------------------------------------------------------------------**

**Example: AireLink(config)# interface data duplex full**

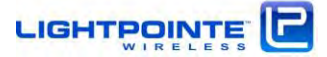

## **Command: AireLink(config)# interface data flowcontrol {?|enable|disable}**

**Description:** Set network data interface control flow status

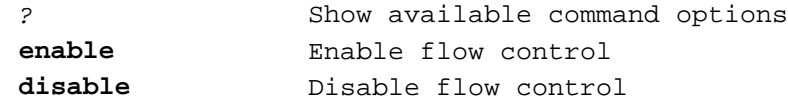

### **Example: AireLink(config)# interface data flowcontrol enable**

## **9.3.1.2 Interface management commands**

## **Command: AireLink(config)# interface management duplex {?|full|half}**

**Description:** Set network management interface duplex mode

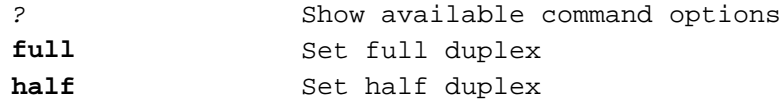

### **Example: AireLink(config)# interface management duplex full**

**----------------------------------------------------------------------------------------------------**

## **Command: AireLink(config)# interface management speed {?|10|100|1000}**

**Description:** Set network management interface Ethernet speed

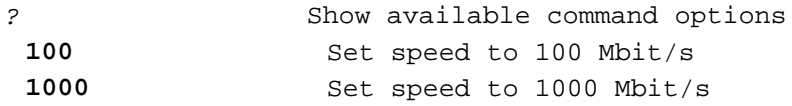

**Example: AireLink(config)# interface management speed 1000**

**Command: AireLink(config)# interface management shutdown {?|enable|disable}**

**Description:** Set network management interface port status

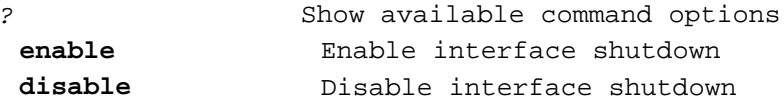

**Example: airelink80(config)# interface management shutdown enable**

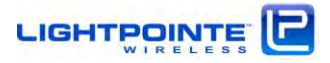

# **Command: AireLink(config)# interface management vlan {?|enable|disable|id** *vlan\_id***} Description:** Set network management interface VLAN *?* Show available command options **enable** Enable VLAN **disable** Disable VLAN **id** *vlan\_id* Set port VLAN ID **Example: AireLink(config)# interface management vlan enable** ---------------------------------------------------------------------------------------------------- **Command: AireLink(config)# interface management ip {?|IP** *ip\_address***} Description:** Set management interface IP address *?* Show available command options **ip** Set management IP address **Example: AireLink(config)# interface management ip 192.168.1.11** ---------------------------------------------------------------------------------------------------- **Command: AireLink(config)# interface management netmask {?|netmask** *netmask***} Description:** Set management interface netmask *?* Show available command options **netmask** Set management port IP netmask **Example: AireLink(config)# interface management netmask 255.255.255.0 Command: AireLink(config)# interface management gateway {?|gateway** *ip\_address***} Description:** Set management interface gateway IP address *?* Show available command options gateway Set gateway IP address **Example: AireLink(config)# interface management gateway 192.1168.1.1**

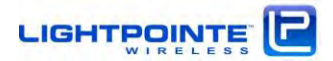

## *9.3.2 Password Command*

## **Command: AireLink(config)# password {?|cli/web}**

**Description:** Set cli/web password

*?* Show available command options **cli/web** Set CLI/web password

## **Example: AireLink(config)# password cli enter password at command prompt)**

## *9.3.3 Performance Commands*

**Command: AireLink(config)# performance {?|enable|disable|frequency|period|server\_ip|tftp|upload}**

**Description:** Set performance data recording parameters.

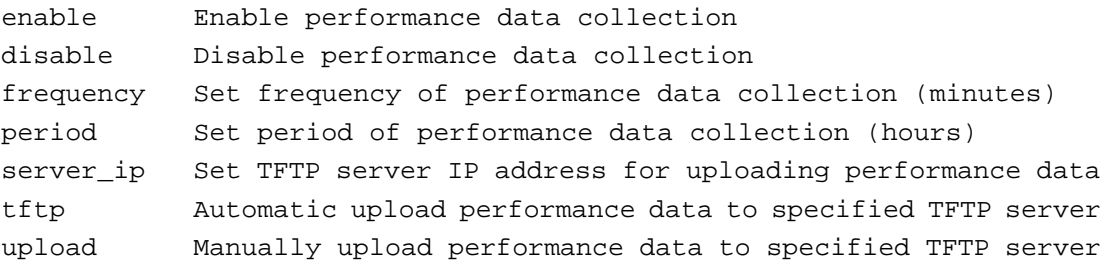

# **Examples: AireLink(config)# performance enable AireLink(config)# performance frequency 1**

## *9.3.4 Radio Commands*

### **Command:**

**AireLink(config)#radio {?|acm [enable|disable]|modulation** *modulation\_idx***]|statistics reset|align [enable|disable]| tx\_band** *tx\_band\_freq***rx\_band** *rx\_band\_freq***tx\_power** *tx\_power\_value***}**

**Description:** Set radio parameters

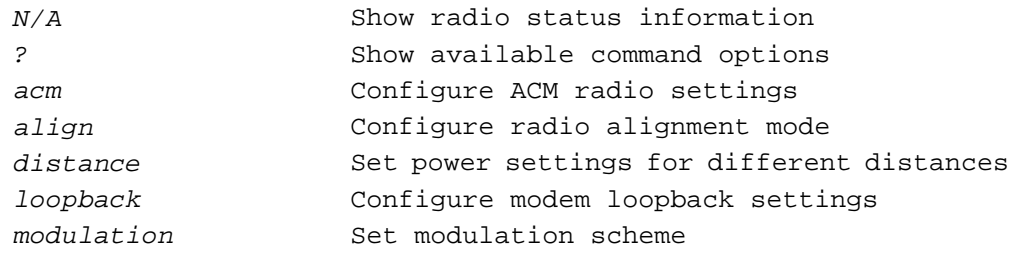

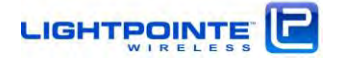

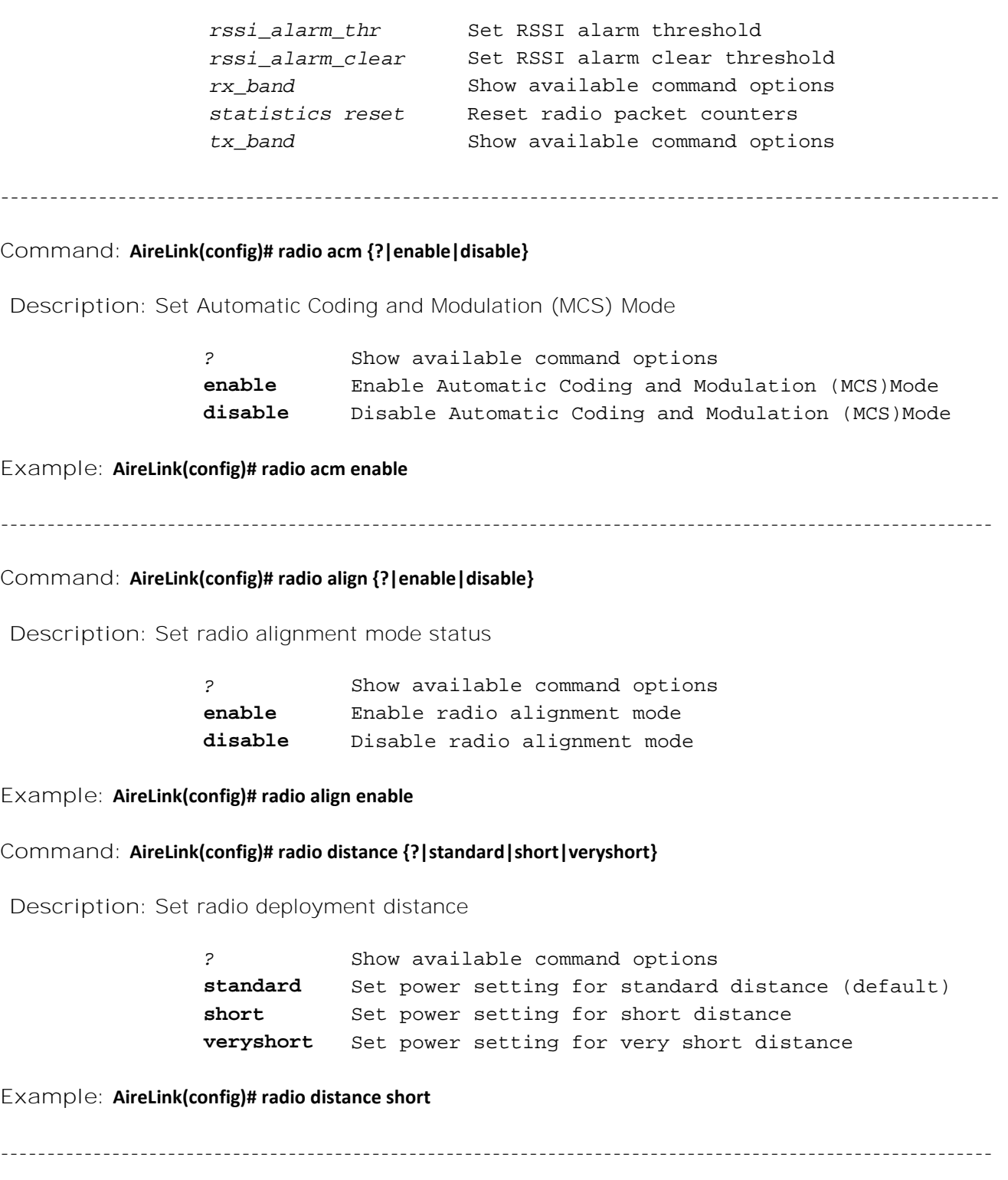

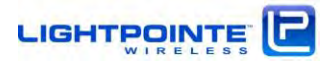

### **Command: AireLink(config)# radio loopback {?|mode|mac-swap|timeout}**

**Description:** Sets radio loopback mode

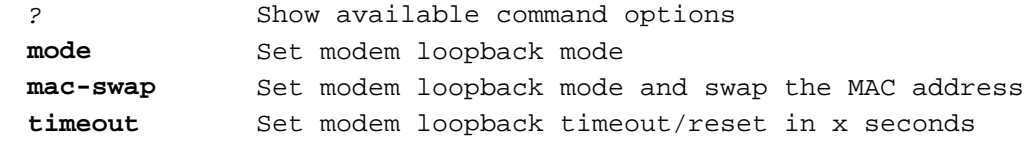

**Example: airelink80(config)# radio loopback mac-swap**

-----------------------------------------------------------------------------------------------------------

**Command: AireLink(config)# radio modulation {?|0|1|…|9}**

**Description:** Sets radio modulation scheme according to MCS values

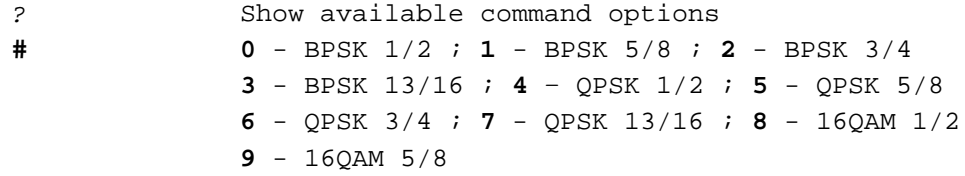

**Example: AireLink(config)# radio modulation 9**

-----------------------------------------------------------------------------------------------------------

**Command: AireLink(config)# radio rssi\_alarm\_thr {?|***value in dBm***}**

**Description:** Sets radio RSSI alarm threshold in dBm

**Example: AireLink(config)# radio rssi\_alarm\_thr -60**

**Command: AireLink(config)# radio rssi\_alarm\_clear {?|***value in dBm***}**

**Description:** Sets radio RSSI alarm clear threshold in dBm

**Example: AireLink(config)# radio rssi\_alarm\_thr -50**

-----------------------------------------------------------------------------------------------------------

**Command: AireLink(config)# radio rx\_band {?| 71.50 | 71.75 | 72.00 | 72.25 | 72.50 | 72.75 | 73.00 | 73.25 | 73.50 | |73.75 | 74.00 | 74.25 | 74.50 | 74.75 | 75.00 | 75.25 | 75.50} or {?| 81.50 | 81.75 | 82.00 | 82.25 | 82.50 | 82.75 | 83.00 | 83.25 | 83.50 | 83.75 | 84.00 | 84.25 | 84.50 | 84.75 | 85.00 | 85.25 | 85.50}**

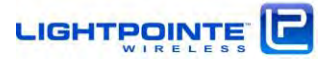

**Description:** Sets radio receive band for low band unit **{ 71.50 | 71.75 | 72.00 | 72.25 | 72.50 | 72.75 | 73.00 | 73.25 | 73.50 | |73.75 | 74.00 | 74.25 | 74.50 | 74.75 | 75.00 | 75.25 | 75.50}** and high band unit **{81.50 | 81.75 | 82.00 | 82.25 | 82.50 | 82.75 | 83.00 | 83.25 | 83.50 | 83.75 | 84.00 | 84.25 | 84.50 | 84.75 | 85.00 | 85.25 | 85.50}**

**Example: AireLink(config)# radio rx\_band 72.50**

------------------------------------------------------------------------------------------------------------

**Command: AireLink(config)# radio tx\_band {?| 71.50 | 71.75 | 72.00 | 72.25 | 72.50 | 72.75 | 73.00 | 73.25 | 73.50 | |73.75 | 74.00 | 74.25 | 74.50 | 74.75 | 75.00 | 75.25 | 75.50} or {?| 81.50 | 81.75 | 82.00 | 82.25 | 82.50 | 82.75 | 83.00 | 83.25 | 83.50 | 83.75 | 84.00 | 84.25 | 84.50 | 84.75 | 85.00 | 85.25 | 85.50}**

**Description:** Sets radio transmission band for low band unit **{71.50 | 71.75 | 72.00 | 72.25 | 72.50 | 72.75 | 73.00 | 73.25 | 73.50 | |73.75 | 74.00 | 74.25 | 74.50 | 74.75 | 75.00 | 75.25 | 75.50}** and high band unit **{81.50 | 81.75 | 82.00 | 82.25 | 82.50 | 82.75 | 83.00 | 83.25 | 83.50 | 83.75 | 84.00 | 84.25 | 84.50 | 84.75 | 85.00 | 85.25 | 85.50}**

**Example: airelink80(config)# radio tx\_band 82.50**

-----------------------------------------------------------------------------------------------------------

**Command: AireLink(config)# radio statistics reset {?}**

**Description:** Resets the RMON counters

**Example: AireLink(config)# radio statistics reset**

# *9.3.5 SNMP Commands*

**Command:**

**AireLink(config)#snmp {?|community ro** *get\_community\_string* **|community rw**  *set\_community\_string***|trap-table [add** *ip\_address***|delete** *ip\_address***]}**

**Description:** Show system status information

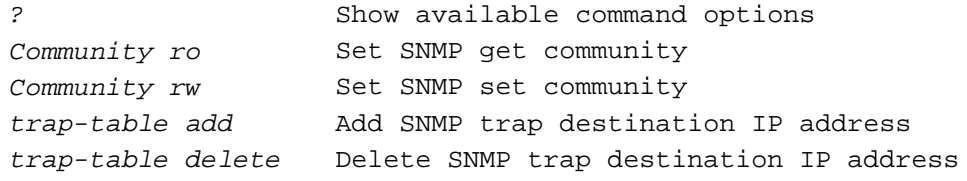

**Example: airelink80(config)# snmp get-community public**

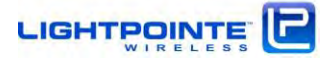

## *9.3.6 System Commands*

### **Command: AireLink(config)#system{?|aes|location|contact|ntp}**

**Description:** Enable/disable encryption and set encryption key

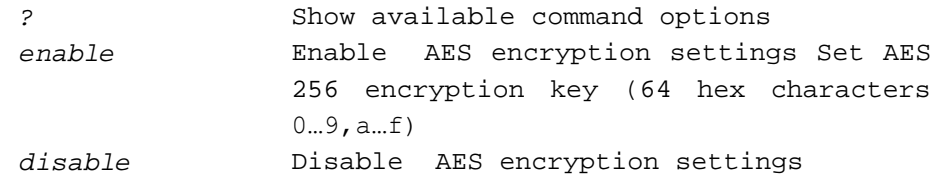

### **Example: AireLink(config)# system aes enable**

--------------------------------------------------------------------------------------------------------------

**Command: AireLink(config)#system{?|location** *system\_location***}**

**Description:** Set system installation location

## **Example: AireLink(config)# system location** *MyStreet*

----------------------------------------------------------------------------------------------------------

**Command: AireLink(config)#system{?|contact** *system\_contact***}**

**Description:** Set system administrator contact information

**Example: AireLink(config)# system contact** *MyName*

### ----------------------------------------------------------------------------------------------------

## **Command: AireLink(config)#system{?|ntp}**

**Description:** Enable/disable Internet Time Protocol and set Internet Time Server IP address

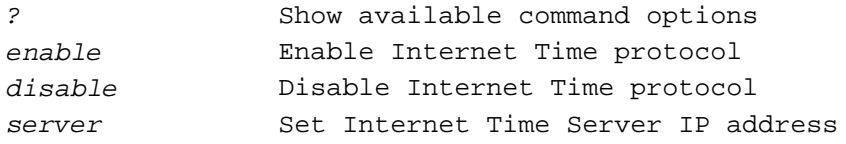

**Example: AireLink(config)# system ntp server 132.163.4.102**

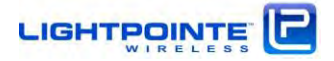

## *9.3.7 Bluetooth Commands*

## **Command: AireLink(config)#bluetooth{?}**

**Description:** Enable/disable encryption and set bluetooth password

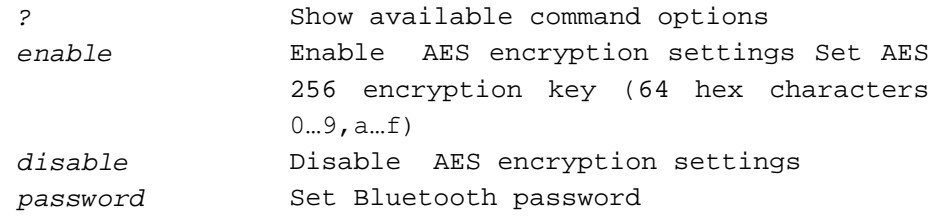

### **Example: AireLink(config)# bluetooth enable**

--------------------------------------------------------------------------------------------------------------

# *9.3.8 Reboot Command*

**Command: AireLink(config)# reboot** 

**Description:** Executing this command will reboot the system

**Example: AireLink(config)# reboot**

## *9.3.9 Exit Command*

**Command: AireLink(config)# exit**

**Description:** Exit Configuration mode

# *9.4 CLI -- SAVE SESSION SETTINGS ON FLASH AND SOFTWARE UPGRADE*

**Command: AireLink>copy {?|running-config|startup-config|flash|tftp}**

**Description:** Copy file from one location to another. First field in the command is the "copy from" option. Second field in the command is the "copy to" option.

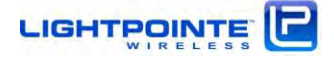

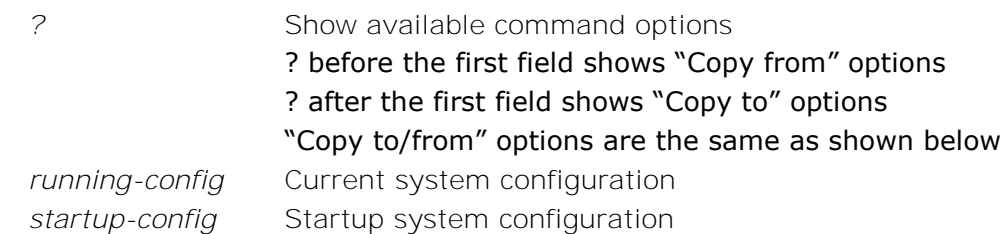

To save the changes in the system configuration that was done during the CLI session the following CLI command should be executed:

## **Example: AireLink> copy** running-config startup-config

This will copy all the changes to the flash to preserve new settings after the reboot.

# *9.5 CLI -- PING COMMAND*

## **Command: AireLink>ping {***hostname***|***ip\_address***}**

**Description:** Ping destination hostname or IP address

*?* Show available command options *hostname* Ping destination hostname *ip\_address* Ping destination IP address

**Example: AireLink> ping 192.168.1.115**

## *9.6 CLI – Upgrade TFTP Command*

## **Command: AireLink>upgrade {?|tftp** *IPserver address***|status}**

**Description:** Copy file from one location to another. First field in the command is the "copy from" option. Second field in the command is the "copy to" option.

**Phone 2 2 2 Show available command options** *tftp IP address* Upgrade TFTP server IP address *status* Upgrade status

**Example: AireLink> upgrade tftp 192.168.1.1**

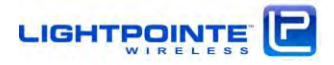

# *9.7 CLI – LOG COMMAND*

## **Command: AireLink>log {?|tftp** *IPserver address***}**

**Description:**

? Show available command options *tftp IP address* Get LOG files from specified TFTP server

## **Example: AireLink> log tftp 192.168.1.246**

**Alternative command:**

## **tftp -p -l <full path to local file on ODU> -r <filename on remote host> <tftp server IP>**

**Example:**

## **tftp -p -l /var/log/airelink\_init.log -r airelink\_init.log 192.168.1.1**

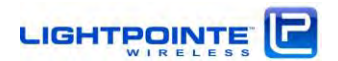

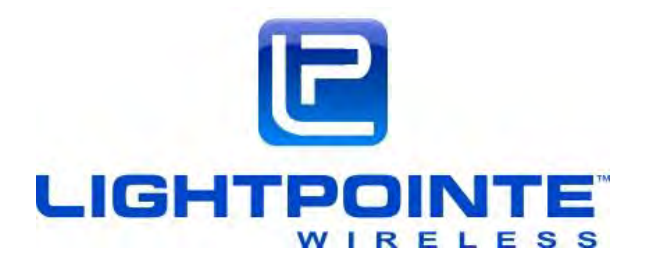

# *10 BLUETOOTH™ AIRELINK VIEWER*

The AireLink<sup>™</sup> 80 system is equipped with a **Bluetooth™** transceiver fully compatible with latest low power BLUETOOTH™ SMART specification. When the system ships the Bluetooth™ connection is enabled by default and the over the air **Bluetooth™** connection is encrypted and password protected to ensure the highest level of security. Initially use **default passcode 0000** to access the radio

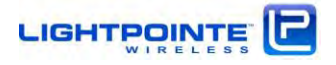

Bluetooth<sup>™</sup> connection. Please, change the password after the initial installation is completed using the Bluetooth™ setting in the web browser *Administration* tab (see Chapter 7.14) The user can also enable/disable access to Bluetooth™ in the web browser *Administration* tab (see Chapter 7.14)

LightPointe provides an ANDROID app called *LightPointe BLE* to access the radio Bluetooth™ connection. The app can be downloaded for free from the Goggle Play store [https://play.google.com/store.](https://play.google.com/store) Running the application requires a Bluetooth™ capable based smart phone or tablet with Android KitKat (version 4.4) or higher installed. Installing the software will require to grant access to the smart phone/tablet Bluetooth<sup>™</sup> connection.

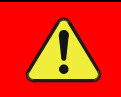

**After installation of the software is completed, please reboot/restart your Android phone/tablet to ensure proper operation of the application.**

After installing and launching the application, a scan for an AireLink™ systems will start automatically. To establish a connection, the line-of-sight distance between the phone and the AireLink™ system should not be more than 300 feet (100 meters). The distance will be less in case there is an obstruction (roof, tree, etc.) between the smart phone/tablet and the radio link head. After successful discovery, click the AireLink™ system you would like to connect to. When asked, please enter the default passcode 0000 to establish the connection.

The following pages show step-by-step instructions on how to install, launch and interact with the software.

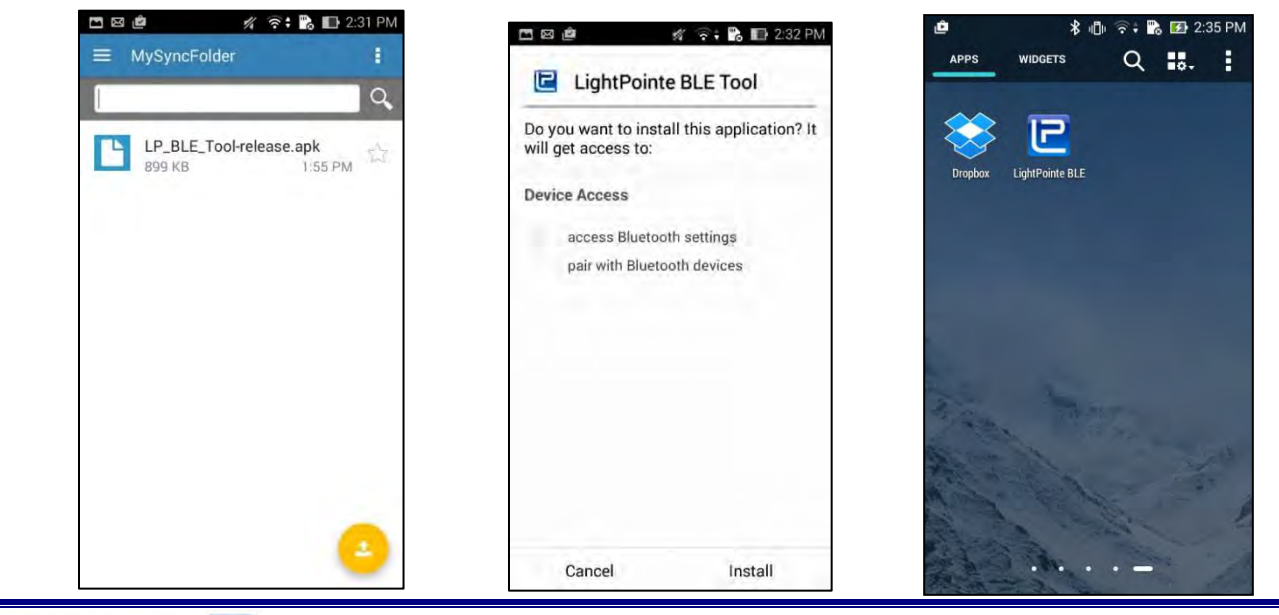

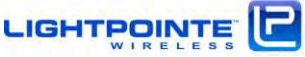

- 1. Download the application 2. Click on *Install* button. 3. Open the BLE application
	- **名画 → 2:36 PM BLE** Device Scan **STOP** AireLink60  $-75$  dBm 20: C3: BF: D1: 32: 3A
- 
- 

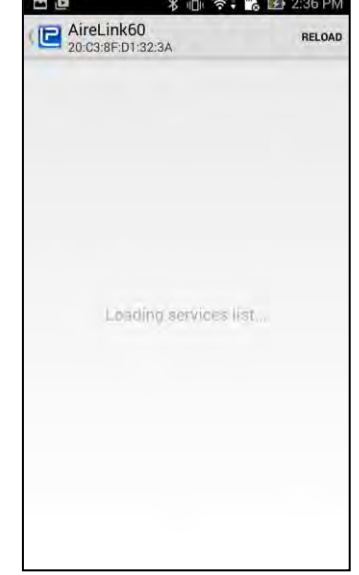

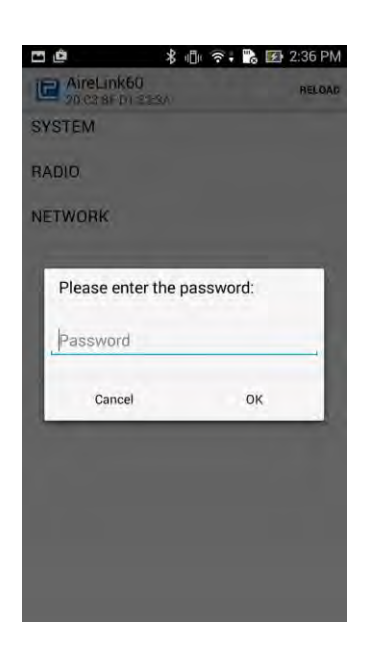

4. The application will scan for 5. Click on the AireLink radio you would AireLink radios. Wait until like to monitor. The Application will the scanning finishes. load services from the radio link.

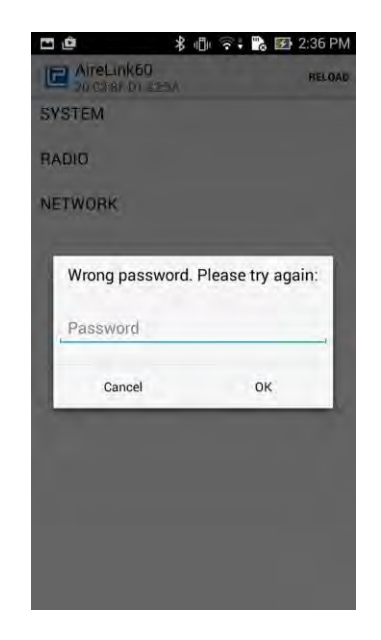

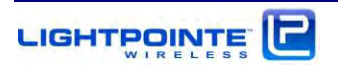

- 6. After loading of services is completed, please enter default password **0000**. Re-enter the password in case of a typo. The password can be changed using the web browser Administrative tab
- 7. After successful loading of the services the AireLink™ monitoring menu is displayed. There are four tabs:
	- ➢ **SYSTEM**
	- ➢ **RADIO**
	- ➢ **NETWORK**
	- ➢ **LOCATION**

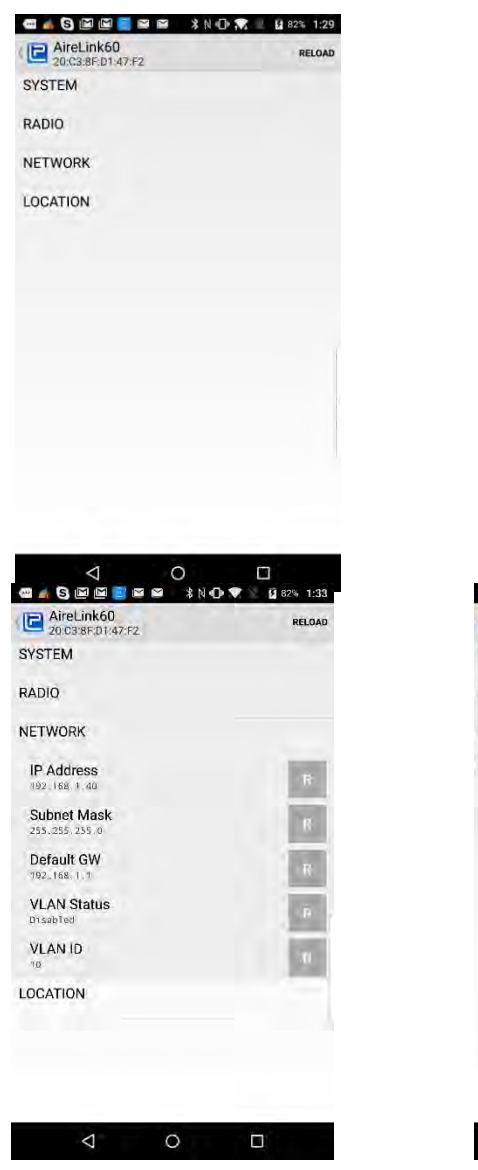

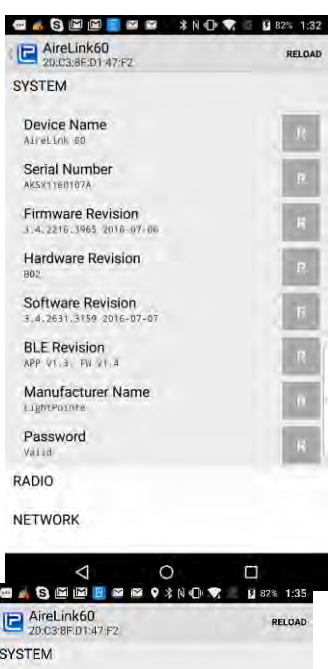

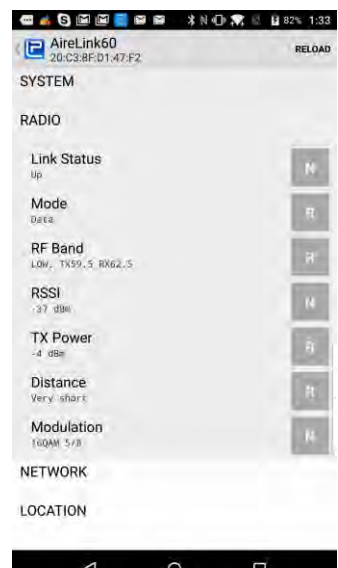

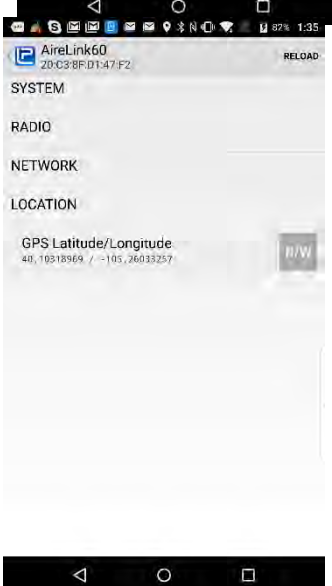

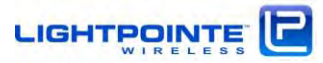

Click/tapping on one of the tabs will open the display of the radio parameters. Parameters listed with the designation **R** are read only once during application launch.

Parameters listed with the designation **N** (Link Status, RSSI and Modulation) are continuously updated.

The GPS coordinates in the Location tab are retrieved from the phone/tablet GPS receiver. When the phone/tablet is used during installation and placed close to the radio, the GPS coordinates corresponds to the radio installation location. Clicking/tapping the **R/W** button will send the phone GPS coordinates to the radio management board. When launching the LinkManager™ web browser and opening the location submenu, the user can confirm to store the GPS coordinates in the on board non-volatile flash memory, and a Google map windows will open and show the installation location of the radio.

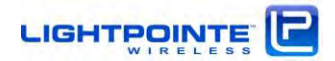

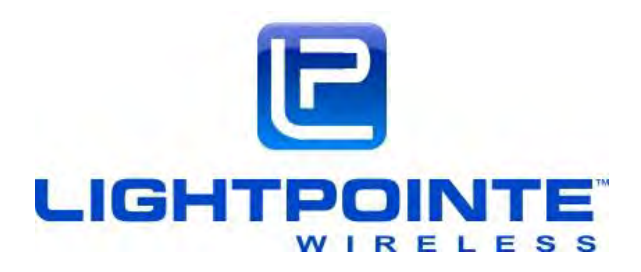

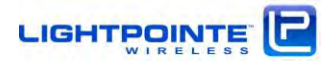

# *11 SNMP*

# *11.1 BASICS*

The AireLink™ system supports the Simple Network Management Protocol (SNMP), an Internetstandard protocol for managing devices on IP networks. The system supports SNMP v.1 & SNMP v.2c versions. In typical SNMP implementations, one or more administrative computers, called managers, have the task of monitoring or managing a group of hosts or devices such as the AireLink™ system on a computer network. Each managed system executes, at all times, a software component called an agent which reports information via SNMP to the manager. An agent is a network-management software module that resides on a managed device such as the AireLink™ system. The agent has local knowledge of management information and translates that information to or from an SNMP specific form. SNMP itself does not define which information/variables a managed system should offer. Rather, SNMP uses an extensible design, where the available information is defined by management information bases (MIBs). MIBs describe the structure of the management data of a device subsystem; they use a hierarchical namespace containing object identifiers (OID). Each OID identifies a variable that can be read or set via SNMP. For the SNMP system to function properly, the MIBs of monitored components must be compiled into an SNMP Management System such as NET-SNMP, HP OPENVIEW, SNMPC or similar commercially available programs. For illustrative purposes we are using the MG-SOFT Software

## *11.2 LightPointe MIB Files*

LightPointe provides a MIB named **LPCOMM-MIB** to monitor the AireLink™ wireless point to point communication systems. The MIB must be compiled into the management system using the appropriate compiler function. After the MIB is compiled correctly, it must both show as part of the loaded MIB modules. See the example in Figure 10-1 below.

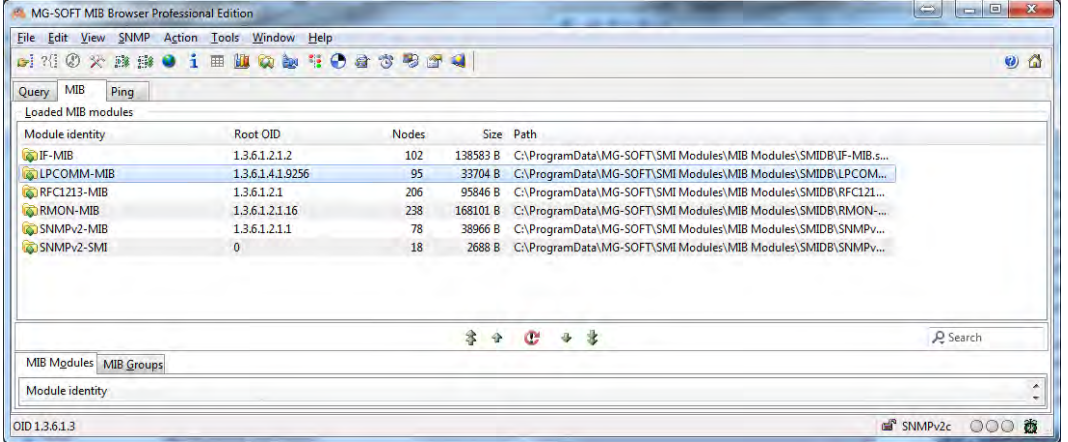

**Figure 10-1: LightPointe MIB modules**

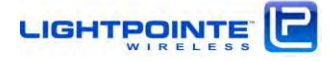

# *11.3 LIGHTPOINTE MIB TREE*

After successful compilation of the LightPointe Airelink™ MIB file the corresponding variables are shown under the following MIB tree structure:

iso/org/dod/internet/private/enterprises/lpcomm (see Figure 10-2)

The variables with a in front of the variable name can be polled via SNMP command. Some variables are READ ONLY and others have a READ/WRITE status. Most SNMP programs allow highlighting a specific variable and open a property description window similar to the one shown in Figure 10-2 below. The MIB file is actually a readable ASCII Text file and the meaning of a specific variable is documented in the MIB file.

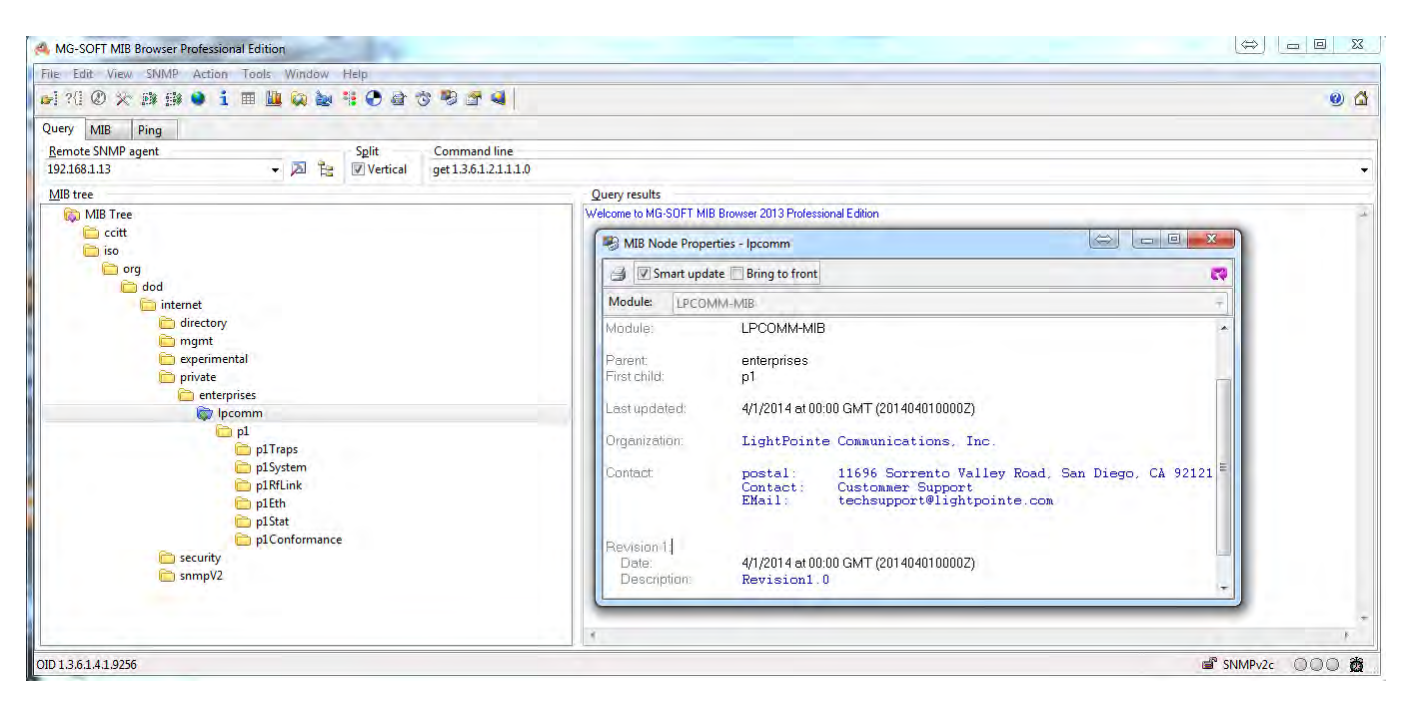

**Figure 10-2: MIB tree iso/org/dod/internet/private/enterprises/lpcomm**

A more detailed view of the MIB tree itself is shown in Figure 10-3. The variables are grouped according to functonality such as traps, RfLink, Ethernet interfaces, and statistics.

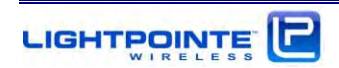

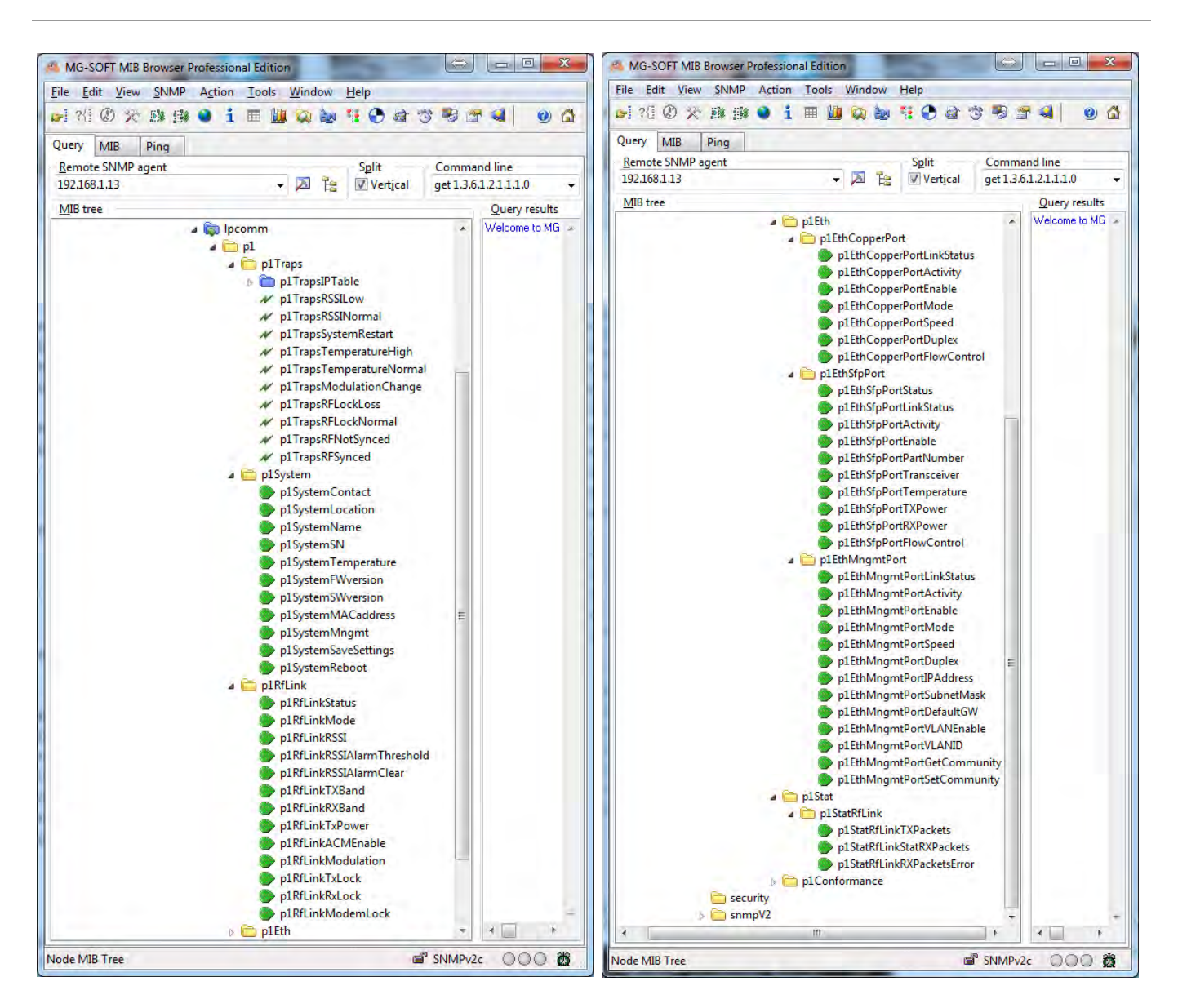

**Figure 10-3: Detailed view of LPCOMM MIB tree**

Most SNMP programs allow monitoring/polling specific variables over time and display the values graphically or write the values to a file. Such a performance graph can be very useful during troubleshooting. Figure 10-4 shows an illustration of RSSI values polled as a function of time.

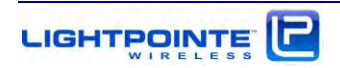

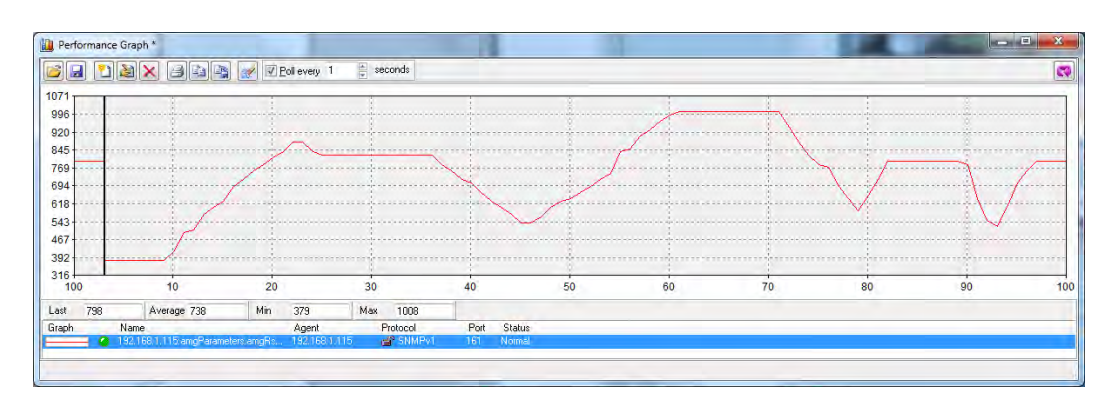

**Figure 10-4: Performance Graph**

# *11.4 SNMP TRAP MONITORING*

An SNMP trap allows an element, such as the AireLink™ system, to contact network management when there is a significant event. This is done via unsolicited SNMP messages. For example, if the AireLink unit reaches a critical RSSILow threshold value, an SNMP trap will be sent to the computer with the message that the unit has reached the RSSILow value. When the RSSILow conditions resolves the montoring computer will receive an RSSINormal message via a different trap message.

The system can send out 10 different traps and they are listed in the p1Traps folder under the lpcomm MIB tree. Figure 10-5 below shows the location in the MIB tree. The meaning of then traps can easily be derived from the trap name like RSSILow or TemperatureHigh tap. The MIB file list more details regarding the traps.

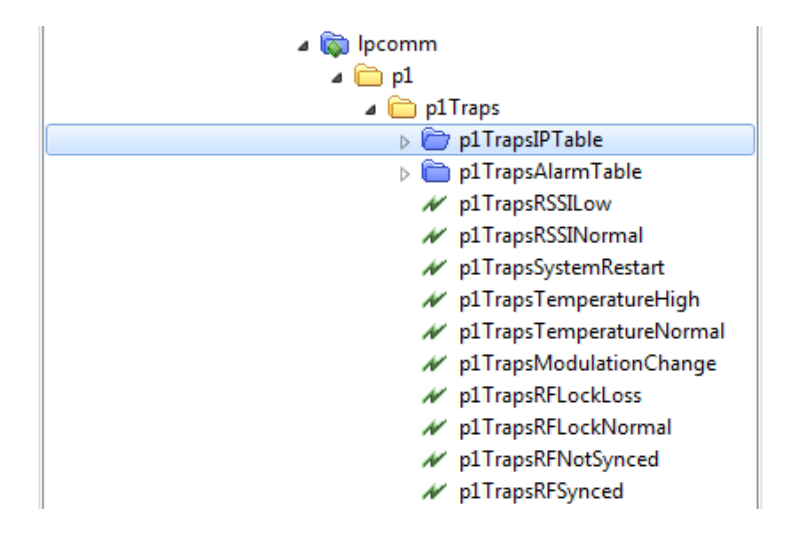

**Figure 10-5: SNMP Traps**

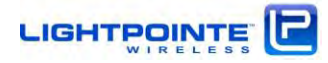
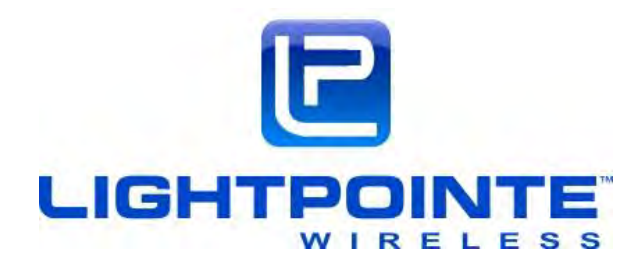

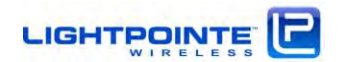

## *12 Troubleshooting and Diagnostics*

This chapter provides helpful tips on troubleshooting the equipment and covers the following topics:

- ➢ **Types of Failure**
- ➢ **Fault isolation troubleshooting charts**
- ➢ **Additional troubleshooting methods**

The radio units provide a Layer 2 Ethernet connection between remote locations. If the radio units are correctly aligned and data is transmitted, the problem is usually outside the system.

#### *12.1 FAILURE TYPES*

Three different kinds of failures can affect system performance:

- ➢ **Failures caused by attached network components**
- ➢ **Failures caused by the environment**
- ➢ **System failure of one of the radio units**

The use of the AireLink™ Manager program is highly recommended during the troubleshooting process. Although the AireLink™ Manager is not needed to transmit information through the system, the program is an essential component in monitoring and managing the AireLink™80 system. For details please refer to Chapter 6 of this manual "LinkManager™ - Network Management Platform"

## **Troubleshooting Charts**

The following troubleshooting charts are meant to guide the user through some simple failure analysis procedures. Following these procedures will greatly help to ease the troubleshooting process and many problems can be solved on short notice by the user of the equipment and consequently minimize the downtime of the system in case of a malfunction. Please use the following charts to locate the problem before contacting LightPointe or your Reseller.

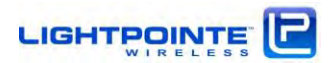

**Observation:** Network connection cannot be established with the opposite radio or throughput is low. Received RSSI signal reading is "low" or RF signal status is "off"

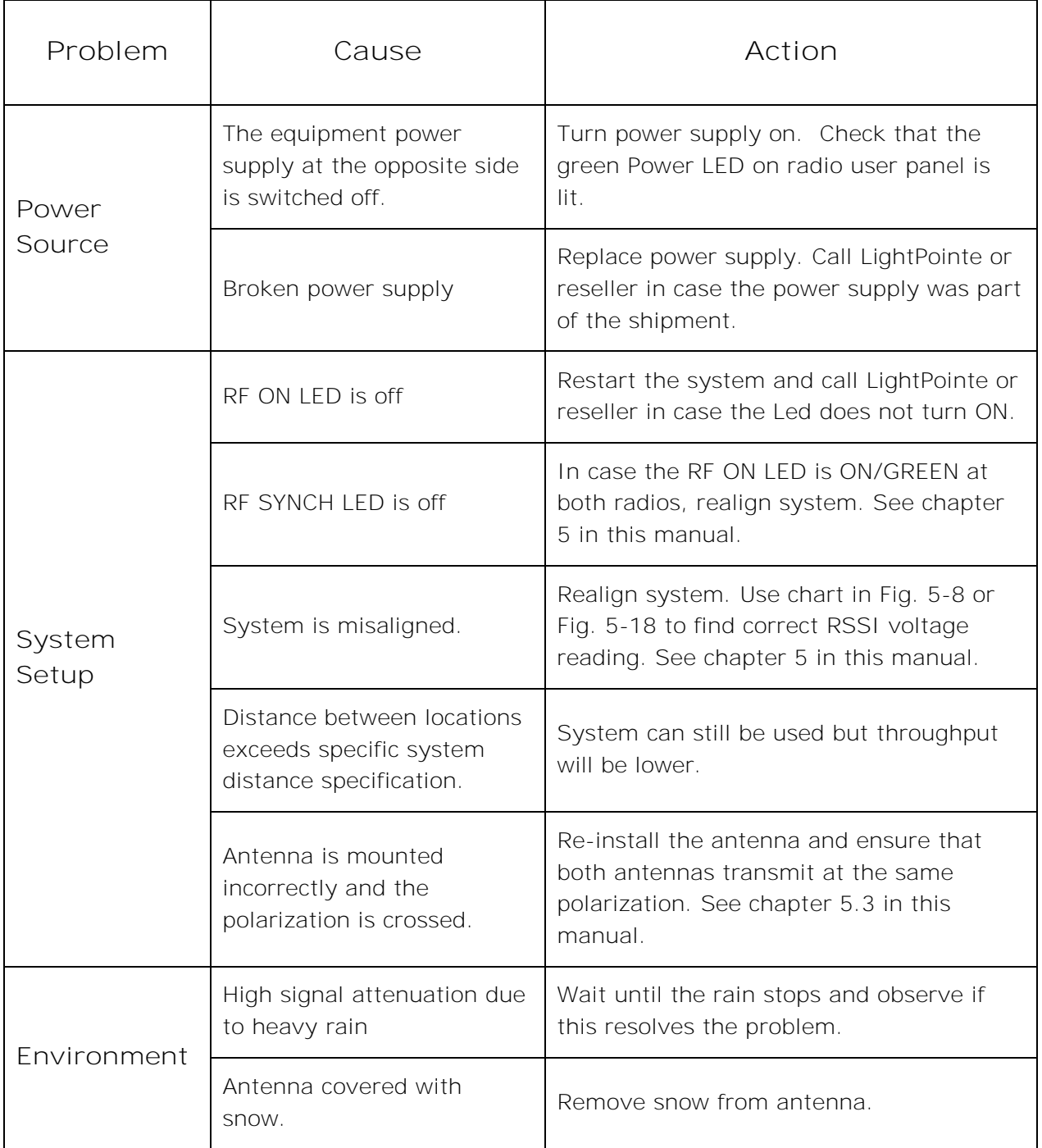

**Table 11-1: Troubleshooting Chart I**

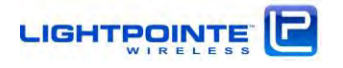

# **Observation:** 'SFP Port Status' reports "Link DOWN"

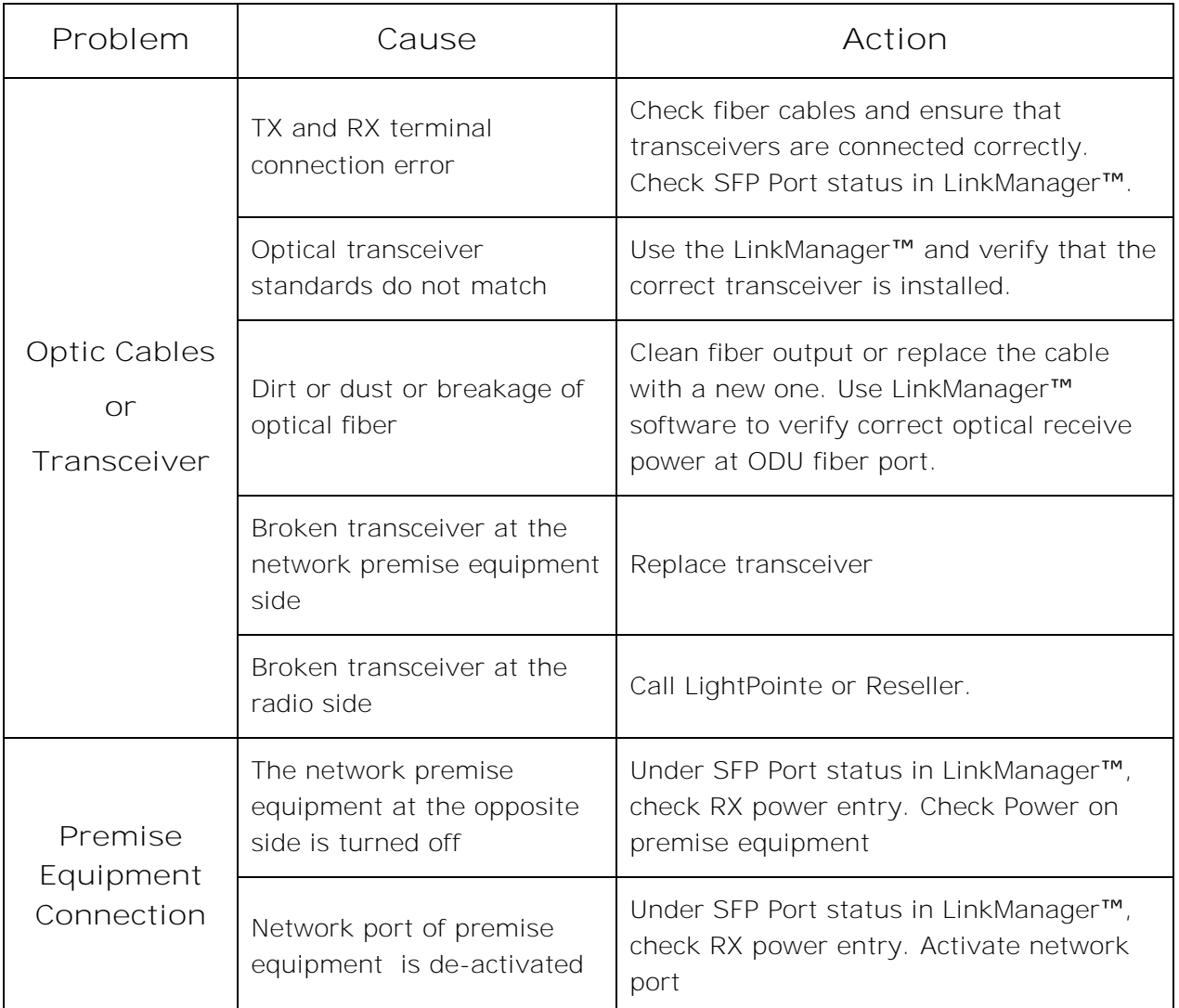

**Table 11-2: Troubleshooting Chart II**

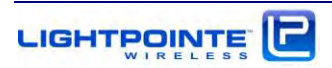

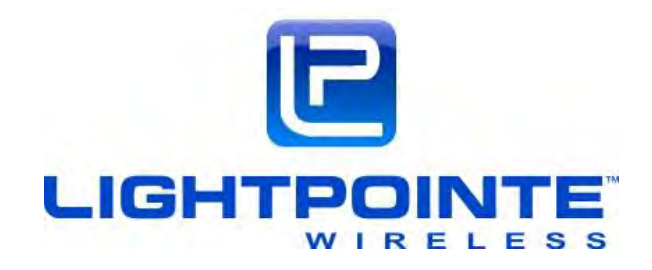

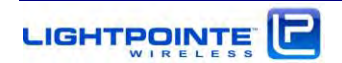

# *13 Advanced Troubleshooting Methods*

#### *13.1 Performing a PING Test*

A ping test is not a particularly sophisticated networking test but it does provide the user with an easy method to check the connectivity of IP based network equipment. When performing a ping test between two laptops and without other network equipment in the circuit, the ping test provides valuable information about the performance of the radio transmission link itself. Other tests may involve additional network equipment and therefore complicate the issue, making it difficult to find the root cause of a potential problem. The following equipment and software are needed to perform a ping test:

- ➢ **Two laptops or PCs with Ethernet cards**
- ➢ **Two Ethernet cables with RJ45 connectors**

Additionally, if performing the test over radio fiber connection:

- ➢ **Two media converters** 
	- Depending on SFP transceiver installed in radio units use either multimode 1000Base-SX (850 nm) or 1000Base-LX (1300 nm) media converter. In case of using an older laptop that does not have a 1250 Mbps RJ45 (Gigabit Ethernet) connection, a 100/1000 switched media converter will be required.
	- Four simplex (or two duplex) optical fiber patch cords with correct termination. The radio transceiver has a LC type connector and the other termination will depend on the termination of the media converter.

#### *13.2 EQUIPMENT CONNECTION AND NETWORK SETTINGS*

To perform a ping test directly connect the two laptops/PCs to the radio link heads using either Cat5E/6 cables or additionally with a media converter on each side, if connecting via fiber. It is important to know which port of the radio unit is active. For details please refer to the "LinkManager™ - Network Management Platform" in Chapter 6. Ensure that the radio units are aligned and that all status indicators show that the system is physically connected.

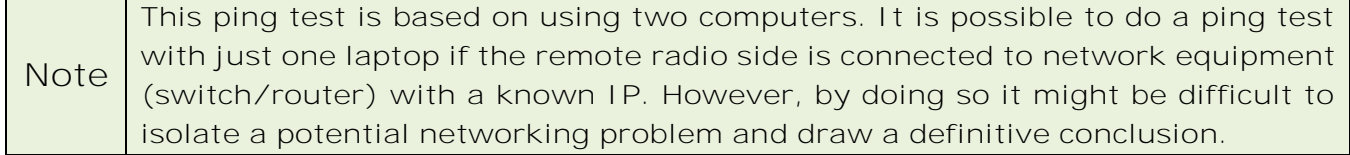

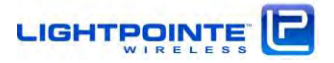

#### *13.3 STEP-BY-STEP INSTRUCTIONS TO PERFORM A PING TEST*

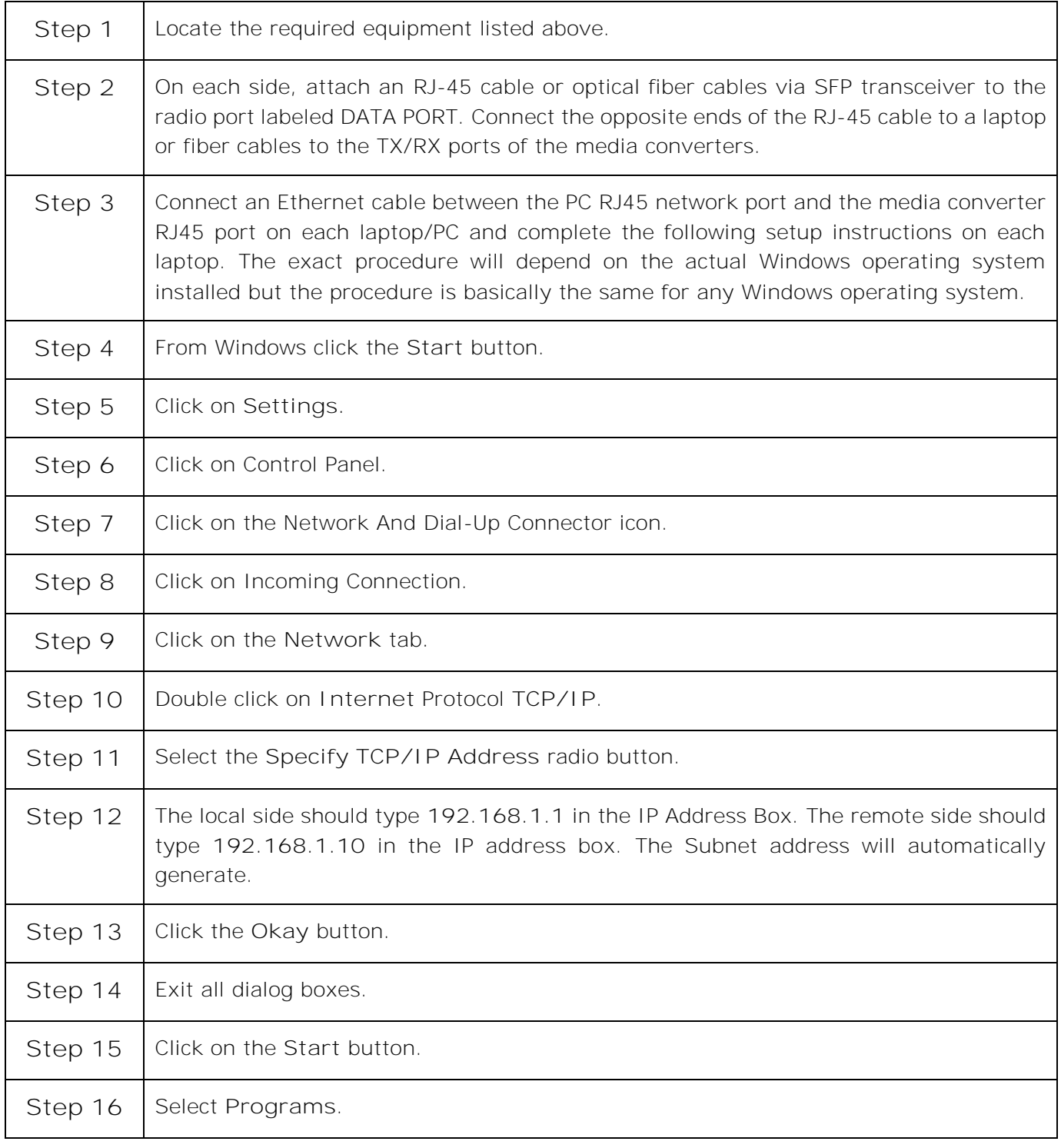

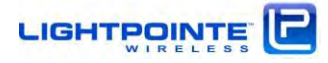

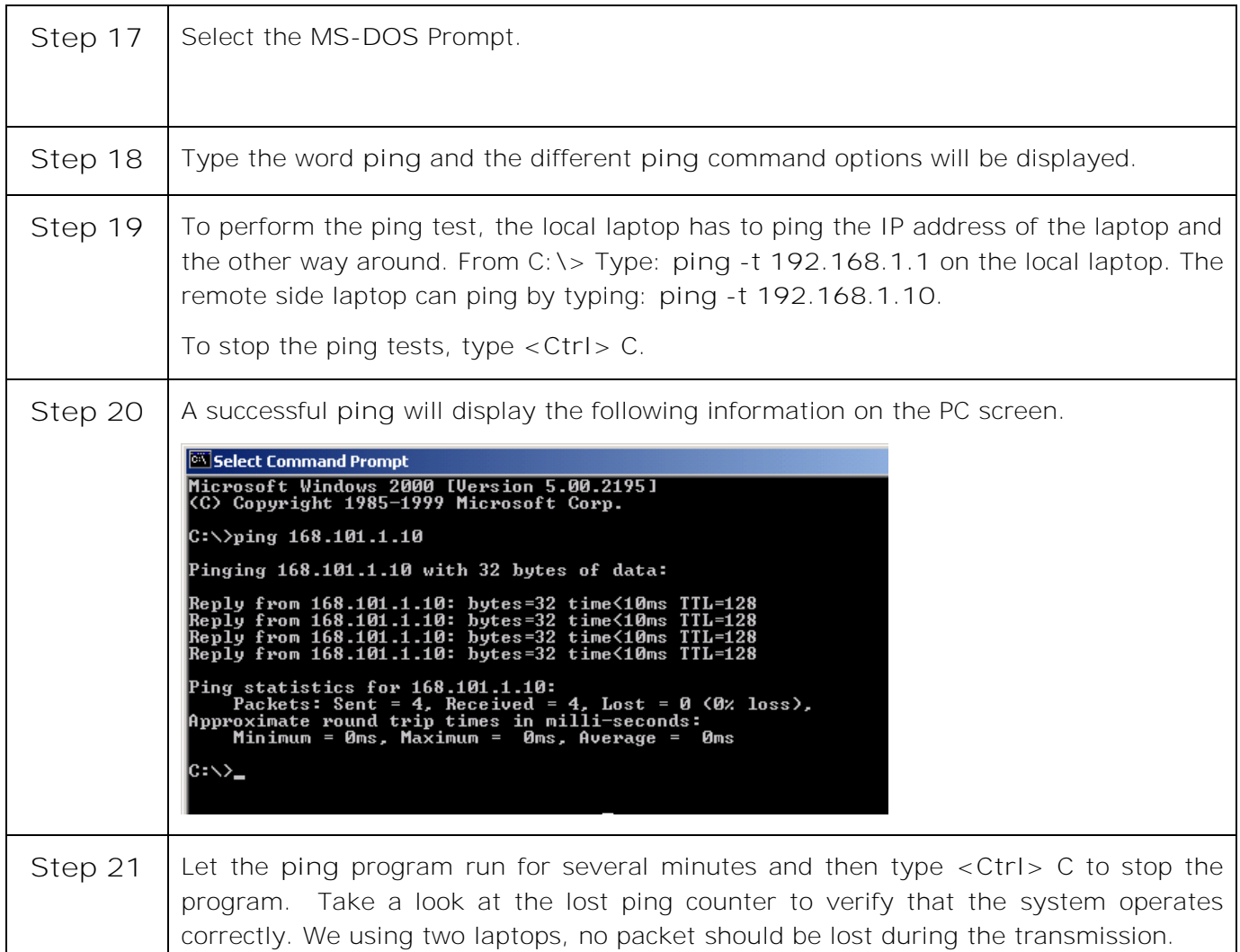

# *13.4 BER TESTING*

Bit Error Rate (BER) testing is the most advanced way to check on the performance of a communication link. The radio transmission link operates as a transparent layer 2 Ethernet connection. The radio operates in full-duplex mode at real network throughput speed and extremely low latency of typically < 50 microseconds. Higher protocol layer performance is not determined by the radio but by the attached networking equipment. There are several vendors in the market that provide BER testing equipment. In case you are interested in performing a BER test and do not have a BER tester, please contact LightPointe for information on test equipment companies that lease a BER Tester

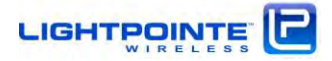

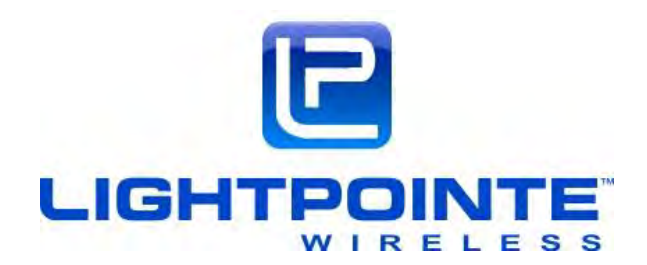

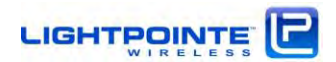

# *14 SPECIFICATIONS*

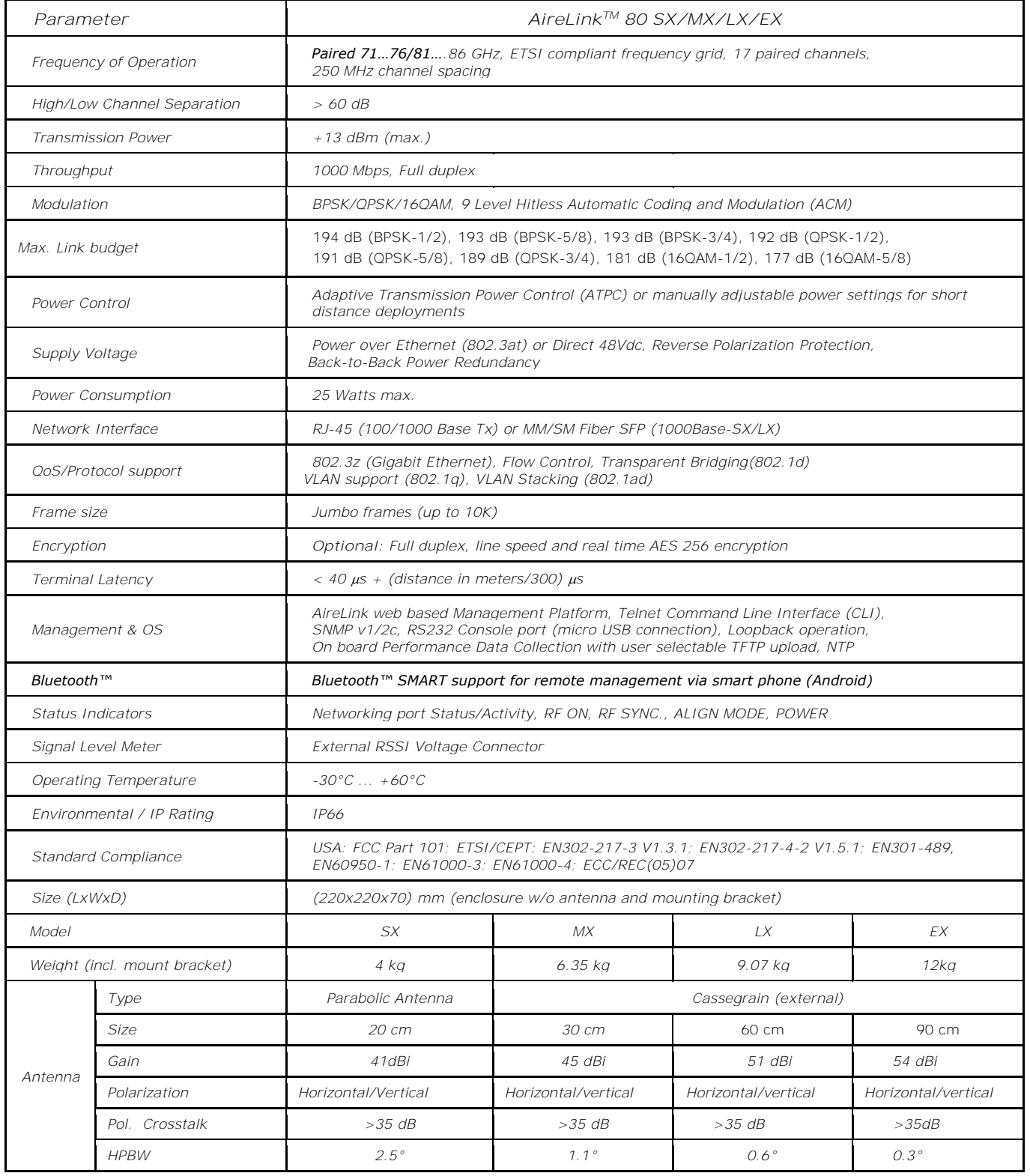

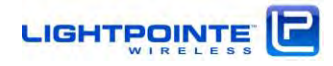

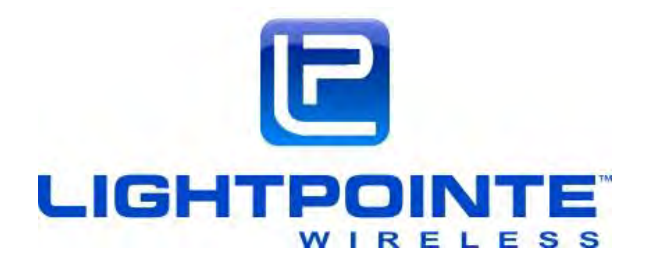

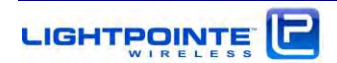

# *15 TECHNICAL SUPPORT*

Be sure to fill out the following checklist before calling your reseller on contacting LightPointe Technical Support.

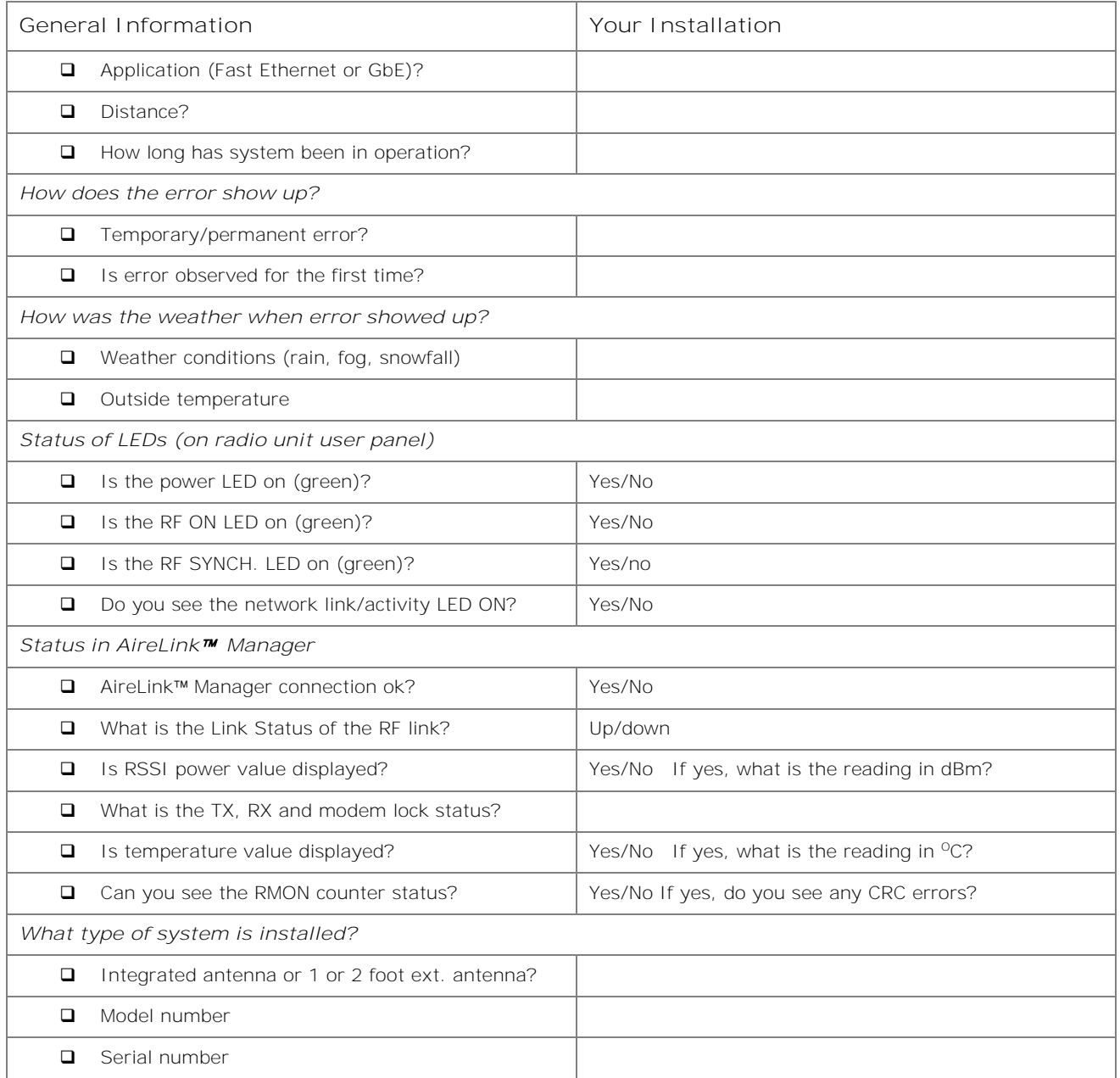

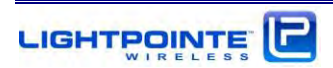

#### *15.1 RETURN MATERIAL AUTHORIZATION (RMA) PROCEDURE*

Please contact LightPointe before returning any system components for repair or replacement.

RMA products include:

- **Link head**
- **Standard power supply**

#### *15.2 CONTACTING LIGHTPOINTE*

**Corporate Office**

11696 Sorrento Valley Road, Suite #101 San Diego, CA 92121

Phone: +1 (858) 834-4083, Fax: +1 (858) 430-3458

Website: [www.lightpointe.com](http://www.lightpointe.com/) Email: [techsupport@lightpointe.com](mailto:techsupport@lightpointe.com)

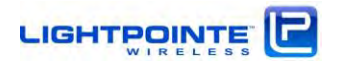

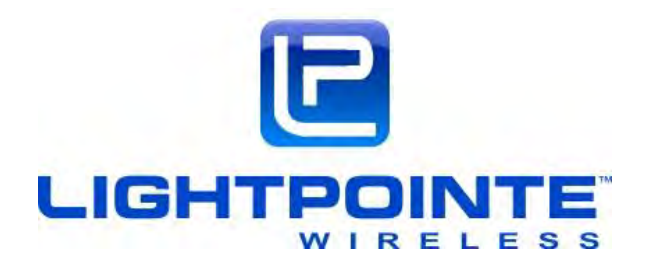

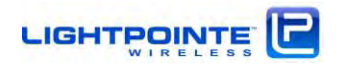